**BECKHOFF** New Automation Technology

Documentation | EN

EP7402

2-channel motor controller box for roller conveyor systems

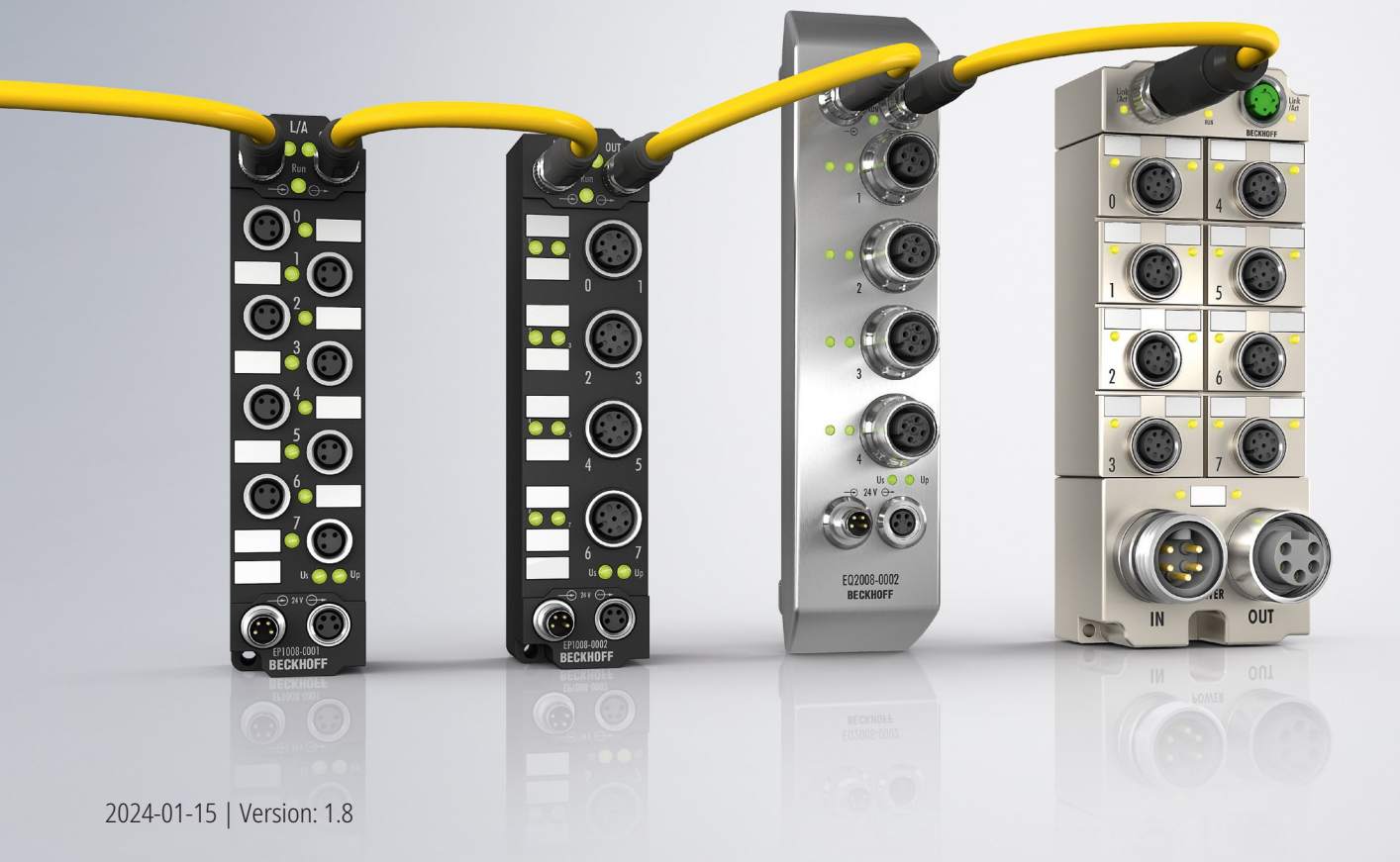

# **Table of contents**

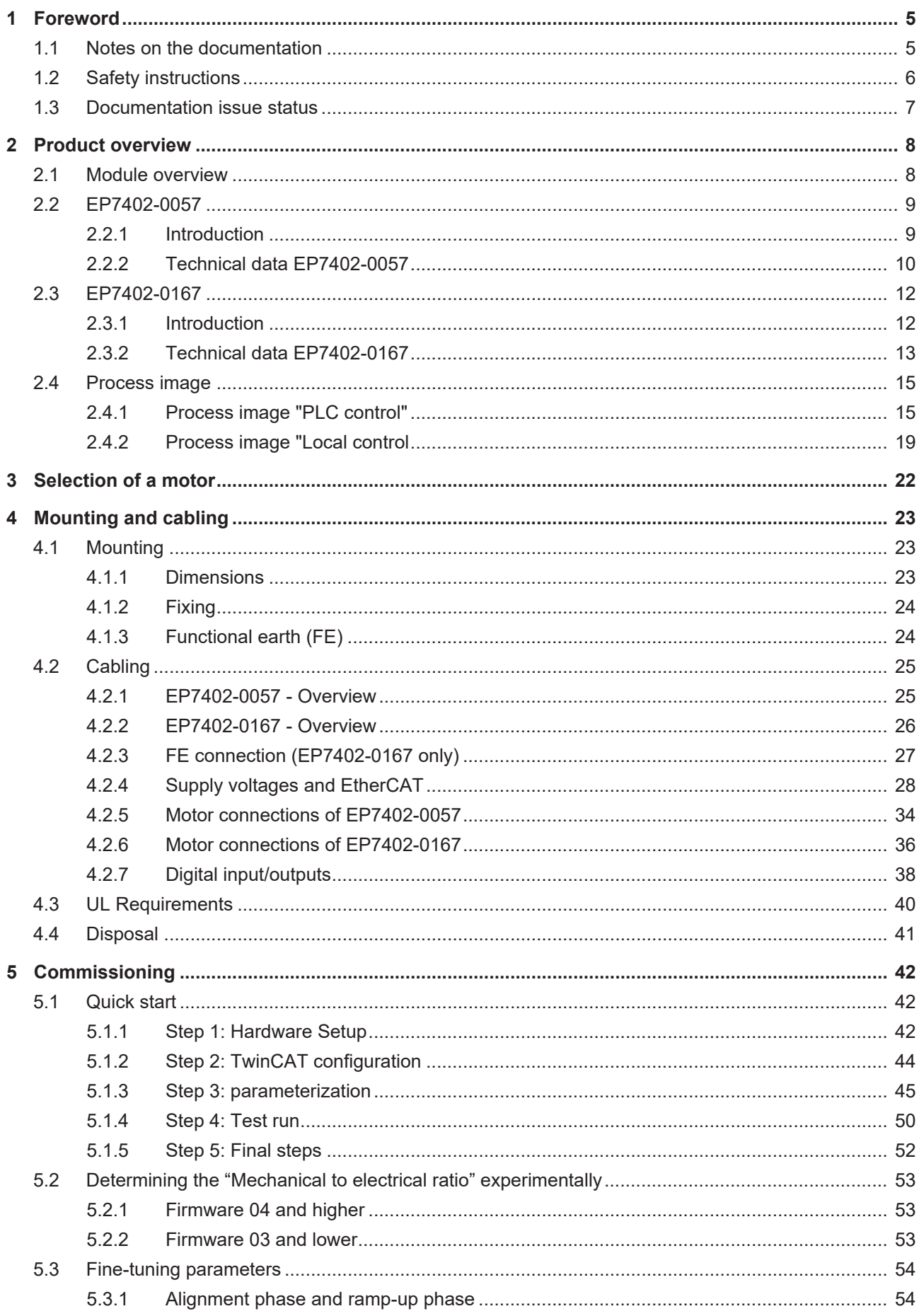

# **BECKHOFF**

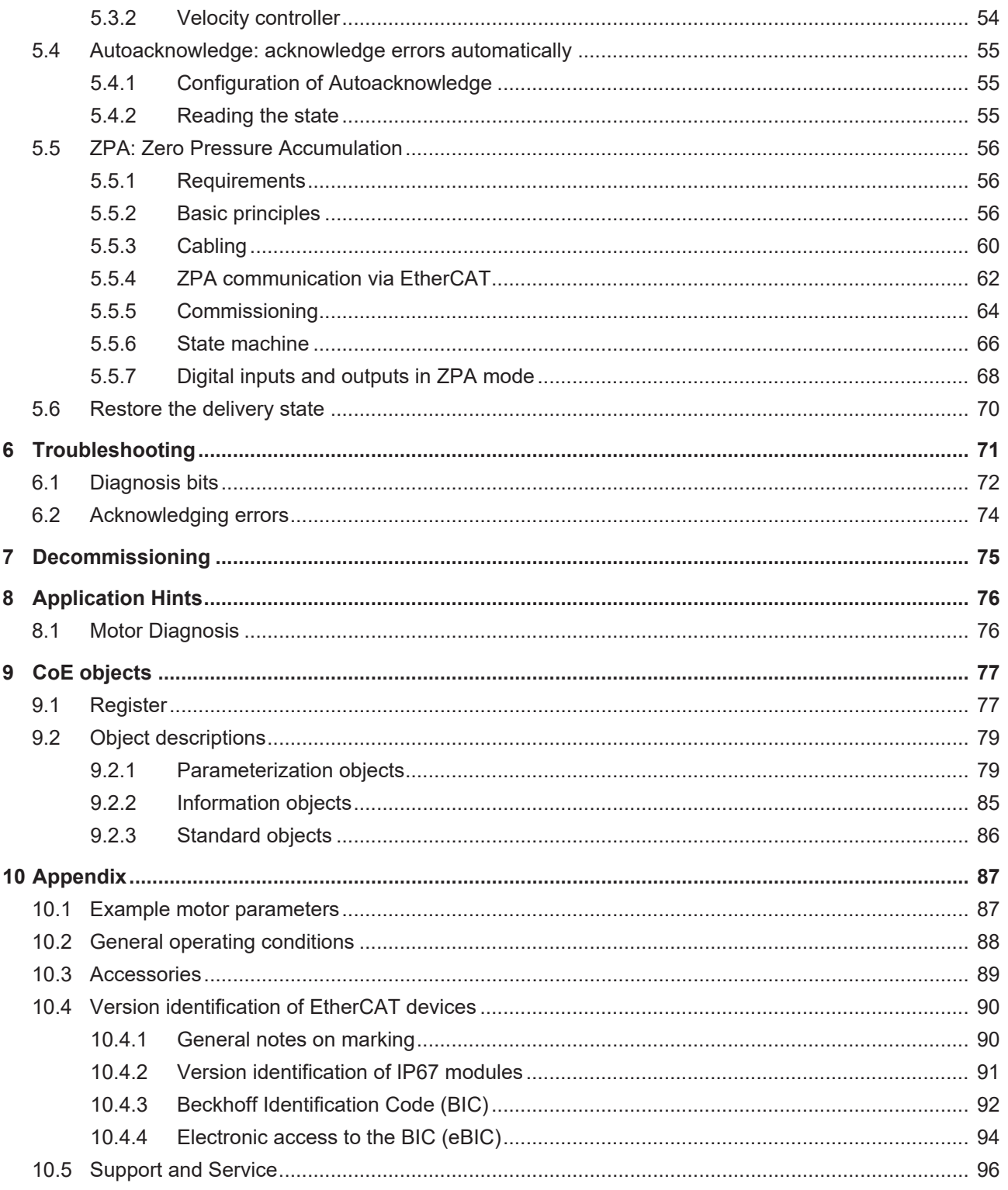

# <span id="page-4-0"></span>**1 Foreword**

# <span id="page-4-1"></span>**1.1 Notes on the documentation**

## **Intended audience**

This description is only intended for the use of trained specialists in control and automation engineering who are familiar with the applicable national standards.

It is essential that the documentation and the following notes and explanations are followed when installing and commissioning these components.

The qualified personnel is obliged to always use the currently valid documentation.

The responsible staff must ensure that the application or use of the products described satisfy all the requirements for safety, including all the relevant laws, regulations, guidelines and standards.

## **Disclaimer**

The documentation has been prepared with care. The products described are, however, constantly under development.

We reserve the right to revise and change the documentation at any time and without prior announcement.

No claims for the modification of products that have already been supplied may be made on the basis of the data, diagrams and descriptions in this documentation.

## **Trademarks**

Beckhoff®, TwinCAT®, TwinCAT/BSD®, TC/BSD®, EtherCAT®, EtherCAT G®, EtherCAT G10®, EtherCAT P®, Safety over EtherCAT®, TwinSAFE®, XFC®, XTS® and XPlanar® are registered trademarks of and licensed by Beckhoff Automation GmbH. Other designations used in this publication may be trademarks whose use by third parties for their own purposes could violate the rights of the owners.

## **Patent Pending**

The EtherCAT Technology is covered, including but not limited to the following patent applications and patents: EP1590927, EP1789857, EP1456722, EP2137893, DE102015105702 with corresponding applications or registrations in various other countries.

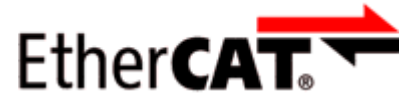

EtherCAT® is registered trademark and patented technology, licensed by Beckhoff Automation GmbH, Germany.

# **Copyright**

© Beckhoff Automation GmbH & Co. KG, Germany.

The reproduction, distribution and utilization of this document as well as the communication of its contents to others without express authorization are prohibited.

Offenders will be held liable for the payment of damages. All rights reserved in the event of the grant of a patent, utility model or design.

# <span id="page-5-0"></span>**1.2 Safety instructions**

## **Safety regulations**

Please note the following safety instructions and explanations! Product-specific safety instructions can be found on following pages or in the areas mounting, wiring, commissioning etc.

## **Exclusion of liability**

All the components are supplied in particular hardware and software configurations appropriate for the application. Modifications to hardware or software configurations other than those described in the documentation are not permitted, and nullify the liability of Beckhoff Automation GmbH & Co. KG.

## **Personnel qualification**

This description is only intended for trained specialists in control, automation and drive engineering who are familiar with the applicable national standards.

## **Signal words**

The signal words used in the documentation are classified below. In order to prevent injury and damage to persons and property, read and follow the safety and warning notices.

## **Personal injury warnings**

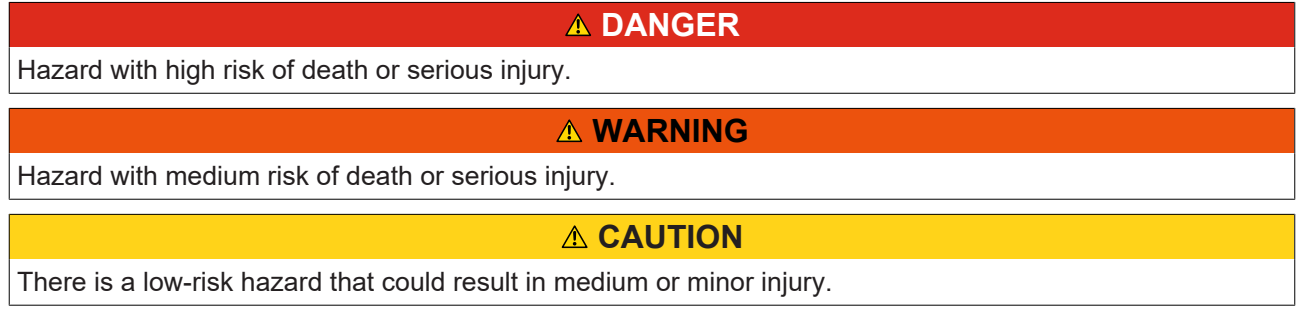

## **Warning of damage to property or environment**

*NOTICE*

The environment, equipment, or data may be damaged.

## **Information on handling the product**

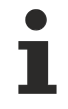

This information includes, for example:

recommendations for action, assistance or further information on the product.

# <span id="page-6-0"></span>**1.3 Documentation issue status**

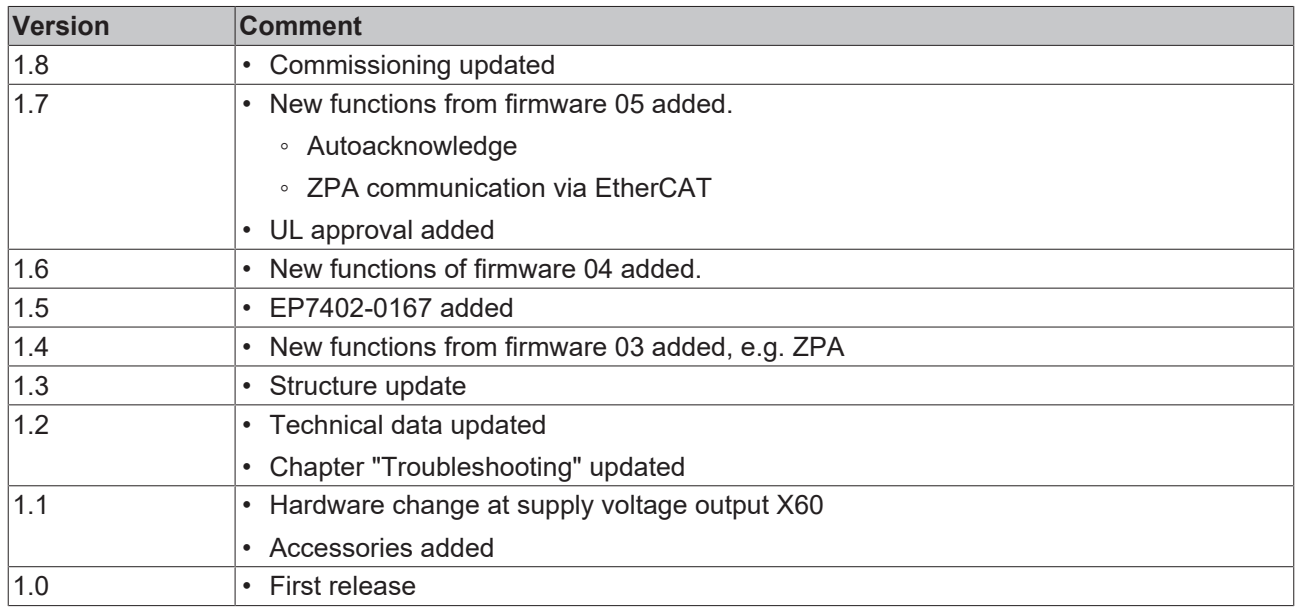

## **Firmware and hardware versions**

This documentation refers to the firmware and hardware version that was applicable at the time the documentation was written.

The module features are continuously improved and developed further. Modules having earlier production statuses cannot have the same properties as modules with the latest status. However, existing properties are retained and are not changed, so that older modules can always be replaced with new ones.

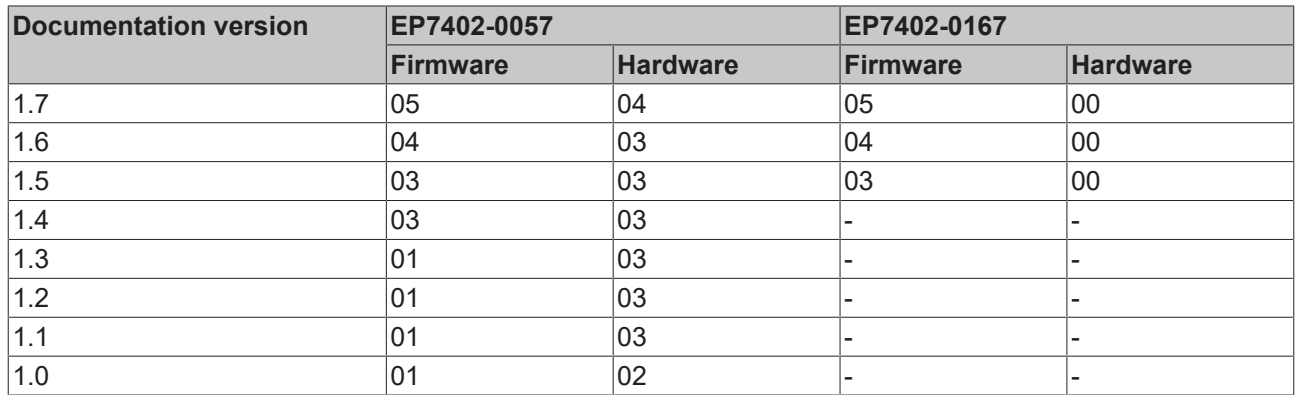

The firmware and hardware version (delivery state) can be found in the batch number (D-number) printed on the side of the EtherCAT Box.

## **Syntax of the batch number (D-number)**

D: WW YY FF HH WW - week of production (calendar week) YY - year of production FF - firmware version HH - hardware version

Example with D no. 29 10 02 01: 29 - week of production 29

- 10 year of production 2010
- 02 firmware version 02
- 01 hardware version 01

Further information on this topic: [Version identification of EtherCAT devices \[](#page-89-0) $\triangleright$  [90\]](#page-89-0).

# <span id="page-7-0"></span>**2 Product overview**

# <span id="page-7-1"></span>**2.1 Module overview**

The following table shows the products described in this documentation and the main distinguishing features.

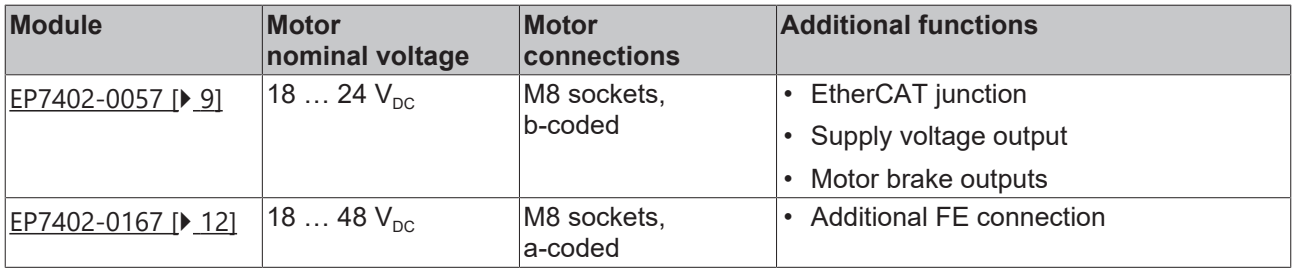

# <span id="page-8-1"></span><span id="page-8-0"></span>**2.2 EP7402-0057**

# **2.2.1 Introduction**

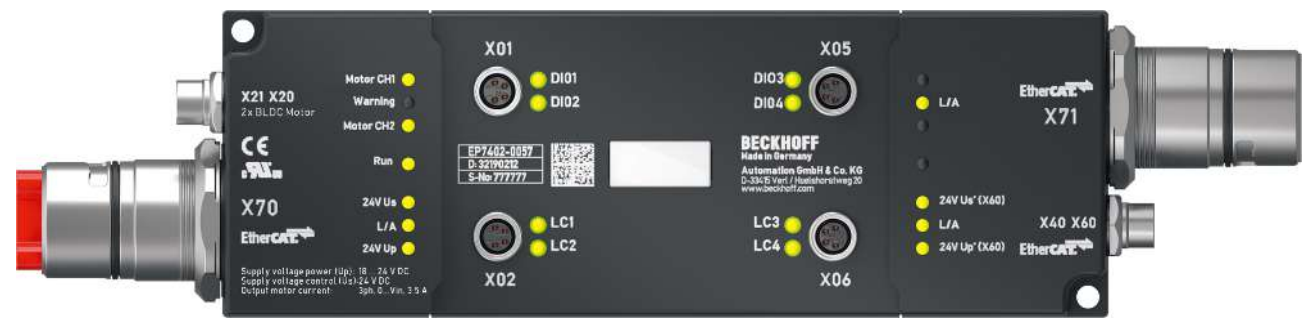

## **2-channel motor controller box for roller conveyor systems**

The EP7402-0057 EtherCAT Box offers two outputs with integrated MDR controller for the direct connection of 24 V DC conveyor roller motors or other BLDC motors with max. 3.5 A. Eight additional digital inputs/ outputs enable connection of e.g. photoelectric switches and communication between the box modules in operation without PLC.

The EP7402-0057 takes over the complete control of a roller motor independently of the manufacturer of conveyor or motor. Maximum rated current, acceleration or deceleration ramps and various other parameters can be configured and allow for a wide range of adaptations to different applications. The control of the motors is sensorless.

The EtherCAT Box with IP67 protection rating measures only 174 mm x 60 mm x 36.5 mm and can be easily mounted in standard C-channel or L-brackets on the conveyor frame. It requires no additional protective covering. Power supply and EtherCAT communication are realized via a B23 ENP connector with a current carrying capacity of 28 A/45 °C. In conveyor operation the EP7402-0057 can also be operated without PLC and provides functions such as ZPA (Zero Pressure Accumulation), single or block discharge. Further EtherCAT devices such as digital and analog I/Os, barcode readers or safety devices can be connected to the additional EtherCAT junction.

EP7402-0057 does not provide overtemperature detection of the motor.

*NOTICE*

## **Brake chopper required**

Overvoltage peaks can occur on the supply voltage  $U_P$  which can destroy the device.

The overvoltage peaks occur during braking operations of the motor or by manually moving objects on the roller conveyor.

• Use a brake chopper to dissipate overvoltages. E.g. [EP9576-1032](http://www.beckhoff.com/ep9576-1032) or [EL9576](http://www.beckhoff.com/el9576).

#### **Quick links**

[Technical data EP7402-0057 \[](#page-9-0) $\blacktriangleright$  [10\]](#page-9-0) [Process image \[](#page-14-0) $\blacktriangleright$  [15\]](#page-14-0) [Dimensions \[](#page-22-2) $\blacktriangleright$  [23\]](#page-22-2) [Connections \[](#page-24-1)[}](#page-24-1) [25\]](#page-24-1) [Quick start \[](#page-41-1) $\blacktriangleright$  [42\]](#page-41-1)

# <span id="page-9-0"></span>**2.2.2 Technical data EP7402-0057**

All values are typical values over the entire temperature range, unless stated otherwise.

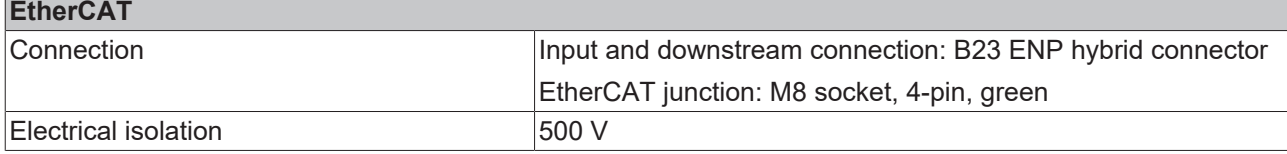

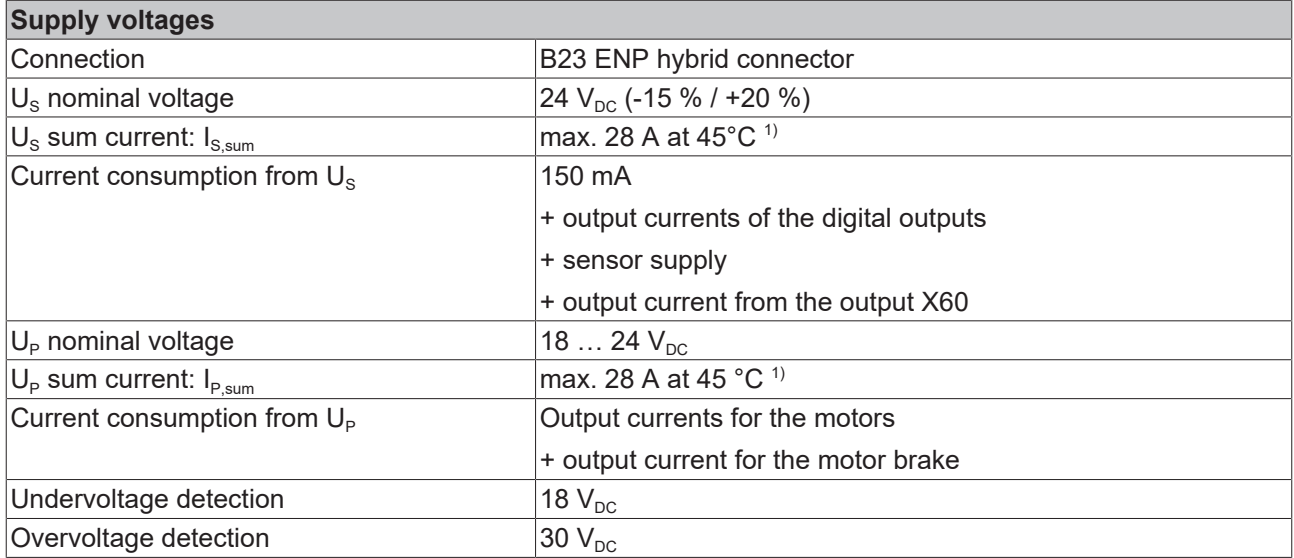

 $1)$  This value corresponds to the current carrying capacity of the connectors.

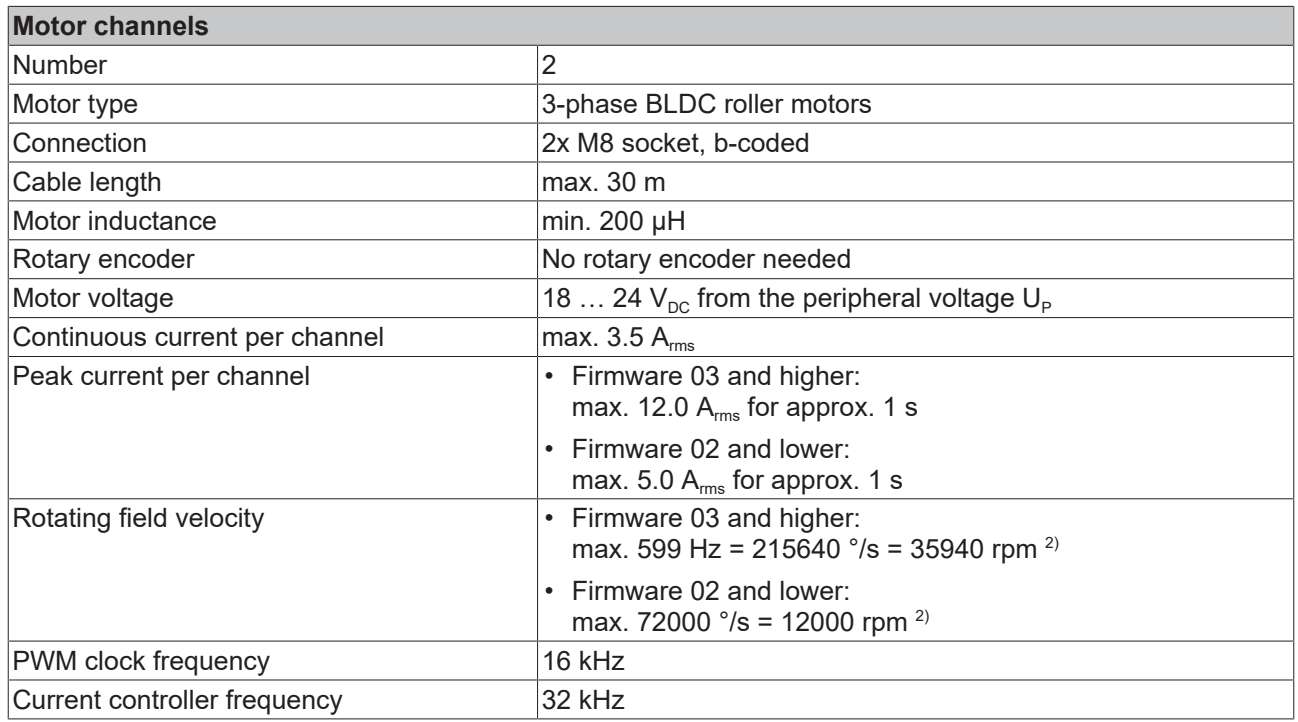

 $2)$  Do not confuse the rotating field velocity with the motor velocity or the roller velocity.

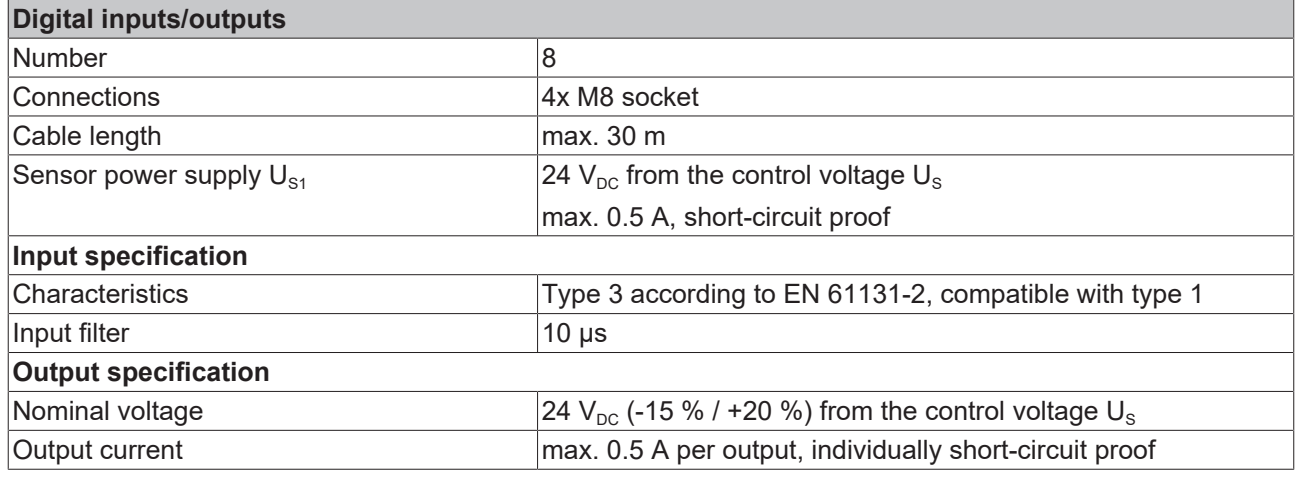

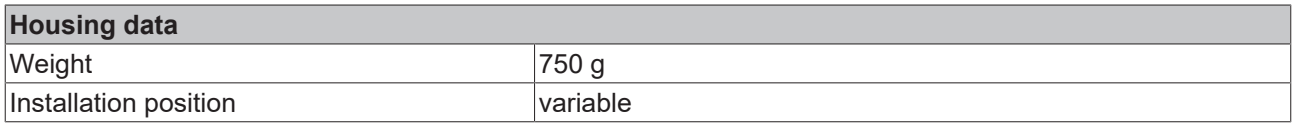

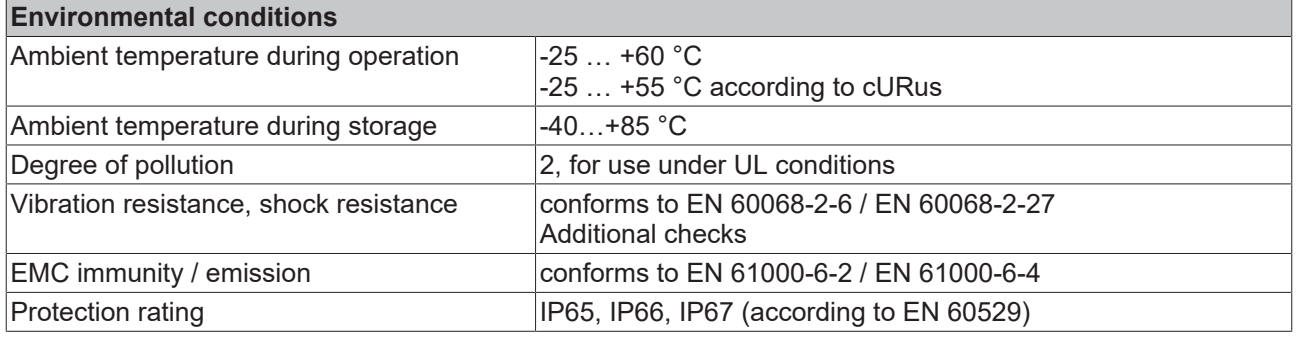

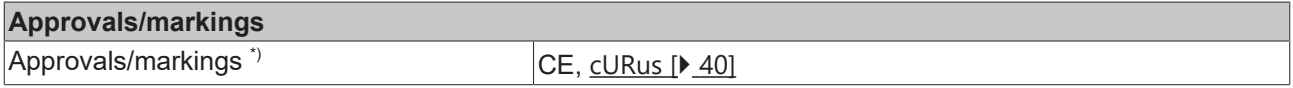

\*) Real applicable approvals/markings see type plate on the side (product marking).

# <span id="page-11-0"></span>**2.3 EP7402-0167**

# <span id="page-11-1"></span>**2.3.1 Introduction**

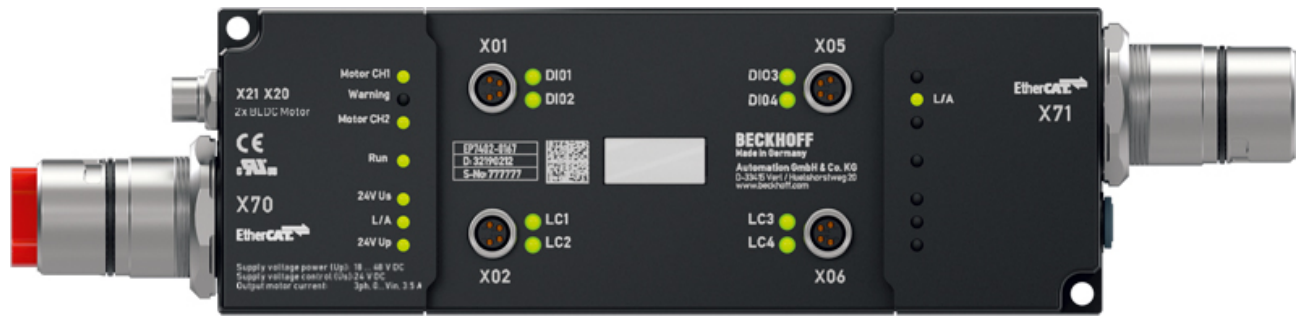

# **2-channel motor controller box for roller conveyor systems**

The EP7402-0167 EtherCAT Box provides two outputs with integrated MDR controller for direct connection of 48  $V_{\text{DC}}$  roller motors or other BLDC motors with max. 3.5 A. Eight additional digital inputs/outputs allow the connection of e.g. light barriers and the communication between the modules in PLC-less operation.

The EP7402-0167 takes over the complete control of the roller motor irrespective of the manufacturer of the conveyor or the motor. The connection is made directly to the three phases of the motor. Maximum nominal current, start-up or deceleration ramps as well as various other parameters can be configured, which allows wide adaptation to different applications. The motors are controlled without sensors.

Measuring just 174 mm x 60 mm x 36.5 mm, the IP67-rated EtherCAT Box can be easily mounted in standard side profiles on the conveyor frame. It does not require an additional protective cover. Power supply and EtherCAT communication are done via a B23 ENP connector with a current carrying capacity of 28 A / 45 °C. In pure conveying mode, the EP7402-0167 can also be operated without a PLC and provides functions such as ZPA (Zero Pressure Accumulation), singulated or train release.

EP7402-0167 does not provide overtemperature detection of the motor.

## *NOTICE*

## **Brake chopper required**

Overvoltage peaks can occur on the supply voltage  $U_{\rm P}$  which can destroy the device.

The overvoltage peaks occur during braking operations of the motor or by manually moving objects on the roller conveyor.

- Use a brake chopper to dissipate overvoltages.
- E.g. [EP9576-1032](http://www.beckhoff.com/ep9576-1032) or [EL9576](http://www.beckhoff.com/el9576).

## **Quick links**

[Technical data \[](#page-12-0)[}](#page-12-0) [13\]](#page-12-0) [Process image \[](#page-14-0) $\blacktriangleright$  [15\]](#page-14-0) [Dimensions \[](#page-22-2) $\blacktriangleright$  [23\]](#page-22-2) [Connections \[](#page-25-0)[}](#page-25-0) [26\]](#page-25-0) [Quick start \[](#page-41-1) $\blacktriangleright$  [42\]](#page-41-1)

# <span id="page-12-0"></span>**2.3.2 Technical data EP7402-0167**

All values are typical values over the entire temperature range, unless stated otherwise.

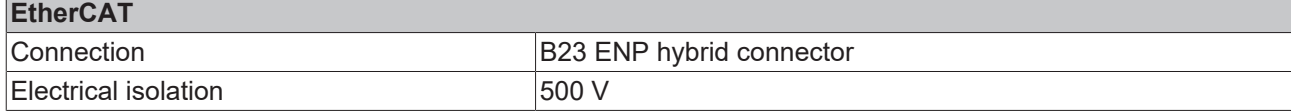

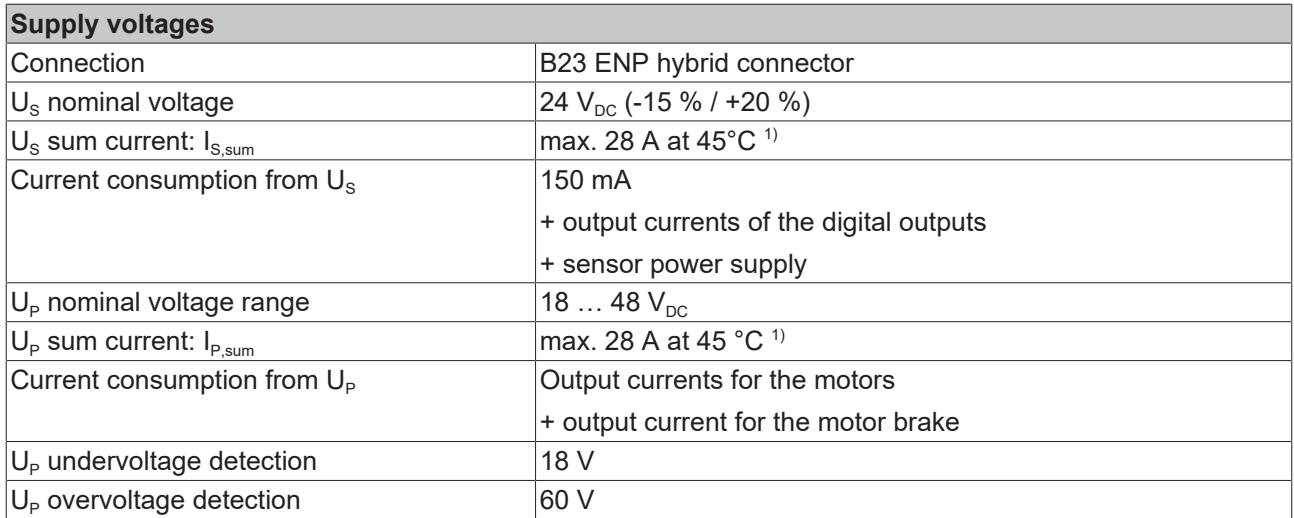

<sup>1)</sup> This value corresponds to the current carrying capacity of the connectors.

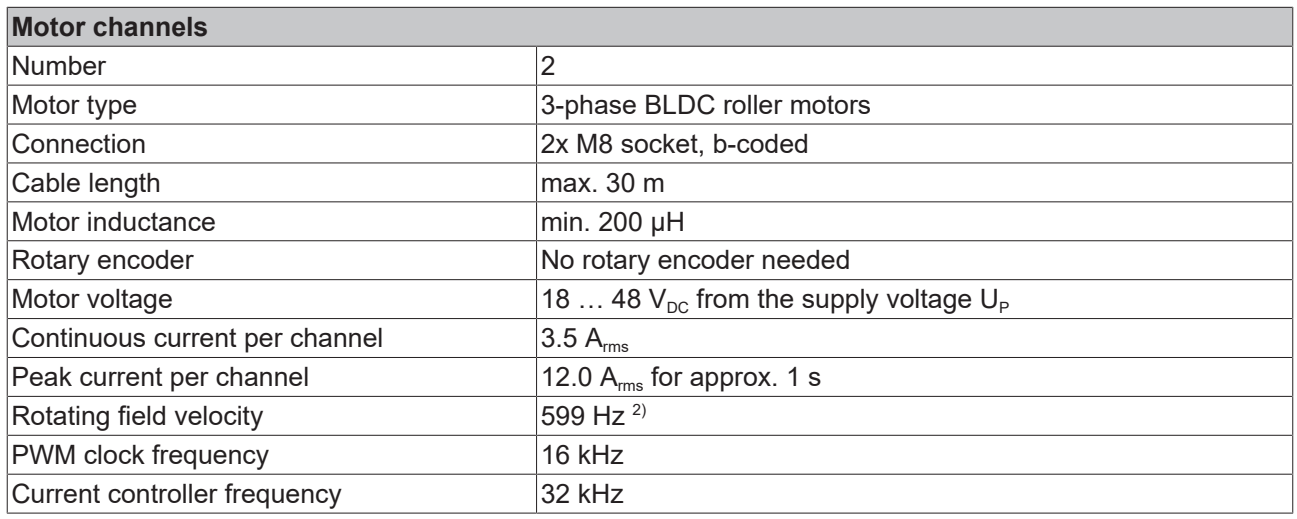

 $2)$  Do not confuse the rotating field velocity with the motor velocity or the roller velocity.

# **BECKHOFF**

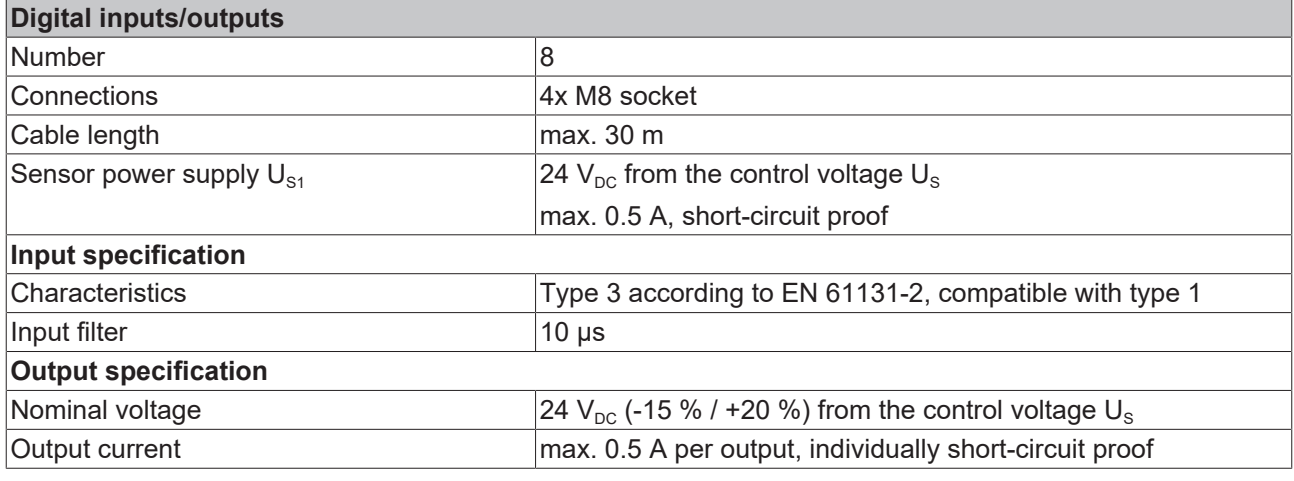

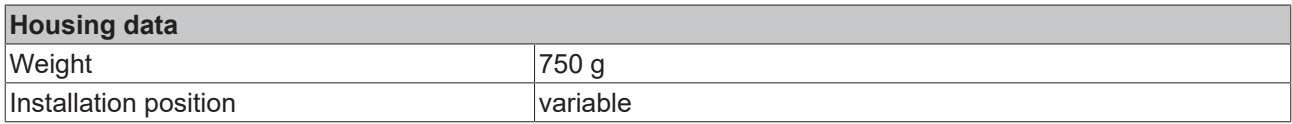

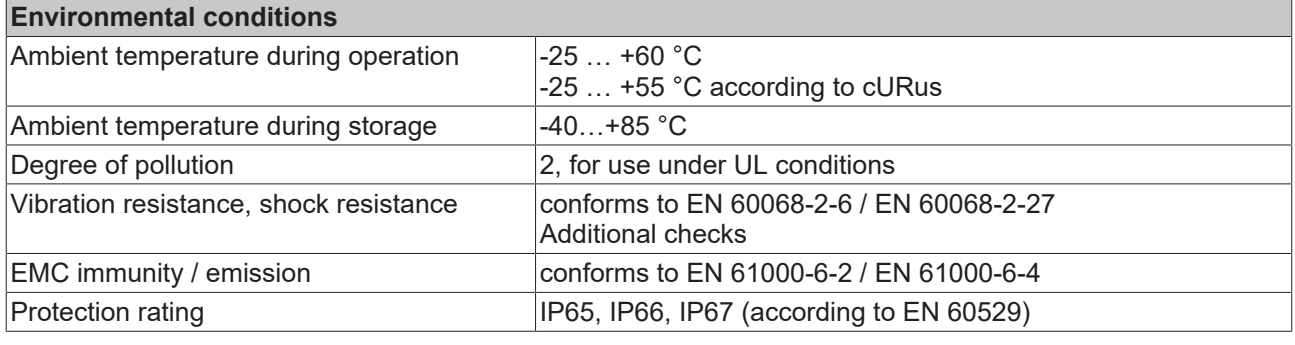

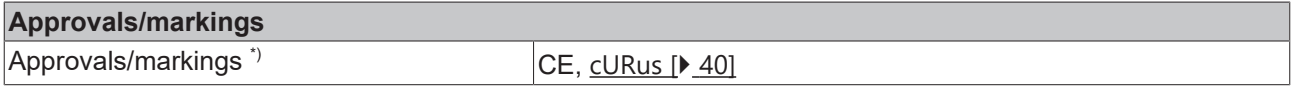

\*) Real applicable approvals/markings see type plate on the side (product marking).

# <span id="page-14-0"></span>**2.4 Process image**

The scope of the process image is adjustable.

The EP7402 has two predefined variants of the process image, called "Predefined PDO Assignments".

The factory default setting is "PLC control".

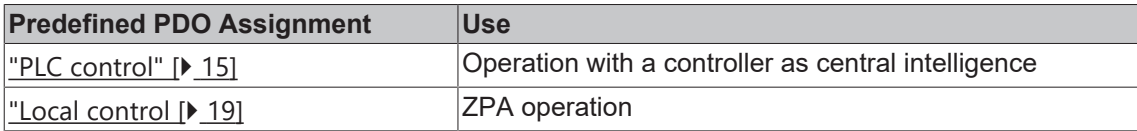

# <span id="page-14-1"></span>**2.4.1 Process image "PLC control"**

- $\triangle$  Box 1 (EP7402)
	- DI Inputs
	- **D C** STM Status Channel 1
	- **D Li** STM Synchron info data Channel 1
	- Þ STM Status Channel 2
	- STM Synchron info data Channel 2 Þ
	- **D I** STM Inputs Device
	- **DO** Outputs  $\triangleright$
	- STM Control Channel 1 Þ
	- **D La** STM Target Velocity Channel 1
	- D **La** STM Control Channel 2
	- **D La** STM Target Velocity Channel 2
	- **D** WcState
	- Þ InfoData

In the following sections, the letter *n* serves as a placeholder for the channel number.

Screenshots showing process data objects of channel 1 are used as examples for both channels. The process data objects of channel 1 and channel 2 have the same content structure.

#### **DI Inputs**

z

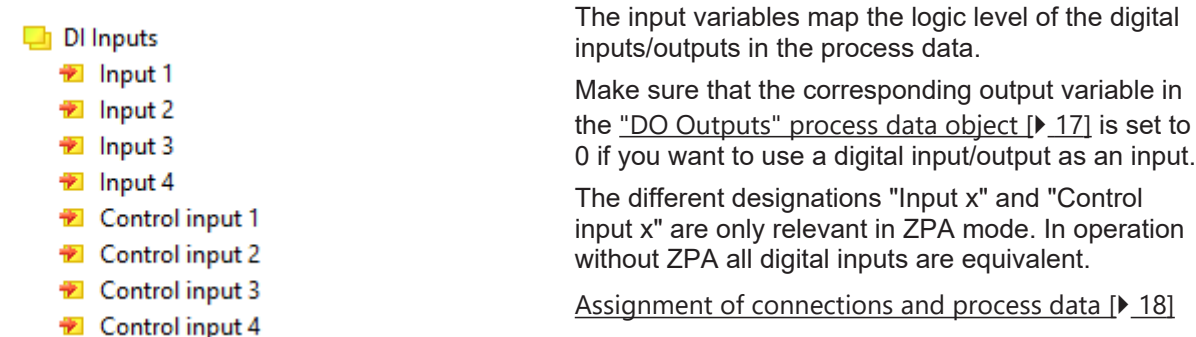

# <span id="page-15-0"></span>**STM Status Channel** *n*

- ▲ **D** STM Status Channel 1
	- ▲ Status
		- Ready to enable
		- **之** Readv
		- **图 Warning**
		- $E$  Error
		- Moving positive
		- Moving negative
		- TxPDO Toggle

# **STM Synchron info data Channel** *n*

- ▲ □ STM Synchron info data Channel 1
	- Info data 1
	- **■** Info data 2
	- Info data 3

The input variables "Status" contain the status bits of the motor channels.

## **Ready to enable**

- TRUE: all prerequisites for enabling the motor are fulfilled.
- FALSE: the motor channel cannot be enabled (output variable "enable") because an error message is pending.

## **Ready**

• TRUE: the motor is being energized.

## **Warning**

• TRUE: the motor channel is in a borderline state.

## **Error**

• TRUE: the motor channel has been disabled due to an error message. To determine the cause of the error, see chapter [Diagnosis bits \[](#page-71-0) $\triangleright$  [72\]](#page-71-0).

## **Moving positive**

• TRUE: the motor velocity is higher than zero.

## **Moving negative**

• TRUE: the motor velocity is lower than zero.

## **TxPDO Toggle**

This bit is inverted each time the status bit is updated.

The input variables "Info data *x*" contain measured values. You can choose which measured values are mapped to these variables in the CoE directory:

- Select the measured values for Channel 1 in CoE object [8022 \[](#page-79-0)[}](#page-79-0) [80\]](#page-79-0).
- Select the measured values for Channel 2 in CoE object [8032 \[](#page-79-0)▶ [80\]](#page-79-0).

## **STM Inputs Device**

- 4 **La** STM Inputs Device
	- ▲ **H** Device Diag
		- Device undervoltage
		- Device overvoltage
		- Overtemperature warning
		- Dvertemperature error
		- <sup>1</sup> General hardware error
		- <sup>1</sup> Channel 1 openload
		- <sup>1</sup> Channel 1 short circuit
		- Channel 1 motor overload I2T warning
		- \* Channel 1 motor overload I2T error
		- Channel 1 amplifier overload I2T warning
		- <sup>1</sup> Channel 1 amplifier overload I2T error
		- **E** Channel 1 in limit
		- **E** Channel 1 commutation error
		- **E** Channel 2 openload
		- <sup>1</sup> Channel 2 short circuit
		- <sup>1</sup> Channel 2 motor overload I2T warning
		- Channel 2 motor overload I2T error
		- <sup>1</sup> Channel 2 amplifier overload I2T warning
		- Channel 2 amplifier overload I2T error
		- **E** Channel 2 in limit
		- <sup>1</sup> Channel 2 commutation error

#### <span id="page-16-0"></span>**DO Outputs**

- $\blacksquare$  DO Outputs
	- **D** Output 1
	- **D**<sup>b</sup> Output 2
	- **D**<sup>b</sup> Output 3
	- **D** Output 4
	- Control output 1
	- Control output 2
	- Control output 3
	- Control output 4

Output variables for the digital inputs/outputs.

The different designations "Output x" and "Control output x" are only relevant in ZPA mode. In operation without ZPA, all eight digital outputs are equivalent.

## <span id="page-16-1"></span>**STM Control Channel** *n*

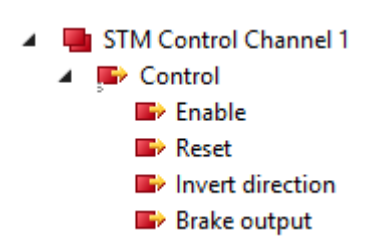

#### **Enable**

This bit enables the motor channel. The bit has no effect if the variable [Ready to enable \[](#page-15-0) $\blacktriangleright$  [16\]](#page-15-0) is FALSE.

#### **Reset**

Apply a rising signal edge to this bit to acknowledge an error.

#### **Invert direction**

If this bit is set, the setpoint velocity  $[1 \ 18]$  $[1 \ 18]$  is multiplied by "-1" to change the direction.

**Brake output** (EP7402-0057 only)

Output variable for switching the motor brake output.

"STM Inputs Device" contains diagnostic bits that you can use to narrow down the cause of a warning or an error. See chapter [Diagnosis bits \[](#page-71-0)[}](#page-71-0) [72\]](#page-71-0).

# <span id="page-17-1"></span>**STM Target Velocity Channel** *n*

- STM Target Velocity Channel 1
	- **D** Velocity
	- Accelleration
	- Decceleration

# **Velocity**

Target velocity.

This value is the setpoint for the velocity controller. However, any value less than parameter 80n00:09

[start velocity \[](#page-78-2) $\sqrt{79}$  $\sqrt{79}$ ], is interpreted as zero.

Unit: °/s

## **Acceleration**

This value determines the maximum acceleration. If this value is zero, the acceleration is not limited. Unit: °/s<sup>2</sup>

## **Deceleration**

This value determines the maximum deceleration. A deceleration is not limited if this value is zero. Unit: °/s<sup>2</sup>

# <span id="page-17-0"></span>**2.4.1.1 Assignment of connections and process data**

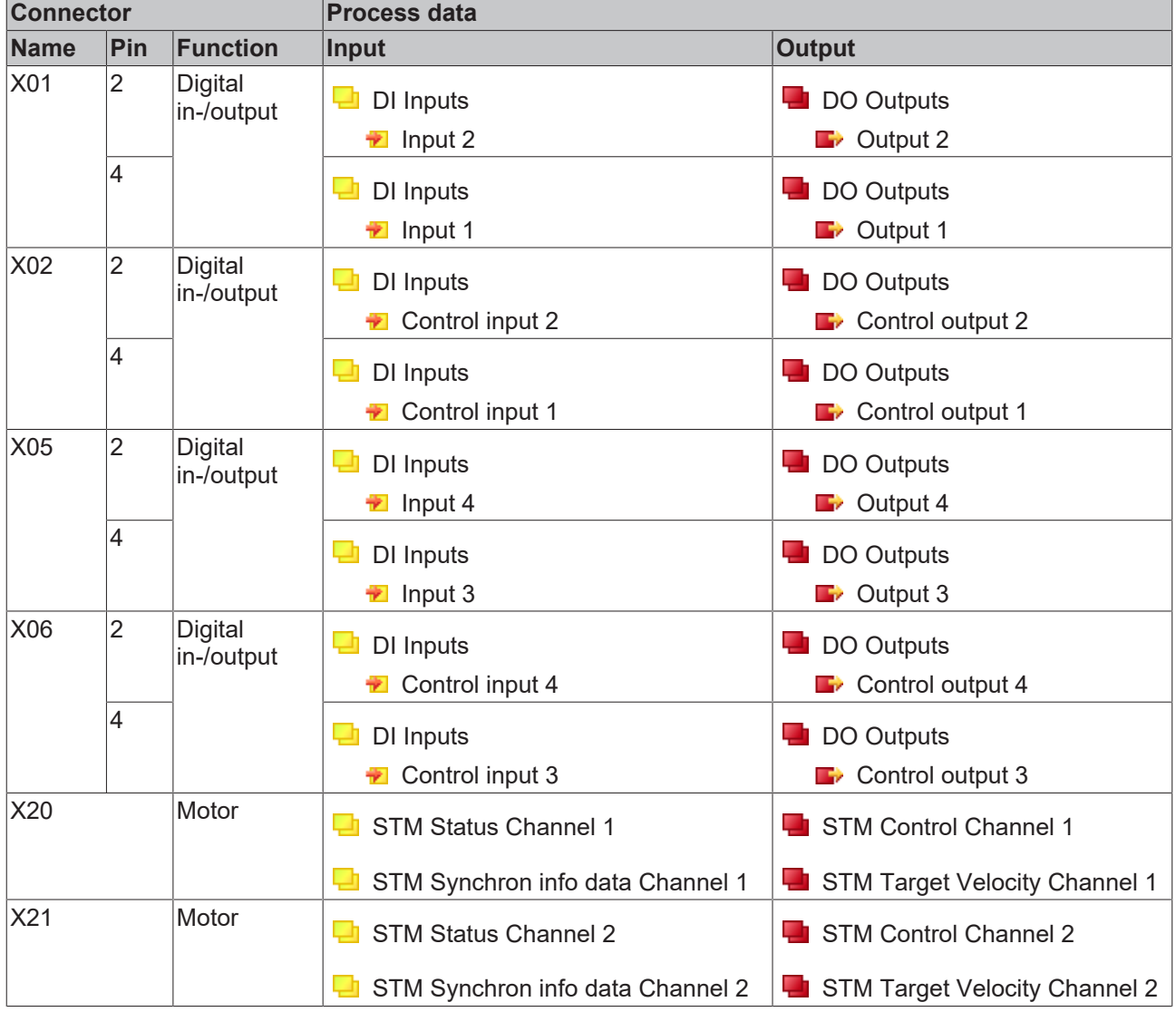

# <span id="page-18-0"></span>**2.4.2 Process image "Local control**

In the factory setting, "Local control" is disabled. It is enabled when the ZPA operation is put into operation. See chapter [Commissioning \[](#page-63-0) $\triangleright$  [64\]](#page-63-0).

If the Predefined PDO Assignment "Local control" is enabled, the process image contains variables for monitoring and controlling the ZPA operation.

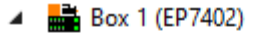

- **D L** STM Inputs Device
- D **L** ZNCTRL Inputs Channel 1
- D **La** ZNCTRL Inputs Channel 2
- **Example 2 NCTRL Outputs Channel 1** D
- Þ ZNCTRL Outputs Channel 2
- **WcState** D
- InfoData D

In the following sections, the letter *n* serves as a placeholder for the channel number.

Screenshots showing process data objects of channel 1 are used as examples for both channels. The process data objects of channel 1 and channel 2 have the same content structure.

## **STM Inputs Device**

- 4 **D** STM Inputs Device
	- ▲ **★** Device Diag
		- Device undervoltage
		- Device overvoltage
		- **E** Overtemperature warning
		- **D** Overtemperature error
		- **E** General hardware error
		- <sup>1</sup> Channel 1 openload
		- <sup>1</sup> Channel 1 short circuit
		- \* Channel 1 motor overload I2T warning
		- <sup>1</sup> Channel 1 motor overload I2T error
		- \* Channel 1 amplifier overload I2T warning
		- \* Channel 1 amplifier overload I2T error
		- **E** Channel 1 in limit
		- <sup>1</sup> Channel 1 commutation error
		- <sup>1</sup> Channel 2 openload
		- <sup>1</sup> Channel 2 short circuit
		- <sup>1</sup> Channel 2 motor overload I2T warning
		- Channel 2 motor overload I2T error
		- <sup>1</sup> Channel 2 amplifier overload I2T warning
		- \* Channel 2 amplifier overload I2T error
		- **E** Channel 2 in limit
		- <sup>1</sup> Channel 2 commutation error

"STM Inputs Device" contains diagnostic bits that you can use to narrow down the cause of a warning or an error. See chapter [Diagnosis bits \[](#page-71-0)[}](#page-71-0) [72\]](#page-71-0).

# **RECKHOFF**

# **ZNCTRL Inputs Channel n**

- ▲ **Li** ZNCTRL Inputs Channel 1
	- ▲ Status
		- Moving
		- Zone sensor input
		- Upstream control input value
		- Dipstream control output value
		- Downstream control input value
		- Downstream control output value
		- Reset Input Value
		- **Zone** state

## **Moving**

EP7402 currently drives the motor. The zone is conveying.

## **Zone sensor input**

The current state of the zone sensor.

#### **Upstream control input value**

The current state of the control signal received by the controller from the upstream zone.

With the value 1, the preceding zone announces a package.

See chapter [ZPA operation with EP7402 \[](#page-58-0)▶ [59\]](#page-58-0).

#### **Upstream control output value**

The current signal level of the control signal that the controller sends to the upstream zone.

The value 1 means that the zone is free.

See chapter [ZPA operation with EP7402 \[](#page-58-0) $\blacktriangleright$  [59\]](#page-58-0).

#### **Downstream control input value**

The current signal level of the control signal received by the controller from the downstream zone.

The value 1 means that the following zone is free.

See chapter [ZPA operation with EP7402 \[](#page-58-0)▶ [59\]](#page-58-0).

#### **Downstream control output value**

The current signal level of the control signal that the controller sends to the downstream zone.

With the value 1 the controller announces a package.

See chapter [ZPA operation with EP7402 \[](#page-58-0)▶ [59\]](#page-58-0).

#### **Reset input value**

The current state of the external reset input.

#### **Zone state**

The current state of the ZPA state machine. See chapter [State machine \[](#page-65-0)[}](#page-65-0) [66\]](#page-65-0).

## **ZNCTRL Outputs Channel n**

- ▲ ZNCTRL Outputs Channel 1
	- Control  $\overline{a}$ 
		- **B**<sup>></sup> Reset
		- **Disable**
		- **D** Upstream PLC input value
		- Downstream PLC input value

#### **Reset**

Apply a rising signal edge to this bit to acknowledge an error.

## **Disable**

Disable ZPA mode for this zone.

# **Upstream PLC input value**

(available from firmware 05)

Variable for ZPA communication via EtherCAT. See chapter [ZPA communication via EtherCAT](#page-61-0) [\[](#page-61-0)[}](#page-61-0) [62\]](#page-61-0).

# **Downstream PLC input value**

(available from firmware 05)

Variable for ZPA communication via EtherCAT. See chapter [ZPA communication via EtherCAT](#page-61-0) [\[](#page-61-0)[}](#page-61-0) [62\]](#page-61-0).

# **2.4.2.1 Process data for digital inputs/outputs (optional)**

# *NOTICE*

# **Disturbance of the ZPA mode**

If you switch the digital outputs via the process data, the ZPA communication may be disturbed.

• Observe the instructions in chapter [Digital inputs and outputs in ZPA mode \[](#page-67-0) $\triangleright$  [68\]](#page-67-0).

In ZPA mode, you can optionally activate the process data for controlling and reading the digital inputs/ outputs at sockets X01, X02, X05 and X06.

See chapter [Digital inputs and outputs in ZPA mode \[](#page-67-0) $\triangleright$  [68\]](#page-67-0).

# <span id="page-21-0"></span>**3 Selection of a motor**

Check the following motor parameters to find out whether a motor is suitable for operation with an EP7402. A motor is only suitable if all motor parameters are within the permissible range.

The permissible ranges for the individual motor parameters can be found in the technical data:

- [Technical data EP7402-0057 \[](#page-9-0) $\blacktriangleright$  [10\]](#page-9-0)
- [Technical data EP7402-0167 \[](#page-12-0)[}](#page-12-0) [13\]](#page-12-0)

## **Motor type**

The motor must be a three-phase BLDC motor without an integrated motor controller.

## **Winding inductance**

The winding inductance of the motor must be greater than the minimum permissible winding inductance.

## **Electrical time constant**

The formula for calculating the electrical time constant of the motor is:

$$
\tau = \frac{L}{R}
$$
\n
$$
\tau = \frac{L}{R}
$$
\n
$$
\tau
$$
\n
$$
L: winding inductance
$$
\n
$$
R: winding resistance
$$

The electrical time constant must be greater than the PWM period duration:

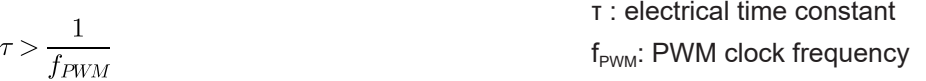

## **Nominal speed**

The nominal speed of the motor must be less than or equal to the maximum achievable speed.

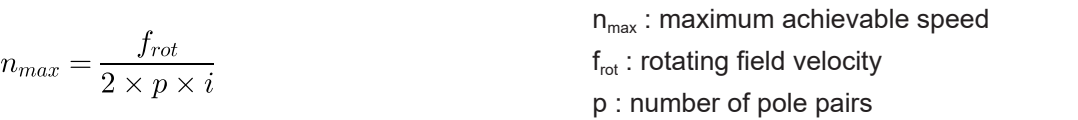

i: gearbox ratio. Example: i = 2 for a transmission ratio of 2:1.

## **Nominal current**

The nominal current of the motor must be less than or equal to the maximum continuous current that the EP7402 can supply.

# **BECKHOFF**

# <span id="page-22-0"></span>**4 Mounting and cabling**

# <span id="page-22-1"></span>**4.1 Mounting**

# <span id="page-22-2"></span>**4.1.1 Dimensions**

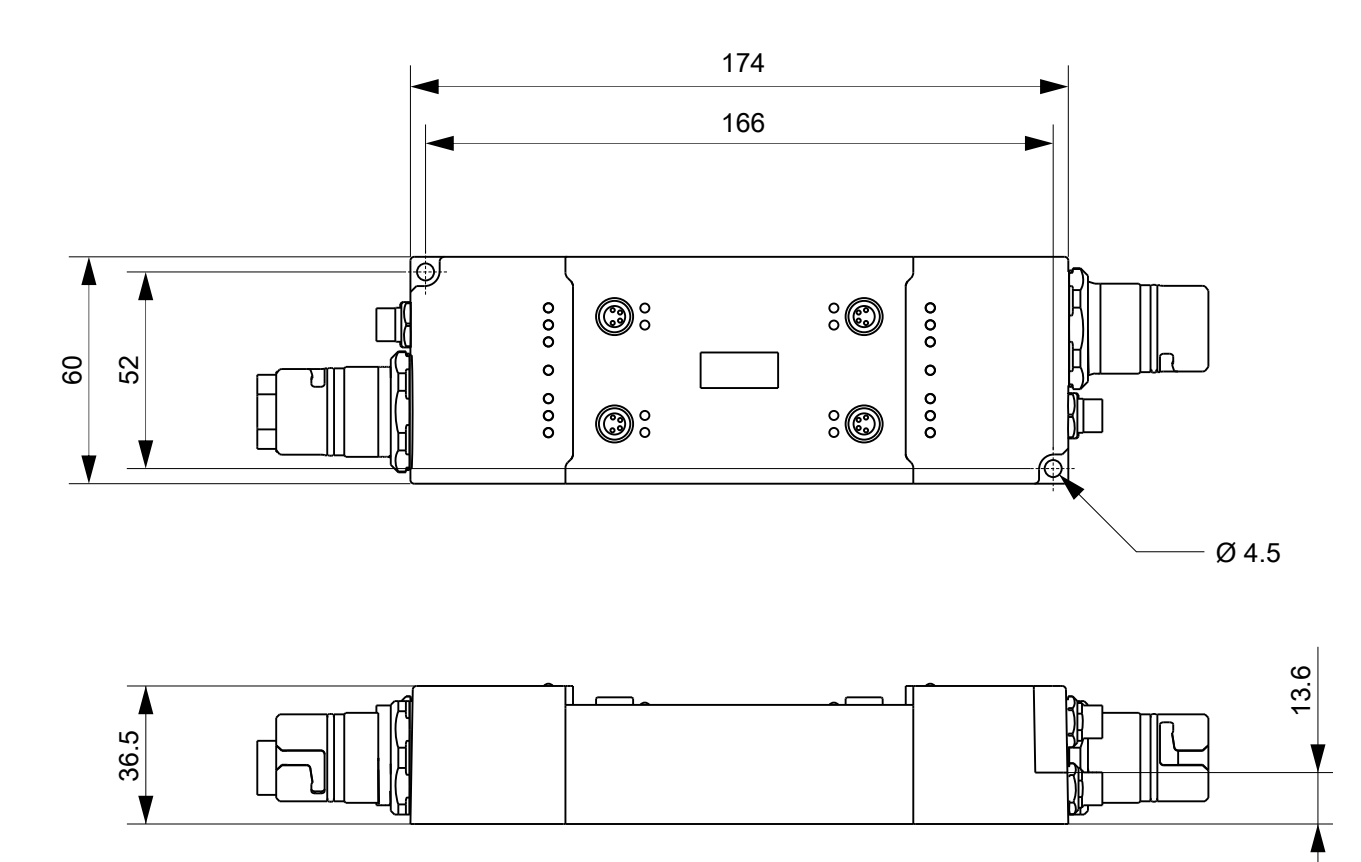

This figure shows the dimensions of EP7402-0057 as an example. The dimensions of EP7402-0057 and EP7402-0167 are identical.

All dimensions are given in millimeters. The drawing is not true to scale.

# **Housing features**

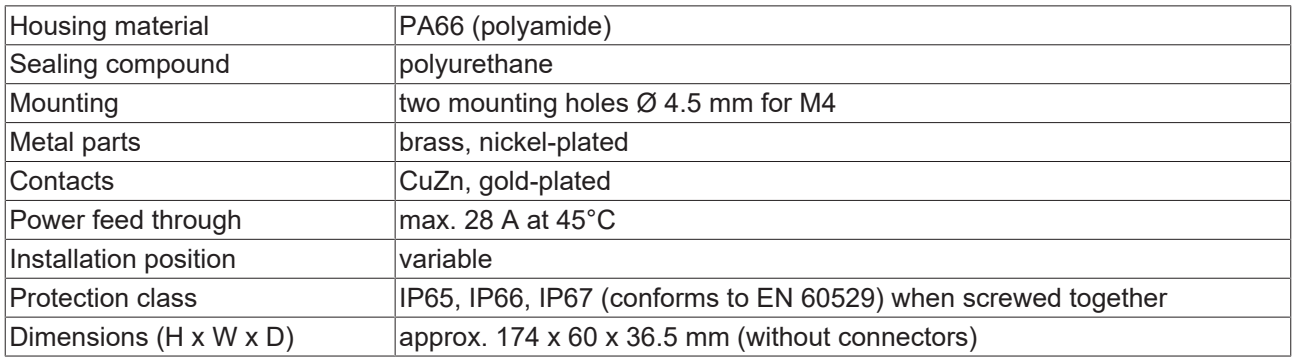

# REAK

# <span id="page-23-0"></span>**4.1.2 Fixing**

# *NOTICE*

# **Dirt during assembly**

Dirty connectors can lead to malfunctions. Protection class IP67 can only be guaranteed if all cables and connectors are connected.

• Protect the plug connectors against dirt during the assembly.

Mount the module with two M4 screws on the fastening holes in the corners of the module. The fastening holes have no thread.

# <span id="page-23-1"></span>**4.1.3 Functional earth (FE)**

Ground the FE wire of the supply line connected to [X70 \[](#page-27-1)[}](#page-27-1) [28\]](#page-27-1).

The FE potential is forwarded to the FE pin of X71. If several devices are connected in series, only the FE wire of the first supply line must therefore be grounded.

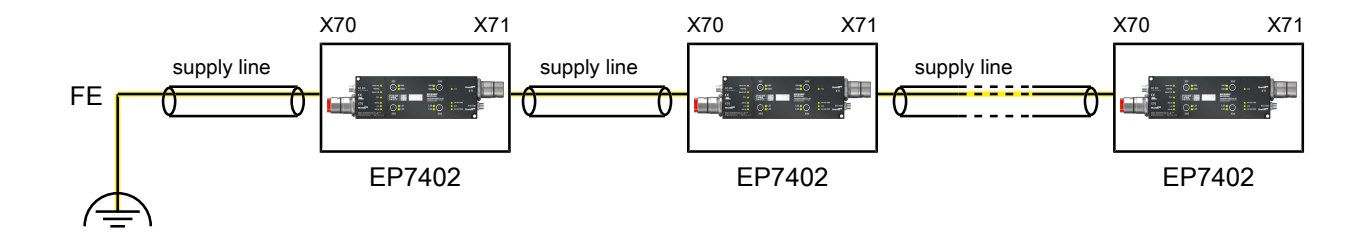

## **EP7402-0057**

You can tap the FE potential at the connector housings of X70 and X71: use the nuts of X70 and X71 to screw on a metal sheet. In this way, EP7402-0057 can be connected to the grounded machine bed.

## **EP7402-0167**

The EP7402-0167 has a separate ground connection. See chapter [FE connection \(EP7402-0167 only\)](#page-26-0) [\[](#page-26-0)[}](#page-26-0) [27\]](#page-26-0).

# <span id="page-24-0"></span>**4.2 Cabling**

# <span id="page-24-1"></span>**4.2.1 EP7402-0057 - Overview**

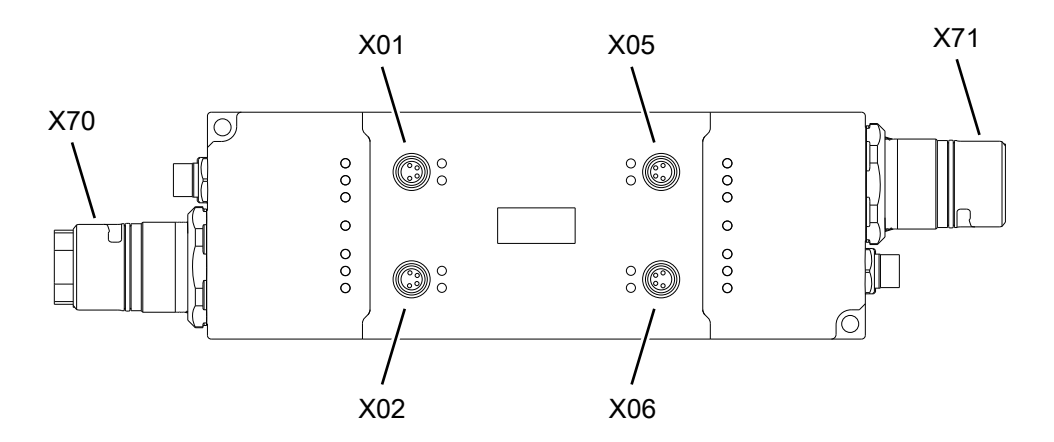

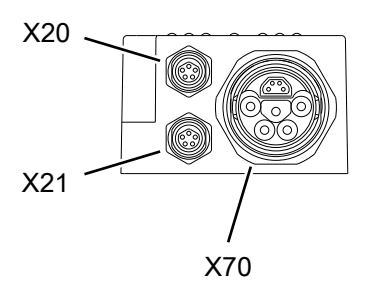

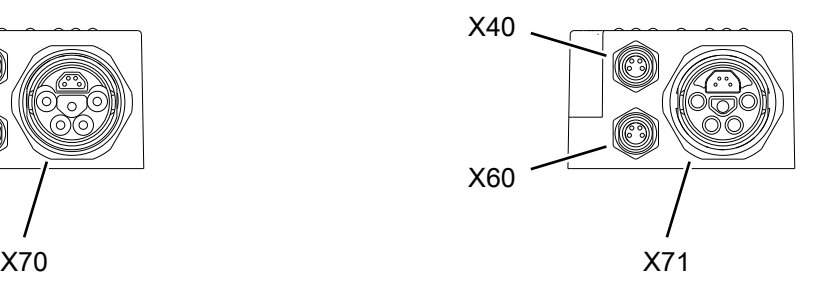

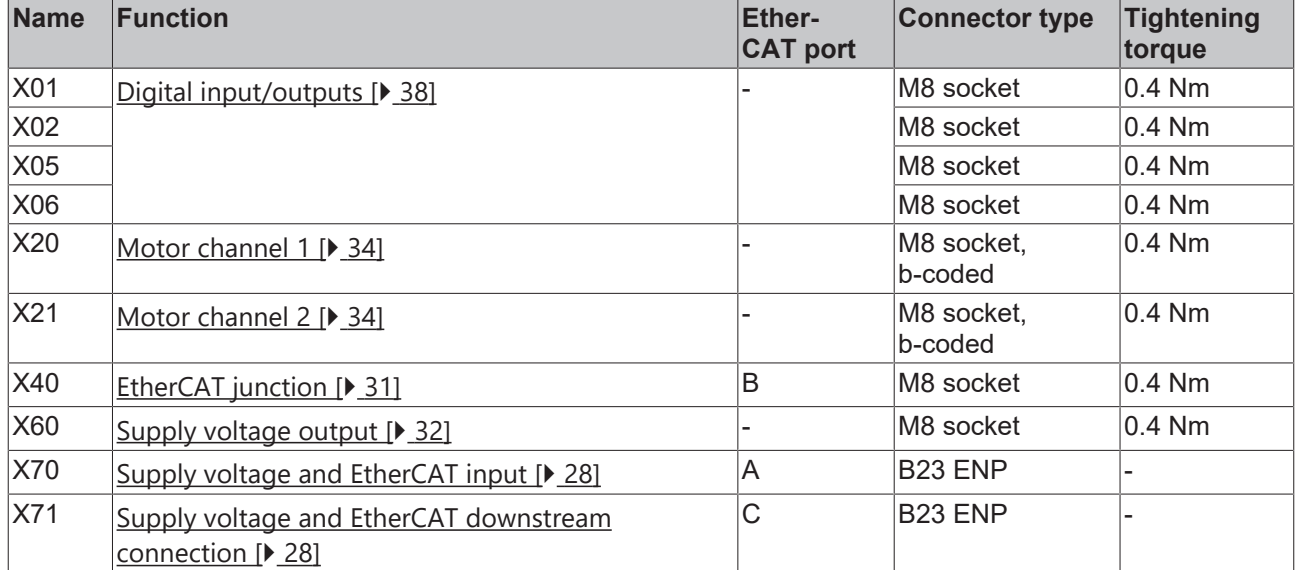

Suitable connection cables can be found in the chapter [Accessories \[](#page-88-1) $\triangleright$  [89\]](#page-88-1).

# <span id="page-25-0"></span>**4.2.2 EP7402-0167 - Overview**

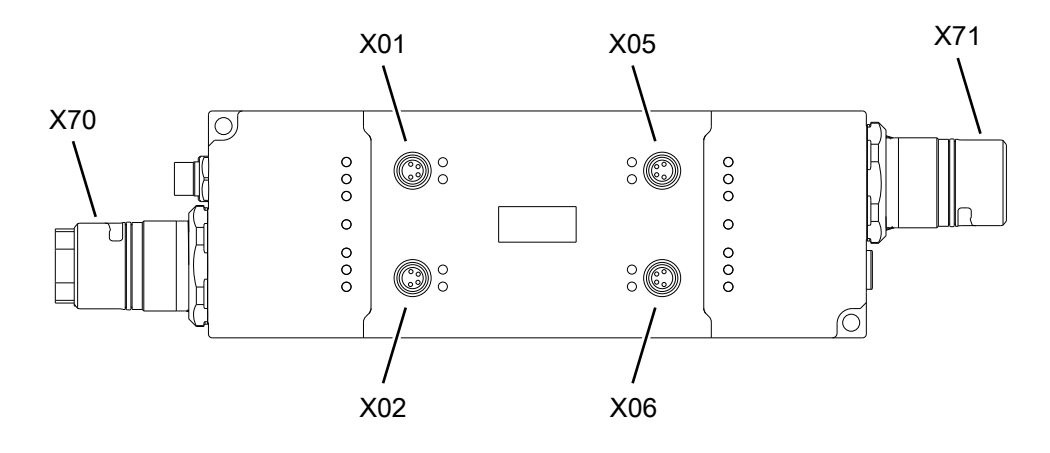

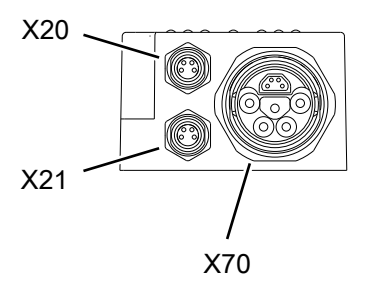

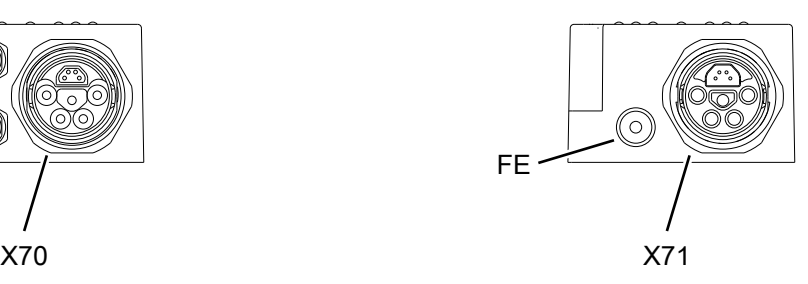

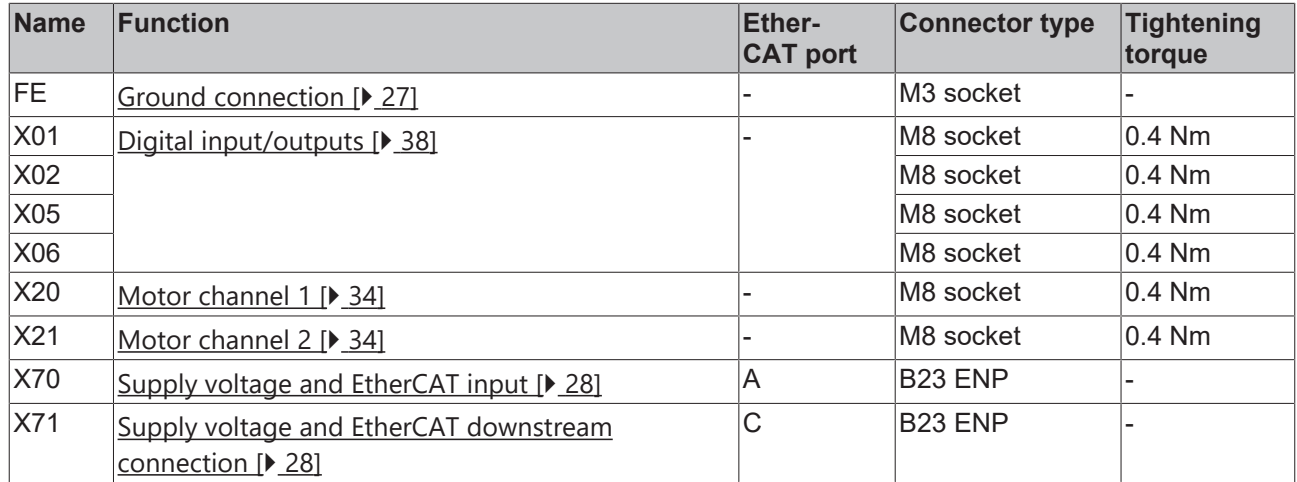

Suitable connection cables can be found in the chapter [Accessories \[](#page-88-1) $\blacktriangleright$  [89\]](#page-88-1).

# <span id="page-26-0"></span>**4.2.3 FE connection (EP7402-0167 only)**

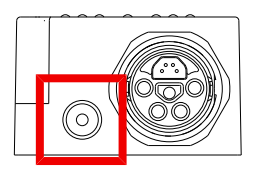

The FE connection is designed as an M3 socket. It is directly connected to the "FE" wire of the supply voltage connections X70 and X71.

# <span id="page-27-1"></span><span id="page-27-0"></span>**4.2.4 Supply voltages and EtherCAT**

# **4.2.4.1 Input and forwarding**

# **WARNING**

## **Power supply from SELV/PELV power supply unit!**

SELV/PELV circuits (Safety Extra Low Voltage, Protective Extra Low Voltage) according to IEC 61010-2-201 must be used to supply this device.

Notes:

- SELV/PELV circuits may give rise to further requirements from standards such as IEC 60204-1 et al, for example with regard to cable spacing and insulation.
- A SELV (Safety Extra Low Voltage) supply provides safe electrical isolation and limitation of the voltage without a connection to the protective conductor, a PELV (Protective Extra Low Voltage) supply also requires a safe connection to the protective conductor.

# **CAUTION**

## **Observe the UL requirements**

• When operating under UL conditions, observe the warnings in the chapter [UL Requirements \[](#page-39-1) $\blacktriangleright$  [40\]](#page-39-1).

# *NOTICE*

## **Brake chopper required**

Overvoltage peaks can occur on the supply voltage  $U_{\rm p}$  which can destroy the device.

The overvoltage peaks occur during braking operations of the motor or by manually moving objects on the roller conveyor.

- Use a brake chopper to dissipate overvoltages.
	- E.g. [EP9576-1032](http://www.beckhoff.com/ep9576-1032) or [EL9576](http://www.beckhoff.com/el9576).

The EtherCAT Box is supplied with two supply voltages. The supply voltages are electrically isolated in the EtherCAT Box.

- Control voltage  $U_s$
- Peripheral voltage  $U_{\text{P}}$

## **Redirection of the supply voltages**

You can connect several EP7402 in series by forwarding the supply voltages and EtherCAT via X71 to the respective subsequent device.

*NOTICE*

## **Note the maximum current**

When forwarding the supply voltages  $U_s$  and  $U_p$ , make sure that the current of 28 A at 45 °C permitted for the connectors is not exceeded:

# **Pin assignment**

# *NOTICE*

# U<sub>p</sub> is not protected against polarity reversal

Defect possible through polarity reversal.

• Make sure that the supply voltage  $U_P$  is connected correctly.

# Input X70 Downstream connection X71

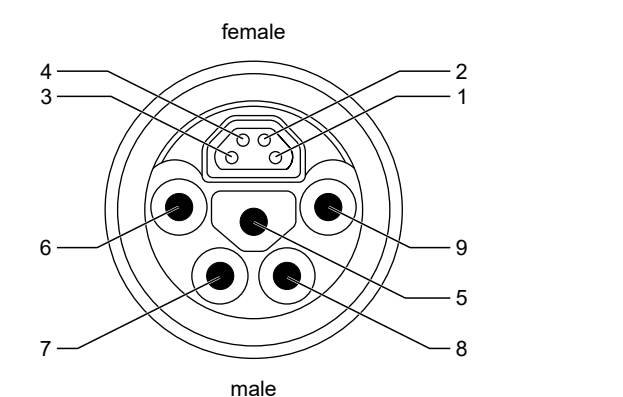

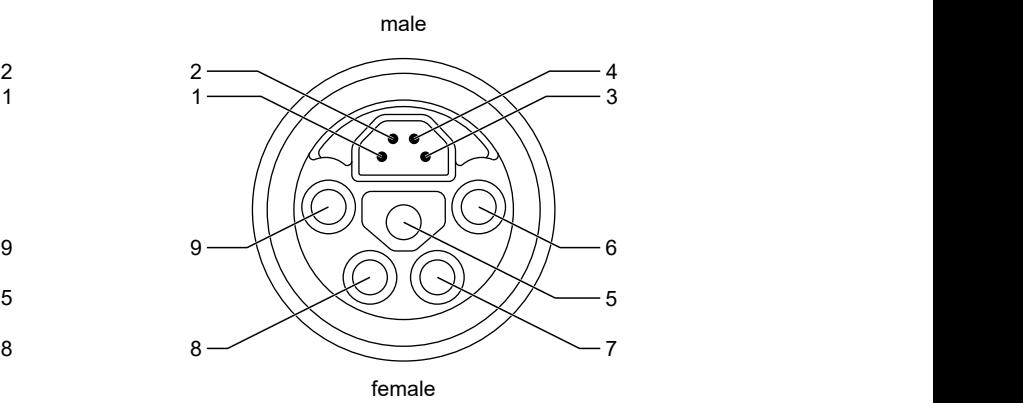

**Pin Wire color 1) Function EP7402-0057 EP7402-0167** 1 yellow EtherCAT Tx + EtherCAT Tx + 2 white EtherCAT Rx + EtherCAT Rx + 3 blue EtherCAT Rx - EtherCAT Rx -4 orange EtherCAT Tx - EtherCAT Tx -5 green/yellow FE FE 6 |gray |GND<sub>P</sub> |GND<sub>P</sub> 7 black  $|U_P: 24 V_{DC}$   $|U_P: 48 V_{DC}$ 8  $|$ blue  $|$ GND $_{\rm s}$   $|$ GND $_{\rm s}$ 9 brown  $|U_{\rm S}$ : 24  $V_{\rm DC}$   $|U_{\rm S}$ : 24  $V_{\rm DC}$ 

<sup>1)</sup> The wire colors apply to cables of the type ZK7314-3xxx-Axxx. See chapter  $Accession$ essories</u> [ $>$  [89\]](#page-88-1).

## **Connection diagram**

This diagram shows the correct connection of the supply voltages at the supply voltage input X70.

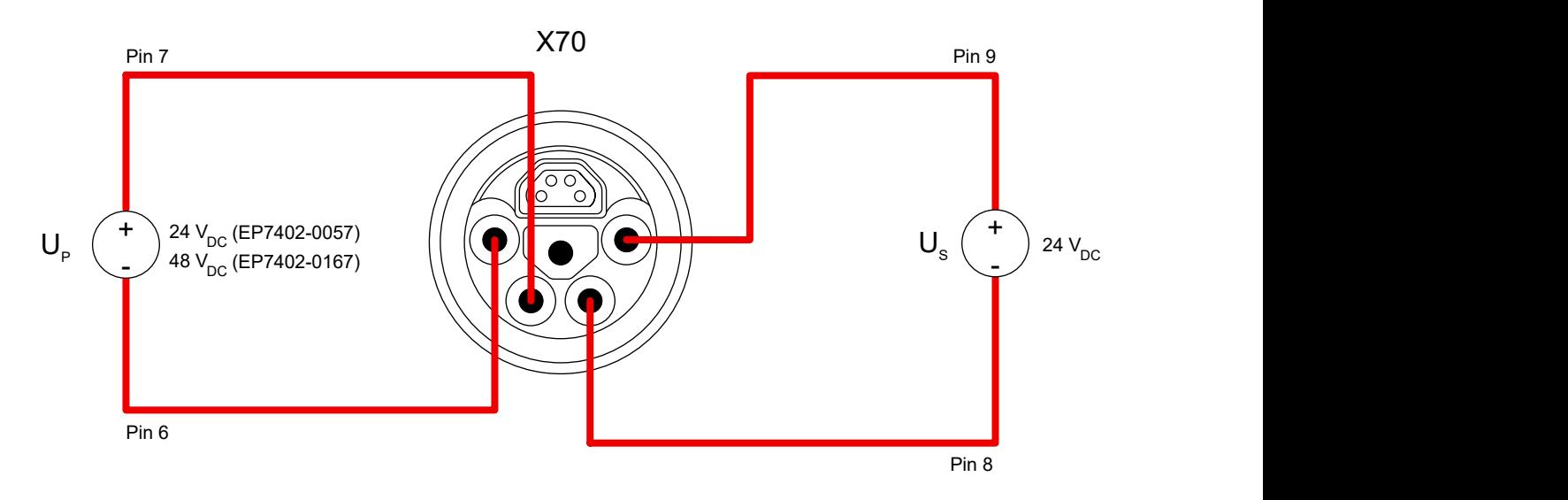

# **BECKHOFF**

# **4.2.4.1.1 Status LEDs**

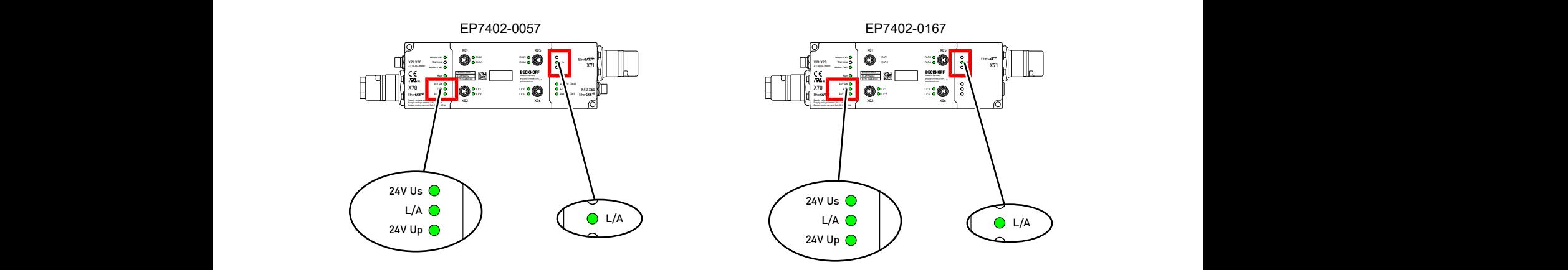

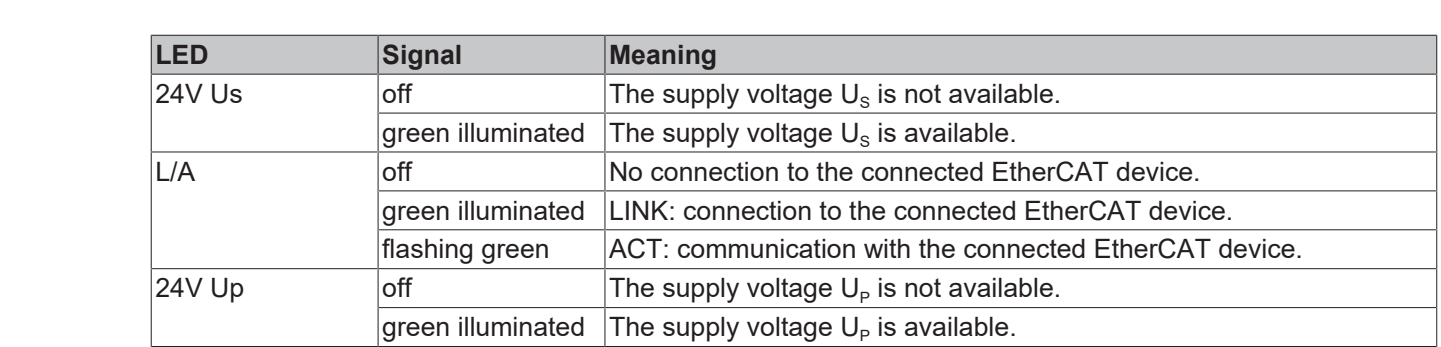

# **4.2.4.1.2 Conductor losses**

Take into account the voltage drop on the supply line when planning a system. Avoid the voltage drop being so high that the supply voltage at the box lies below the minimum nominal voltage. Variations in the voltage of the power supply unit must also be taken into account.

# **Voltage drop on the supply line**

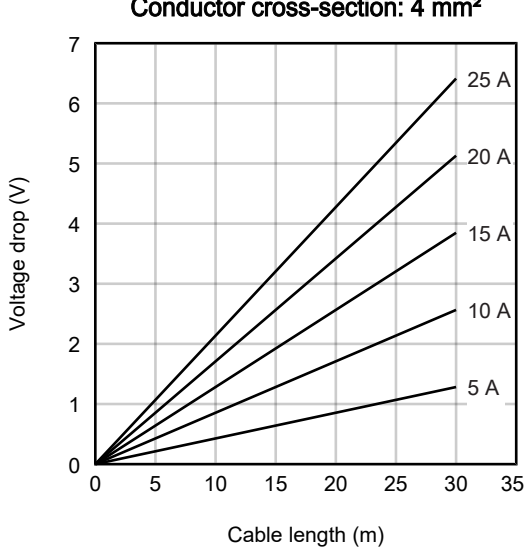

# Conductor cross-section: 4 mm²

# <span id="page-30-1"></span>**4.2.4.2 EtherCAT junction X40 (EP7402-0057 only)**

*NOTICE*

# **Risk of confusion**

M8 connectors for supply voltages have the same design as M8 connectors for EtherCAT. Observe the color coding of the connectors in order to avoid incorrect insertion:

 black: Supply voltages green: EtherCAT

<span id="page-30-0"></span>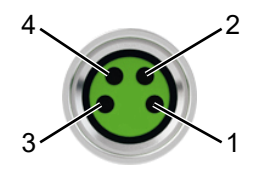

## Fig. 1: M8 socket

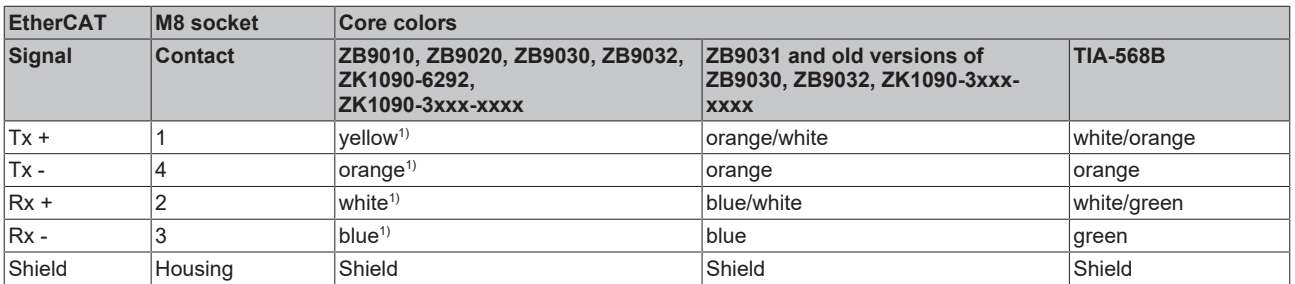

<sup>1)</sup> Core colors according to EN 61918

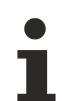

## **Adaptation of core colors for cables ZB9030, ZB9032 and ZK1090-3xxxx-xxxx**

For standardization, the core colors of the ZB9030, ZB9032 and ZK1090-3xxx-xxxx cables have been changed to the EN61918 core colors: yellow, orange, white, blue. So there are different color codes in circulation. The electrical properties of the cables have been retained when the core colors were changed.

Suitable connection cables can be found in the chapter [Accessories \[](#page-88-1) $\triangleright$  [89\]](#page-88-1).

# **4.2.4.2.1 Status LED**

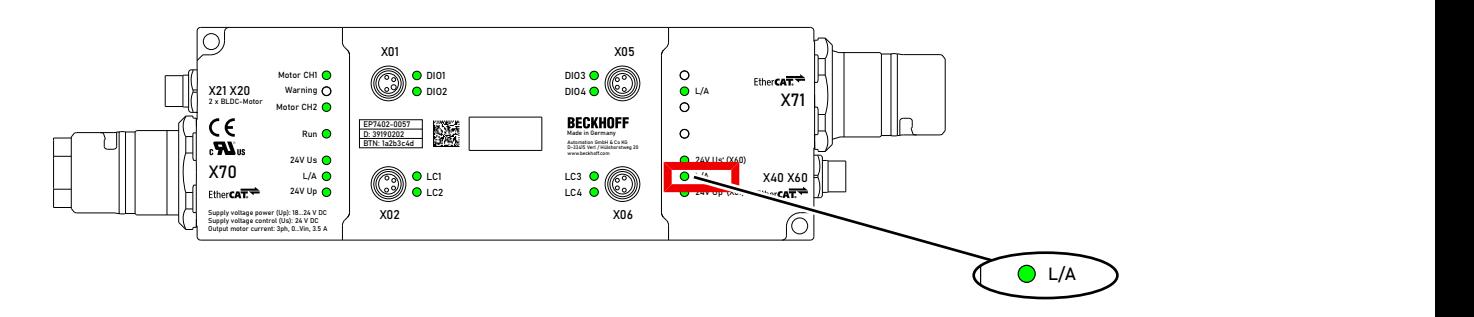

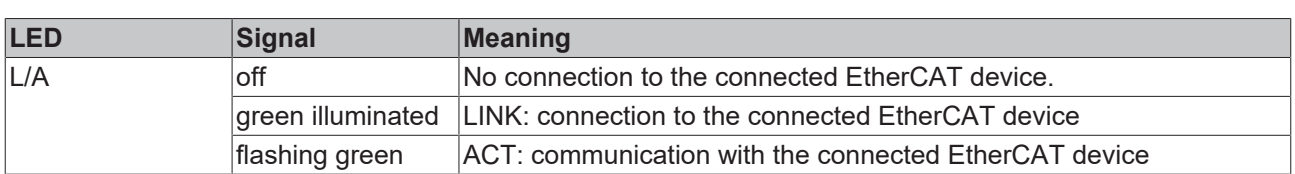

# **4.2.4.3 Supply voltage output X60 (EP7402-0057 only)**

<span id="page-31-0"></span>The supply voltage output is intended for EtherCAT devices that are connected to [EtherCAT junction X40](#page-30-1) [\[](#page-30-1)[}](#page-30-1) [31\]](#page-30-1).

# **CAUTION**

**The outgoing peripheral voltage Up' is** *not* **switched off when the incoming peripheral** voltage U<sub>p</sub> is switched off. (from hardware version 03)

Actuators at the supply voltage output remain active.

• To safely switch off actuators at the supply voltage output, use [TwinSAFE](https://www.beckhoff.com/twinsafe/) components.

# *NOTICE*

## **The outgoing supply voltages are** *not* **electrically isolated. (from hardware version 03)**

The analog specifications of EtherCAT Box modules with analog inputs or outputs may not be met under certain circumstances.

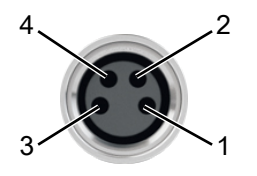

## Fig. 2: M8 socket

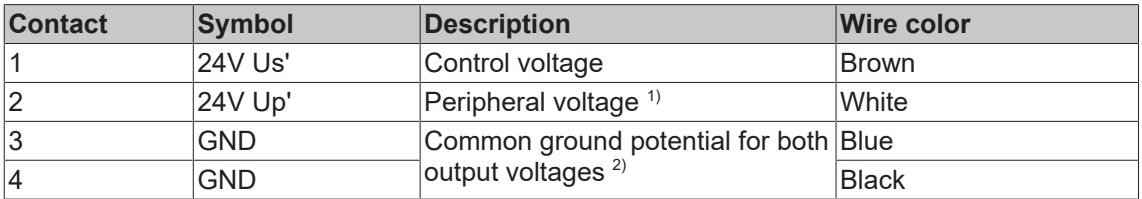

 $1)$  Up' is branched off from different supply voltages, depending on the hardware version:

- From hardware version 03: Up' is branched off from the incoming control voltage  $U_s$  at  $X70$  [ $\blacktriangleright$  [28\]](#page-27-1).
- Up to and including hardware version 02:
	- Up' is branched off from the incoming peripheral voltage  $U_P$  at  $X70$  [ $\blacktriangleright$  [28\]](#page-27-1).

<sup>2)</sup> Up to and including hardware version 02: GND<sub>s</sub> is connected to pin 3, GND<sub>p</sub> to pin 4. Starting with hardware version 03, both pins are connected to the same ground potential  $GND_{S}$ .

Suitable connection cables can be found in the chapter [Accessories \[](#page-88-1) $\triangleright$  [89\]](#page-88-1).

# **4.2.4.3.1 Status LEDs**

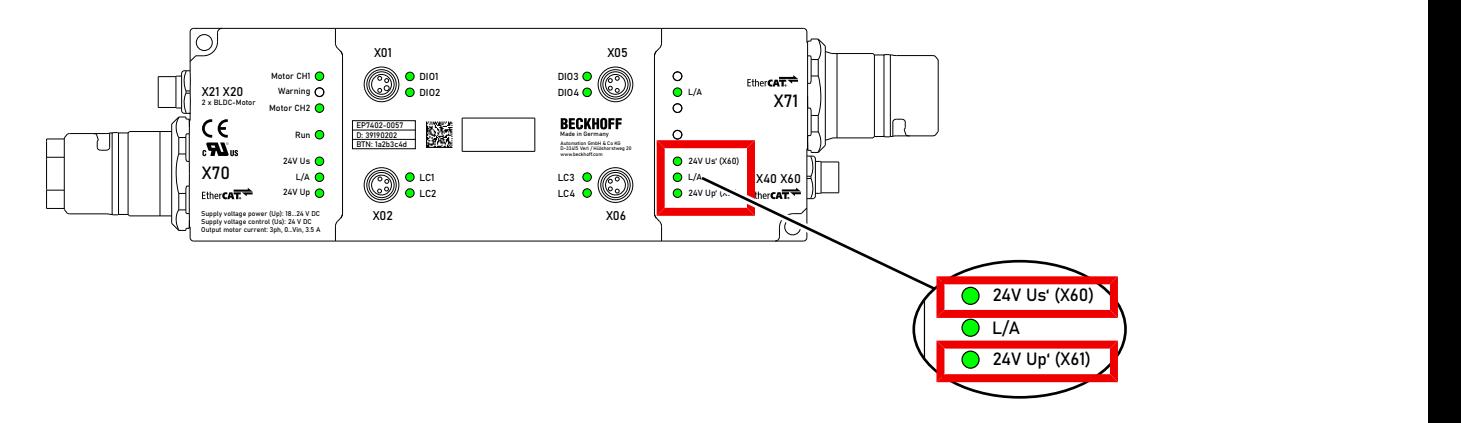

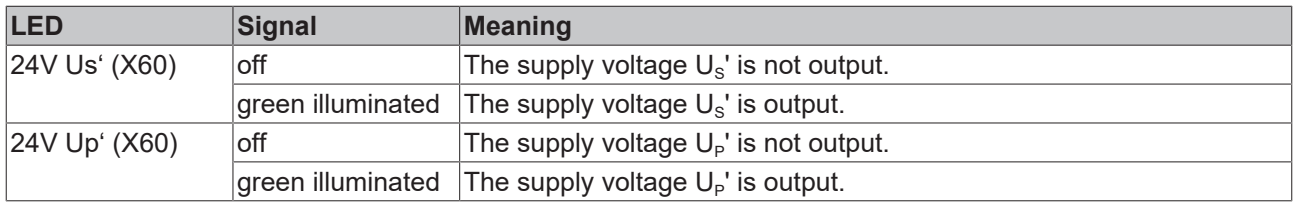

# <span id="page-33-0"></span>**4.2.5 Motor connections of EP7402-0057**

# **4.2.5.1 Pin assignment**

# **X20 and X21**

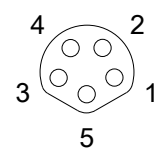

Fig. 3: M8 socket, b-coded

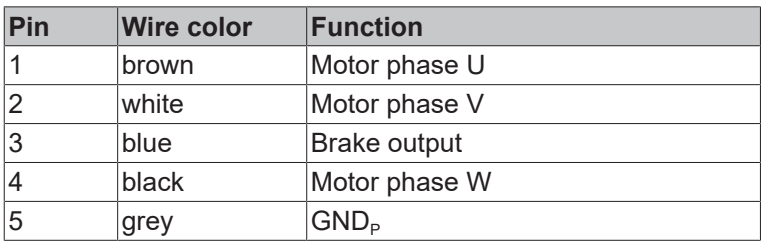

# **4.2.5.2 Connection example**

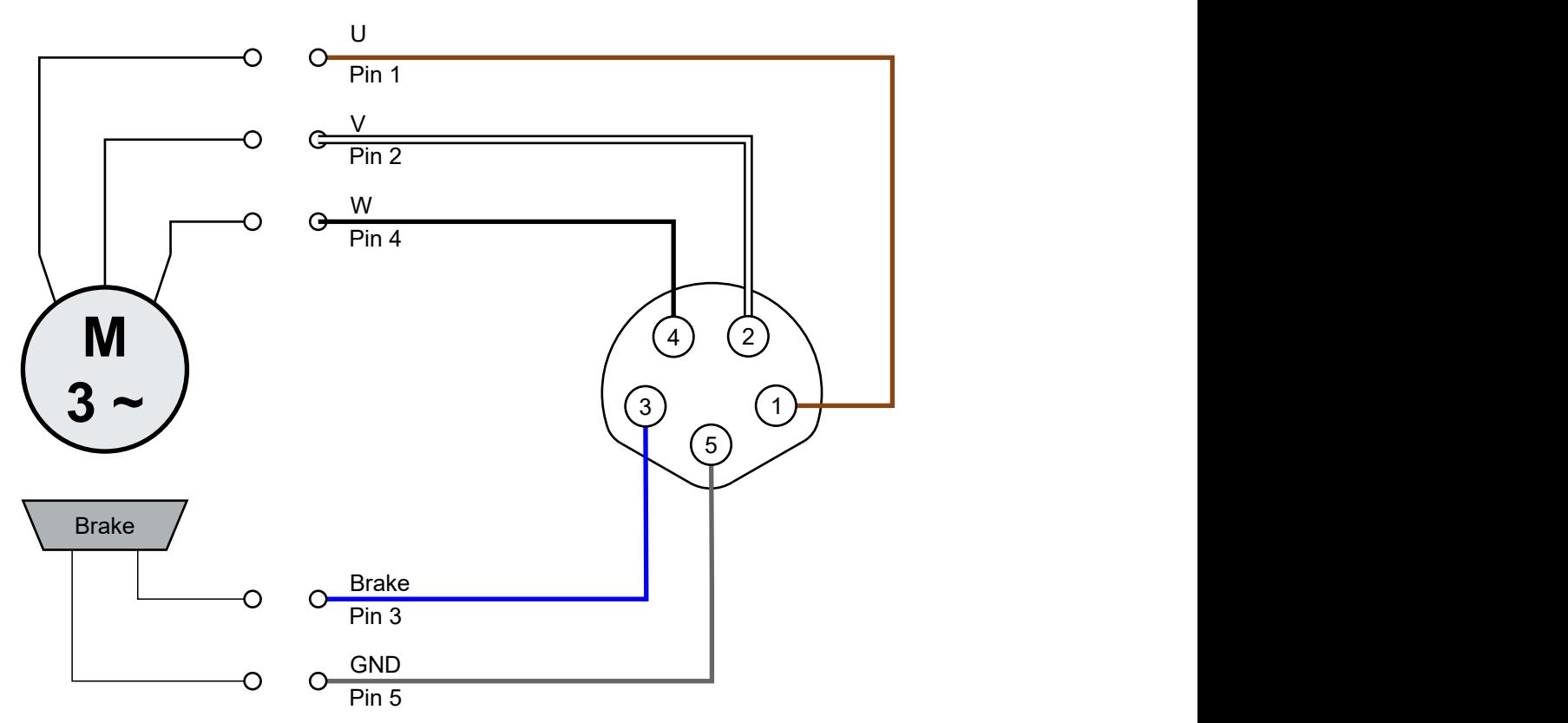

# **BECKHOFF**

# **4.2.5.3 Status LEDs**

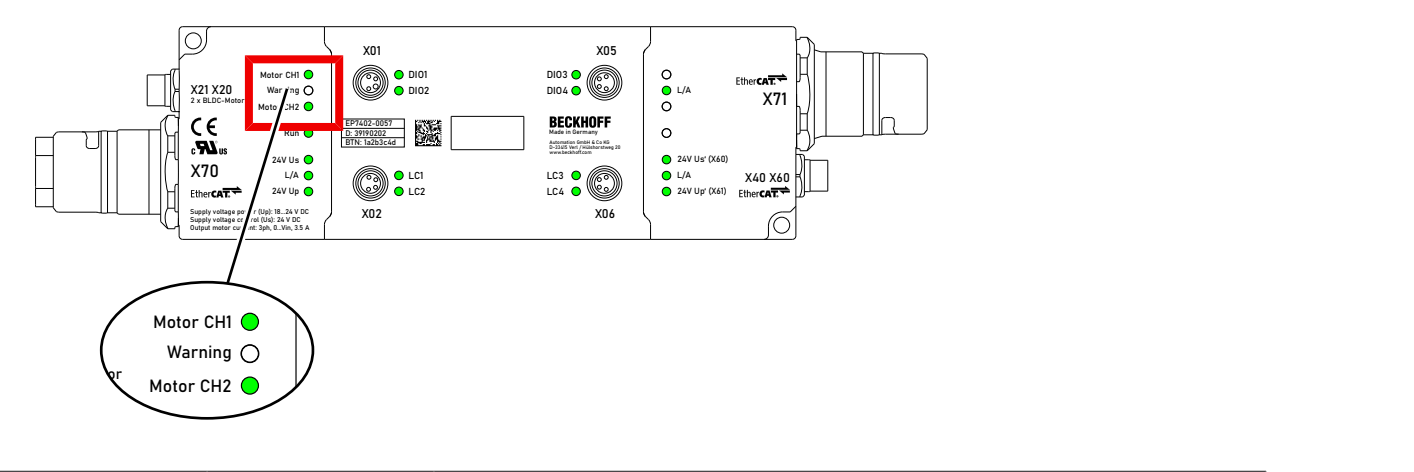

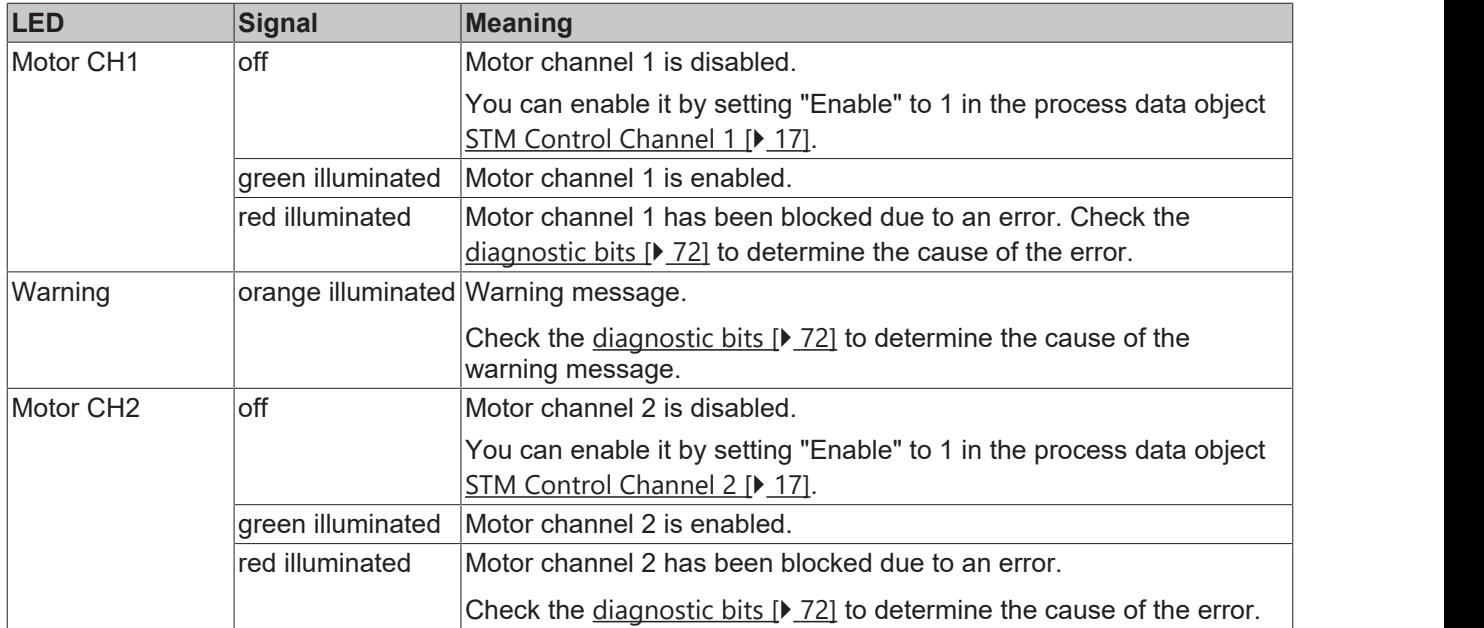

# <span id="page-35-0"></span>**4.2.6 Motor connections of EP7402-0167**

# **4.2.6.1 Pin assignment**

# **M8 sockets X20 and X21**

$$
\begin{array}{c}\n4 \\
3\n\end{array}\n\qquad\n\begin{array}{c}\n2 \\
\odot \\
0\n\end{array}
$$

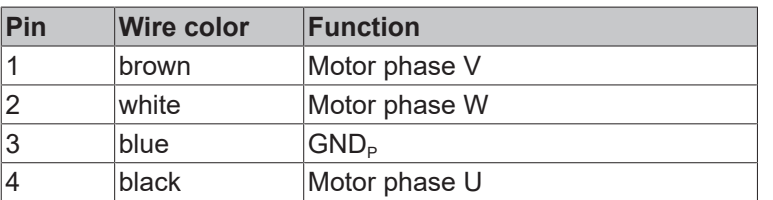

# **4.2.6.2 Connection example**

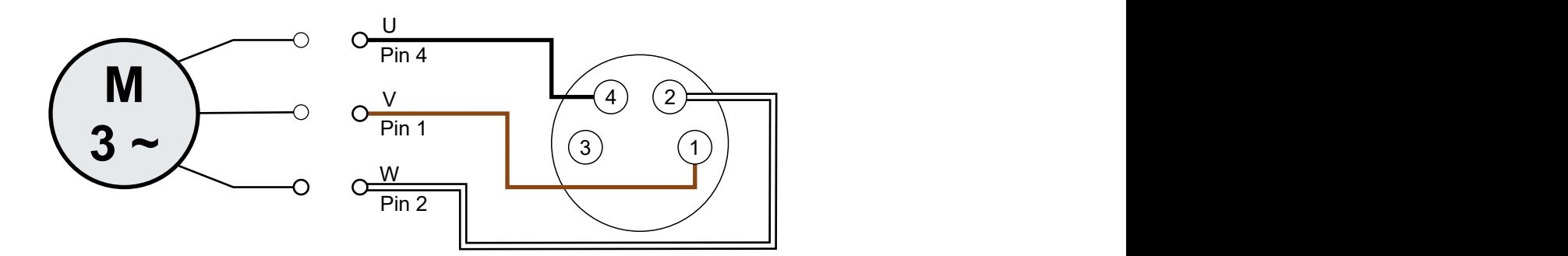
## **BECKHOFF**

### **4.2.6.3 Status LEDs**

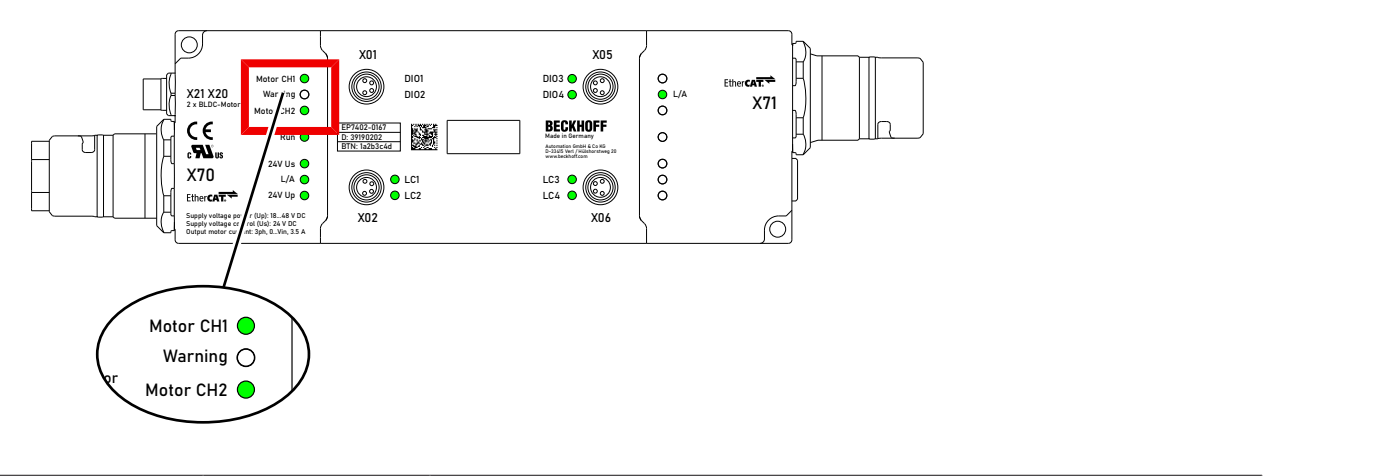

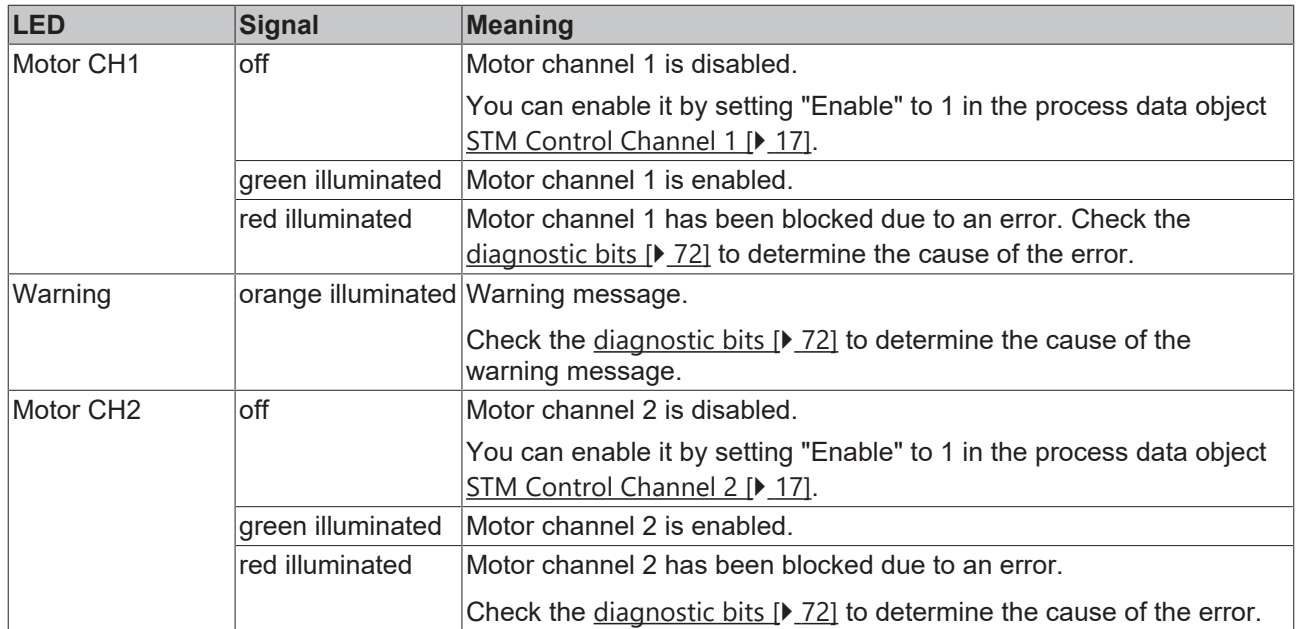

## <span id="page-37-0"></span>**4.2.7 Digital input/outputs**

Each channel can be operated either as a digital input or as a digital output.

#### **M8 sockets X01, X02, X05, X06**

$$
\begin{array}{c}\n4 \\
3\n\end{array}\n\odot\n\begin{array}{c}\n2 \\
\odot \\
0\n\end{array}\n\end{array}
$$

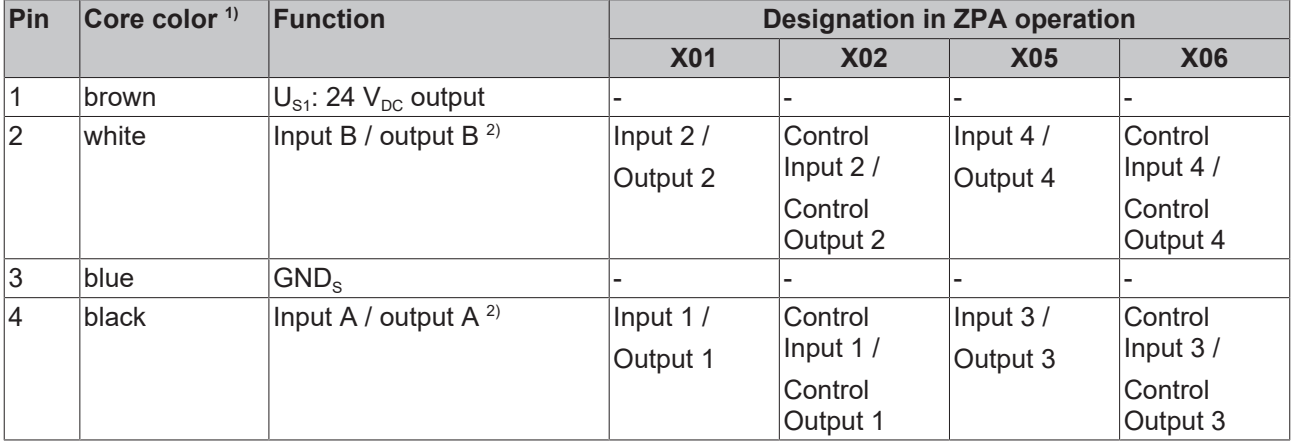

<sup>1)</sup> The core colors apply to cables of the type ZK2000-3xxx. See chapter  $Accessories [P 89]$  $Accessories [P 89]$ .</u>

<sup>2)</sup> See Assignment to process data  $[$   $\blacktriangleright$  [18\]](#page-17-0).

### **4.2.7.1 Connection examples**

**Digital sensor, 2-wire connection to channel A**

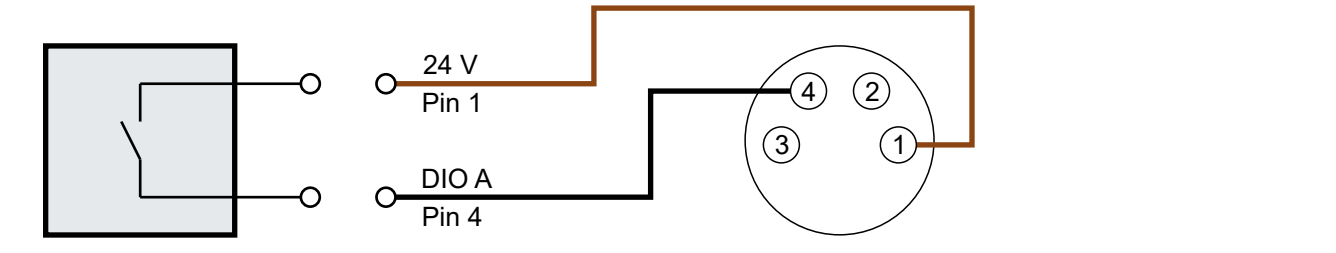

Fig. 4: Digital sensor, 2-wire connection

#### **Digital sensor, 3-wire connection to channel A**

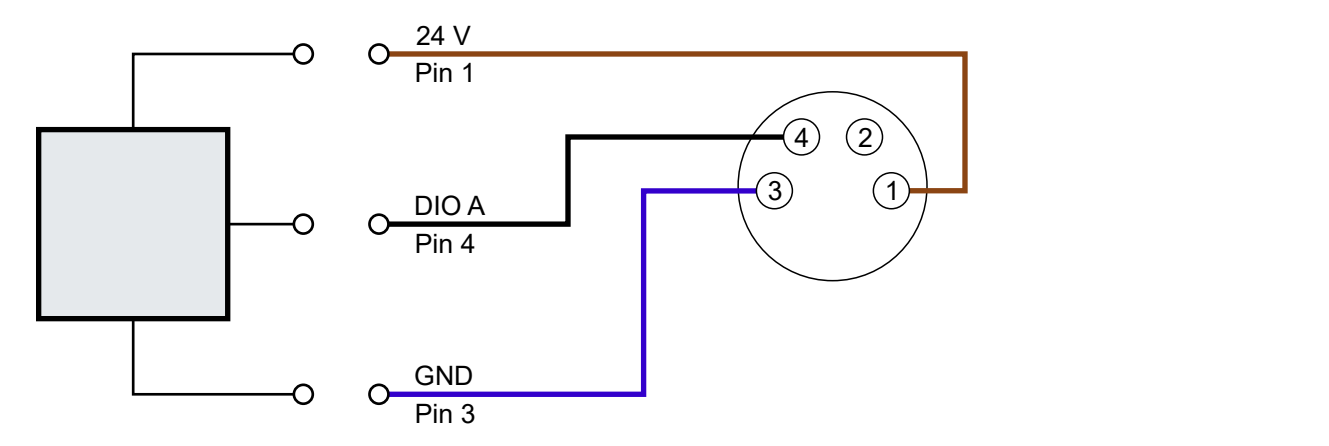

Fig. 5: Digital sensor, 3-wire connection

## **4.3 UL Requirements**

The installation of the EtherCAT Box Modules certified by UL has to meet the following requirements.

#### **Supply voltage**

#### **CAUTION**

#### **CAUTION!**

This UL requirements are valid for all supply voltages of all marked EtherCAT Box Modules! For the compliance of the UL requirements the EtherCAT Box Modules should only be supplied

- by a 24  $V_{DC}$  supply voltage, supplied by an isolating source and protected by means of a fuse (in accordance with UL248), rated maximum 4 Amp, or
- by a 24 V<sub>DC</sub> power source, that has to satisfy *NEC class 2*. A *NEC class 2* power supply shall not be connected in series or parallel with another (class 2) power source!

#### **CAUTION**

#### **CAUTION!**

To meet the UL requirements, the EtherCAT Box Modules must not be connected to unlimited power sources!

#### **Networks**

 **CAUTION**

#### **CAUTION!**

To meet the UL requirements, EtherCAT Box Modules must not be connected to telecommunication networks!

#### **Ambient temperature range**

 **CAUTION**

#### **CAUTION!**

To meet the UL requirements, EtherCAT Box Modules has to be operated only at an ambient temperature range of -25 °C to +55 °C!

#### **Marking for UL**

All EtherCAT Box Modules certified by UL (Underwriters Laboratories) are marked with the following label.

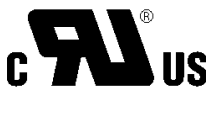

Fig. 6: UL label

## **4.4 Disposal**

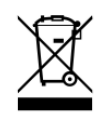

Products marked with a crossed-out wheeled bin shall not be discarded with the normal waste stream. The device is considered as waste electrical and electronic equipment. The national regulations for the disposal of waste electrical and electronic equipment must be observed.

# **5 Commissioning**

## <span id="page-41-0"></span>**5.1 Quick start**

This chapter describes the commissioning using EP7402-0057 as an example. However, it is equally valid for EP7402-0167.

## **5.1.1 Step 1: Hardware Setup**

1. Connect a roller motor to socket X20. The pin assignment can be found in the chapter [Motor](#page-33-0) [connections of EP7402-0057 \[](#page-33-0)[}](#page-33-0) [34\]](#page-33-0).

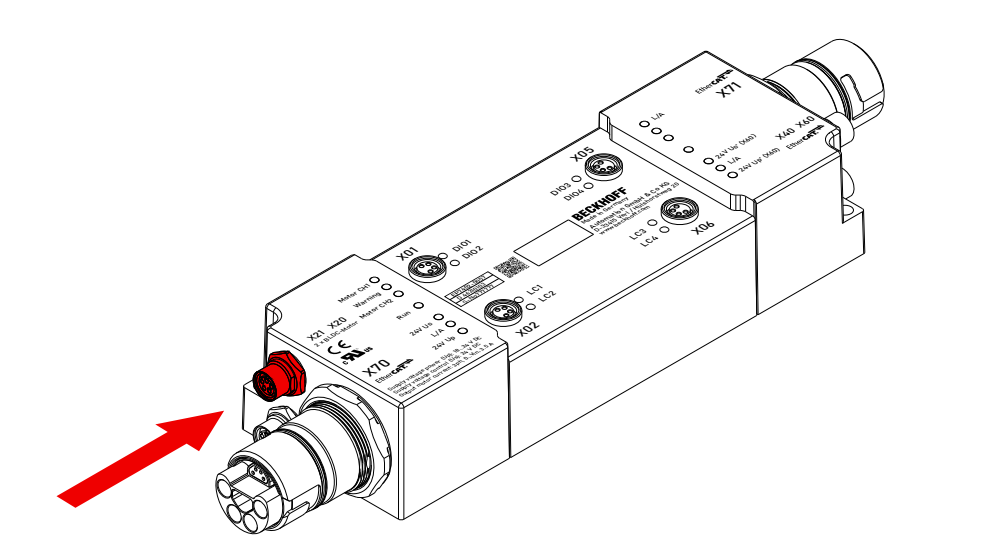

2. Connect the supply voltages and EtherCAT to socket X70. The pin assignment can be found in the chapter [Supply voltages and EtherCAT \[](#page-27-0)[}](#page-27-0) [28\]](#page-27-0).

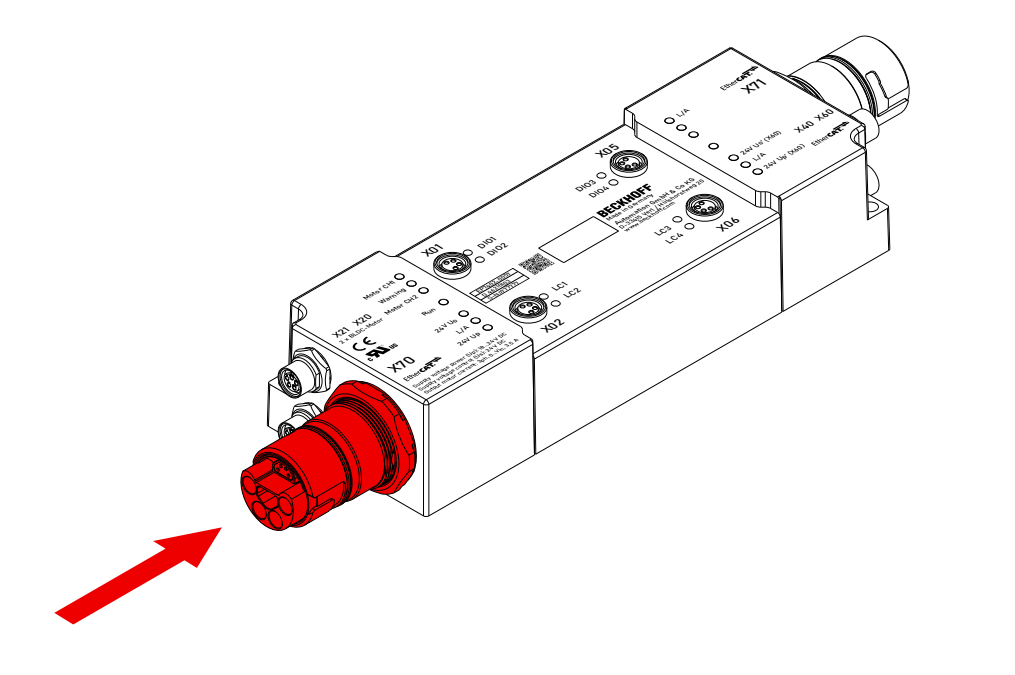

## **BECKHOFF**

3. Check the correct connection using the status LEDs:

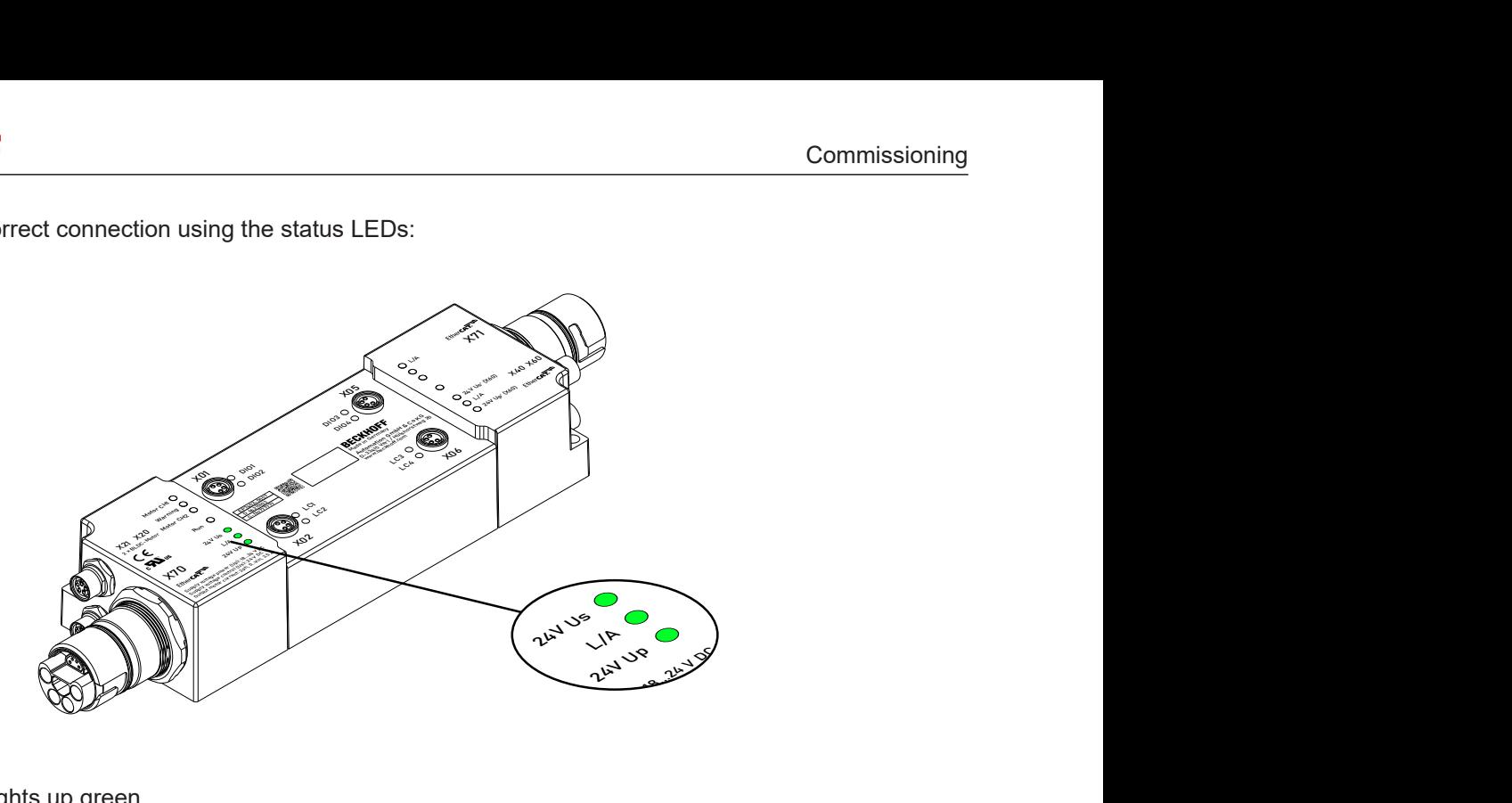

Target state:

- "24V Us" lights up green.
- "24V Up" lights up green.
- "L/A" shows the LINK/ACT status of the EtherCAT communication.

## **5.1.2 Step 2: TwinCAT configuration**

- 1. Integrating EP7402-0057 into a TwinCAT project. (see [quick start guide](https://download.beckhoff.com/download/Document/io/ethercat-box/EpIoConfigurationDe.pdf))
	- $\Rightarrow$  For firmware versions up to and including 02, a dialog box appears:

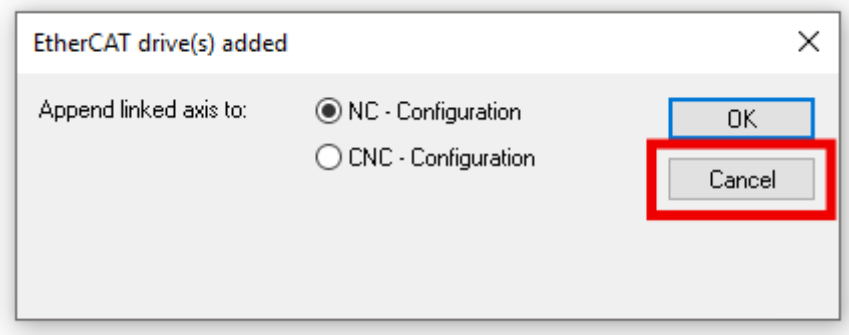

Click on "Cancel" to close the dialog box.

2. Reset EP7402-0057 to factory settings: Set parameter 1011:01 to value 1684107116 $_{\text{dec}}$ .

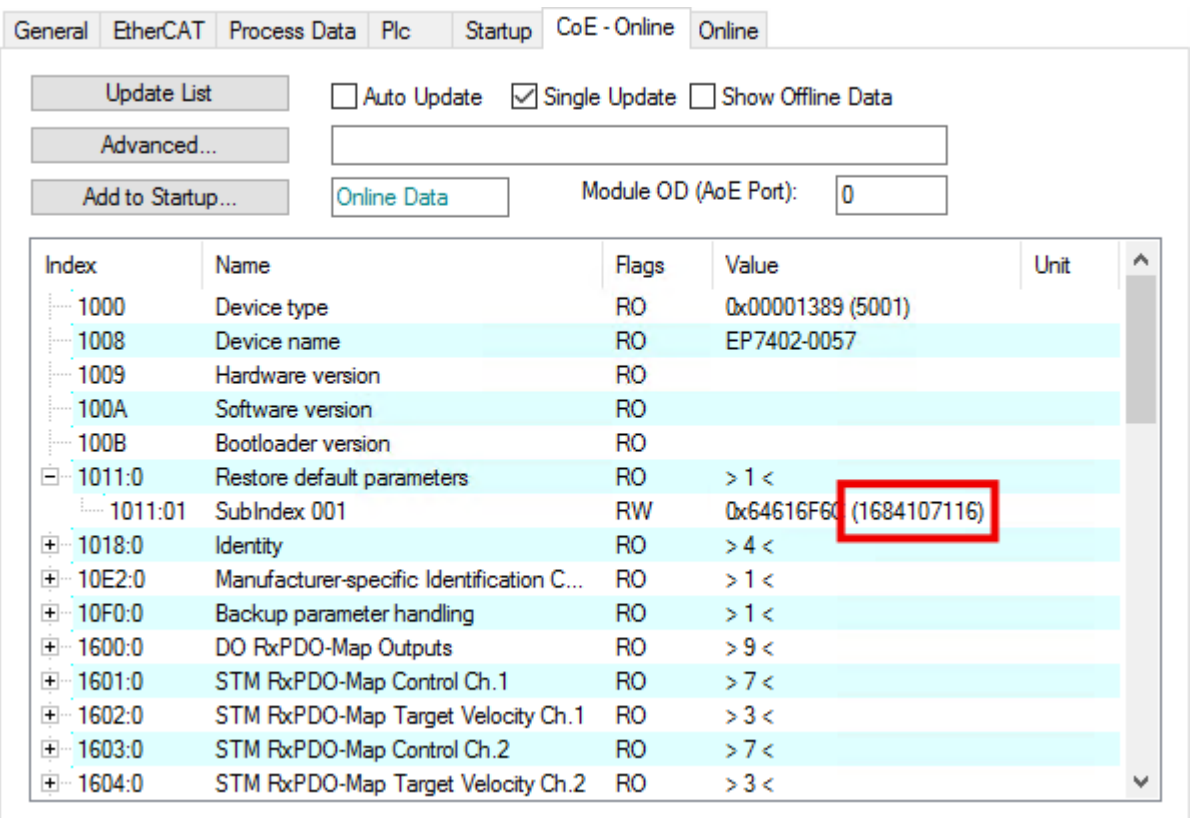

For more information see chapter [Restore the delivery state \[](#page-69-0) $\blacktriangleright$  [70\]](#page-69-0).

## **5.1.3 Step 3: parameterization**

Example parameters for a servomotor from Beckhoff:

[AM8111-0F20-0000 \[](#page-86-0)▶ [87\]](#page-86-0)

#### <span id="page-44-0"></span>**5.1.3.1 Setting the motor parameters**

Procedure:

- 1. Open the "CoE Online" tab.
- 2. Set all parameters described below. Leave all parameters not described in the factory setting.

The values for the parameters can be found in the motor data sheet.

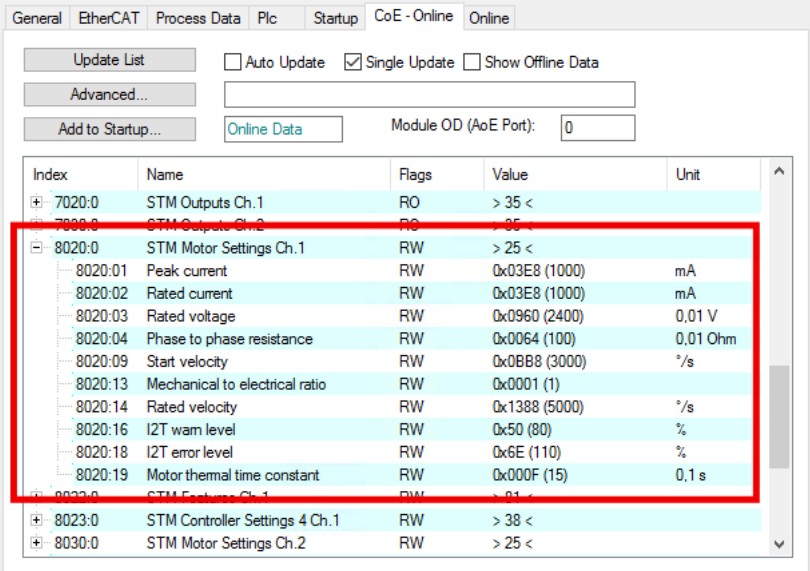

#### **8020:01 "Peak current"**

Unit: mA

The peak current, which may only flow for a short time.

#### **8020:02 "Rated current"**

Unit: mA

The rated current is the current that the motor draws when it is operated at the rated speed and rated torque.

#### **8020:03 "Rated voltage"**

Unit: 0.01 V

#### **8020:04 "Phase to phase resistance"**

Unit: 0.01 Ω

DC resistance, measured between two motor phases.

Note: from firmware 04, this value is determined automatically when scanning the motor. See next chapter [Scan motor \(only firmware 04 and higher\) \[](#page-46-0) $\blacktriangleright$  [47\]](#page-46-0).

#### **8020:09 "Start velocity"**

Unit: °/s (degrees per second)

There are two ways to calculate the value for this parameter:

• If the nominal velocity of the conveyor roller is known, use this formula:

$$
n_{start} = \frac{1}{10} \times \frac{1}{i} \times \frac{v}{\pi \times d} \times 360^{\circ}
$$

n<sub>start</sub>: Value for parameter 8020:09 "Start velocity"

i: Transmission ratio.  $(i = 1$  if no gear unit is used)

v: Nominal velocity in m/s (Note: v [m/s] = v [fpm] / 196.85)

d: Conveyor roller diameter in m

• If the nominal speed of the roller motor is known, use this formula:

$$
n_{start} = \frac{1}{10} \times \frac{n_N}{i} \times \frac{360^{\circ}}{60 \frac{s}{min}}
$$

n<sub>start</sub>: Value for parameter 8020:09 "Start velocity"

 $n_N$ : Nominal velocity of the motor in rpm

i: Transmission ratio  $(i = 1$  if no gear unit is used)

#### **8020:13 "Mechanical to electrical ratio"**

You can calculate or experimentally determine the value for this parameter.

• If the number of poles of the roller motor is known, use this formula:

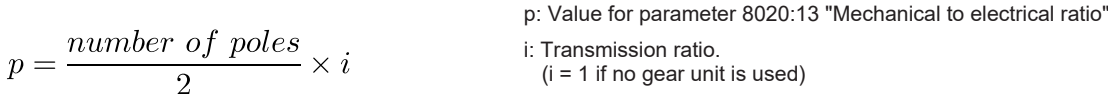

- Example: Number of poles = 8 Transmission ratio = 12:1  $\rightarrow$  "Mechanical to electrical ratio" = (8 / 2) x 12 = 48
- If the number of poles of the roller motor is not known: [Determine the "Mechanical to electrical ratio" experimentally \[](#page-52-0) $\triangleright$  [53\]](#page-52-0).

#### **8020:14 "Rated velocity"**

Unit: °/s

Rated speed of the roller motor.

#### **8020:19 "Motor thermal time constant"**

Unit: 1/10 s (1/10 of a second)

### <span id="page-46-0"></span>**5.1.3.2 Scan motor (only firmware 04 and higher)**

The following parameters are determined when scanning the motor:

- The winding resistance of the motor: parameter 8020:04 "Phase to phase resistance".
- Controller parameters for the current controller:
	- 8023:23 "Current loop proportional gain"
		- 8023:24 "Current loop integral time"

#### **Executing the scan**

- $\checkmark$  Requirement: you have conscientiously set all parameters in the previous chapter [Setting the motor](#page-44-0) [parameters \[](#page-44-0) $\blacktriangleright$  [45\]](#page-44-0).
- 1. Open the "CoE Online" tab and check the "Auto Update" checkbox.
- 2. Write one of the following values into parameter 0xFB00:01 "Request": Value 0x8007 for channel 1.

Value 0x8017 for channel 2.

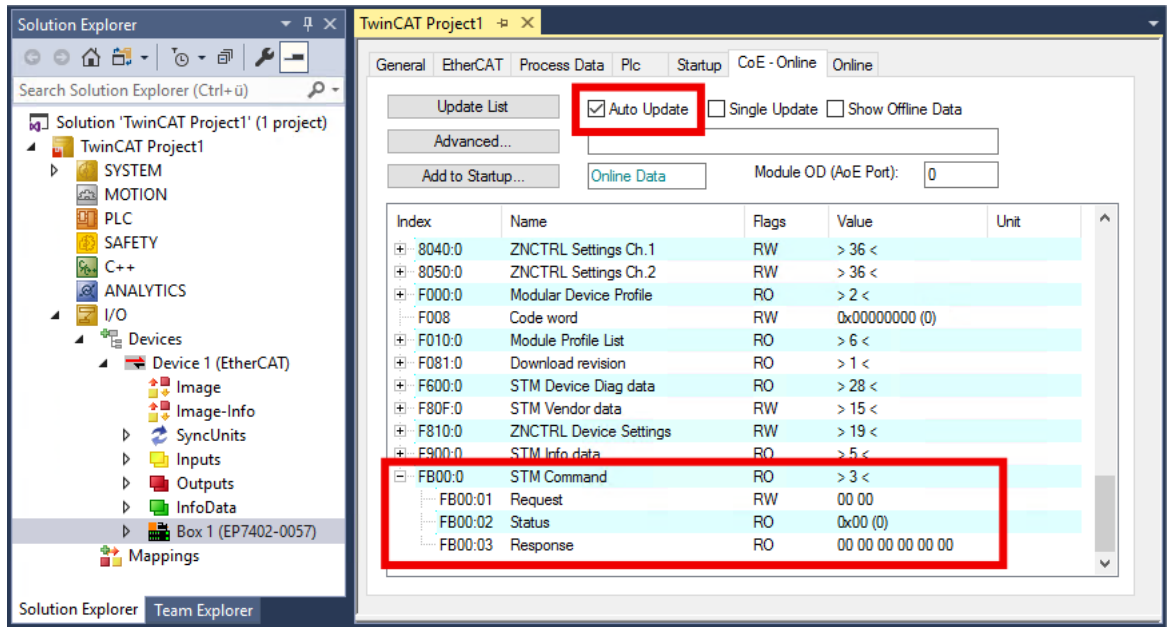

- $\Rightarrow$  The scan will be executed.
- $\Rightarrow$  The value of register FB00:02 "Status" indicates the progress of the scan. The values  $100_{\text{dec}}$  ...  $200_{\text{dec}}$  correspond to 0 ... 100 %.
- 3. Wait until register FB00:02 "Status" assumes the value 0 or 3.
	- $\Rightarrow$  Value 0: the scan was successful.
	- $\Rightarrow$  Value 3: error. See [troubleshooting \[](#page-47-0) $\blacktriangleright$  [48\]](#page-47-0).

#### <span id="page-47-0"></span>**Troubleshooting**

If an error occurs during the scan, an error code is output in parameter FB00:03 "Response". The following table shows the possible error codes:

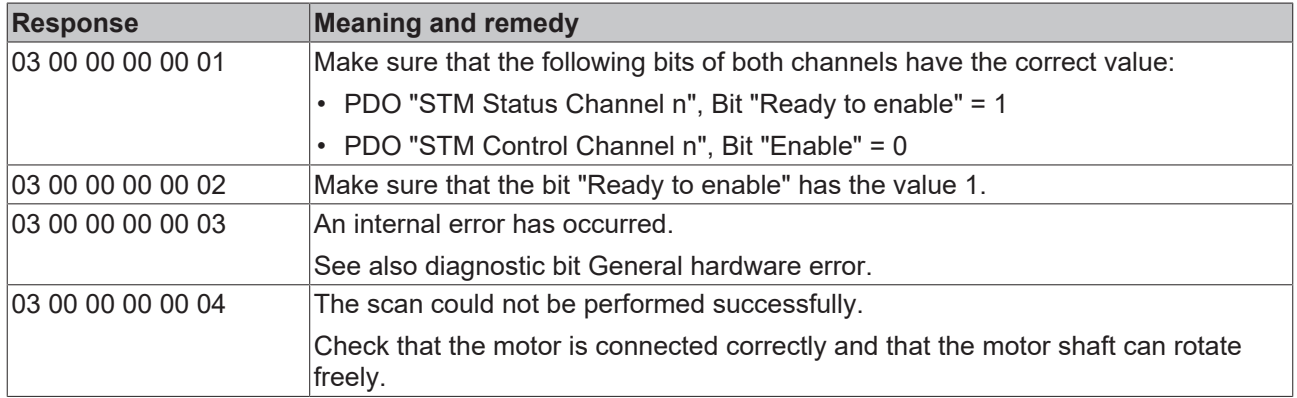

An error does not have to be acknowledged. If a scan was aborted with an error message, you can simply start a new scan.

### <span id="page-48-0"></span>**5.1.3.3 Setting the controller parameters**

Procedure:

- 1. Open the "CoE Online" tab.
- 2. Set all parameters described below. Leave all parameters not described in the factory setting.

(Detailed descriptions of the parameters can be found in the chapter [Parameterization objects \[](#page-80-0)[}](#page-80-0) [81\]](#page-80-0).)

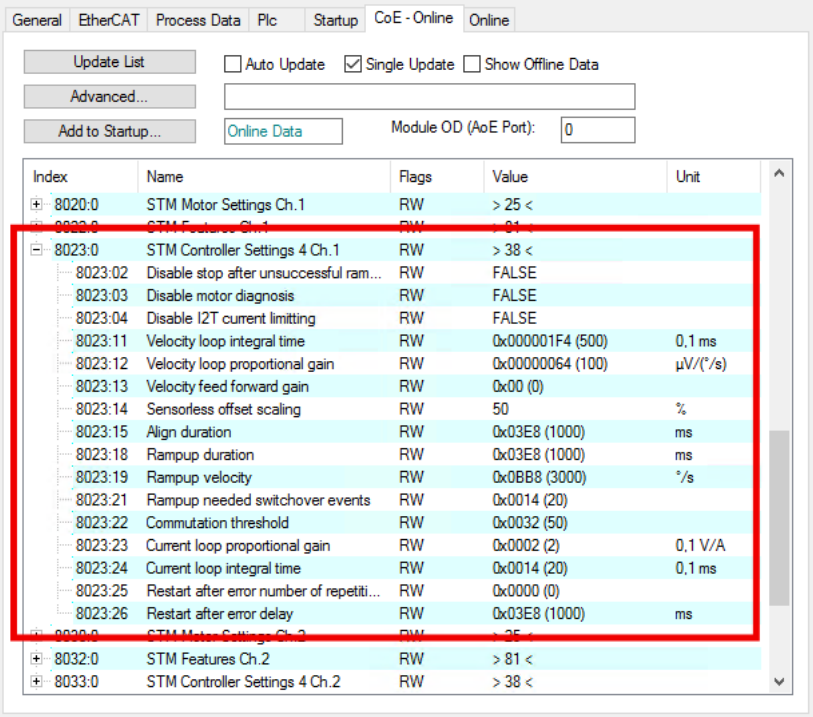

#### **8023:03 "Disable motor diagnosis"**

Set this parameter to TRUE. This disables the diagnosis feature during align phase.

#### 8023:12 "Velocity loop proportional gain"

Set this parameter to zero. This disables the velocity controller. Reenable it after  $Step 4$ : Test run  $[\triangleright 50]$  $[\triangleright 50]$  has been successfully completed.

#### **8023:13 "Velocity feed forward"**

Set this parameter to 100. This makes the target velocity value bypass the velocity controller.

#### **8023:14 "Sensorless offset scaling"**

Set this parameter to 80.

#### **8023:19 "Rampup velocity"**

Set this parameter to the same value as parameter 8020:09 "Start velocity". Unit: °/s (degrees per second).

#### **8023:21 "Rampup needed switchover events"**

Set this parameter to 1.

## <span id="page-49-0"></span>**5.1.4 Step 4: Test run**

- 1. Ensure that all previous steps have been completed successfully.
- 2. Remove any load from the conveyor roller.
- 3. If the motor has a holding brake, release the holding brake: set "Brake output" to 1.

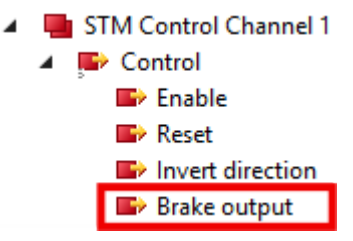

4. Set "Velocity" to 50% of the nominal velocity of the motor including gear unit:

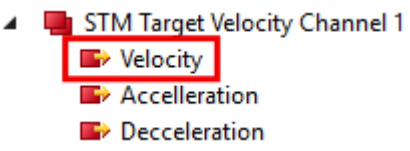

Formula for calculating 50% of the nominal velocity:

$$
n = \frac{1}{2} \times \frac{n_N}{i} \times \frac{360^{\circ}}{60 \frac{s}{min}}
$$

n: Value for the "Velocity" output variable  $n_N$ : Nominal velocity of the motor in rpm i: Transmission ratio.  $(i = 1$  if no gear unit is used)

5. Set "Enable" to 1.

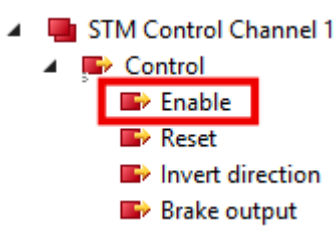

- $\Rightarrow$  The rotor is aligned for 1 second.
- $\Rightarrow$  The box then attempts to turn the motor.
- 6. [Assess the result. \[](#page-50-0) $\triangleright$  [51\]](#page-50-0)

#### <span id="page-50-0"></span>**Possible results of the test run**

- If the motor rotates continuously: skip to [next step \[](#page-51-0) $\blacktriangleright$  [52\]](#page-51-0) of commissioning.
- If the motor does not rotate continuously:
	- Set the output variable "Enable" to 0
	- Check the status bits in the input variable "Device Diag".
	- Evaluate the status bits with the help of the table below.
	- Set the output variable "Reset" to 1. (this resets the status bits)
	- Set the output variable "Reset" to 0.
	- Repeat the test run: to do this, set the output variable "Enable" to 1.

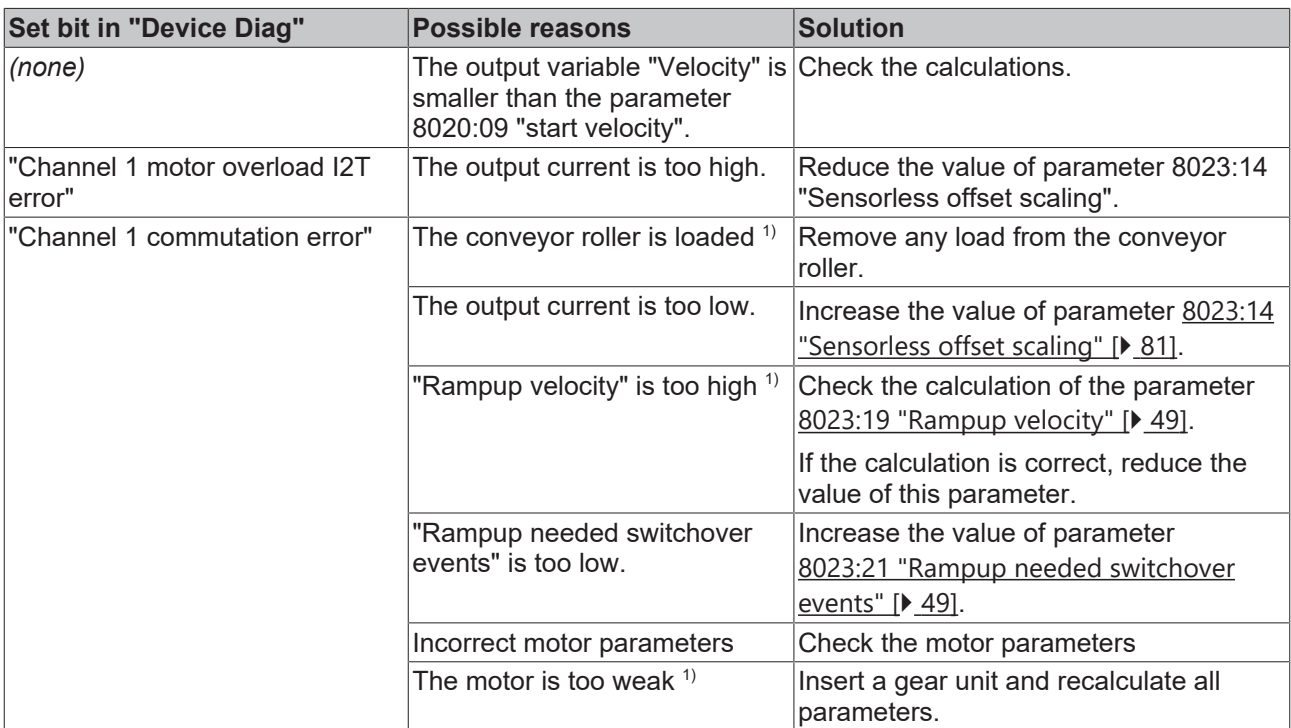

 $1)$  Especially likely when the motor makes a sound with ascending pitch.

## <span id="page-51-0"></span>**5.1.5 Step 5: Final steps**

- 1. Set "Enable" to 0.
	- STM Control Channel 1  $\overline{a}$ Control ◢  $\Rightarrow$  Enable  $\rightarrow$  Reset **B**<sup>></sup> Invert direction **Brake output**
- 2. Set parameter 8023:12 "Velocity loop proportional gain" to  $100_{\text{dec}}$ . (Any value above zero activates the velocity controller)
	- $\Rightarrow$  You can now control the motor with the variables "Enable" and "Velocity".
- 3. During operation, monitor the [diagnostic bits \[](#page-71-0) $\blacktriangleright$  [72\]](#page-71-0).
- 4. [Fine-tuning of the parameters \[](#page-53-0) $\triangleright$  [54\]](#page-53-0)

## <span id="page-52-0"></span>**5.2 Determining the "Mechanical to electrical ratio" experimentally**

The parameter 8020:13 "Mechanical to electrical ratio" is a central parameter for the operation of the EP7402. You can calculate this parameter, if the number of poles and the transmission ratio are known. Otherwise you have to determine the parameter experimentally. The procedure depends on the firmware version:

### **5.2.1 Firmware 04 and higher**

The principle for experimentally determining the "Mechanical to electrical ratio" is to make the motor perform one complete revolution step by step, counting the steps. To do this, proceed as follows:

1. Ensure that the motor shaft can move freely.

- 2. Set "Velocity" to 0.
- 3. Ensure that the channel is ready ("Ready to enable" = 1).
- 4. Set "Enable" to 1.
	- $\Rightarrow$  One of the motor phases is powered.

 $\Rightarrow$  You may hear a clicking noise from the roller motor.

5. Write one of the following values into parameter 0xFB00:01 "Request":

 Value 0x800A for channel 1. Value 0x801A for channel 2.

- $\Rightarrow$  The motor on the corresponding channel turns one step forward.
- 6. Read the register FB00:02 "Response".
	- $\Rightarrow$  Byte 0 = 0: no error. Continue.
	- $\Rightarrow$  Byte 0 = 2: error. Check diagnostic bits. See chapter [Diagnosis bits \[](#page-71-0) $\triangleright$  [72\]](#page-71-0).
- 7. Repeat steps 5 and 6 several times until the motor has completed exactly one revolution. While doing so, count the number of steps.<sup>1)</sup>
- 8. Set "Enable" to 0.
- 9. Divide the number of steps by 6 and enter the result in parameter 8020:13 "Mechanical to electrical ratio".

 $1)$  Hint: If you are not sure when the motor has completed a full revolution (e.g. due to backlash in the gear unit), you can allow the motor to rotate for two or more revolutions. Then divide the counted steps by the number of revolutions.

### **5.2.2 Firmware 03 and lower**

- 1. Set the parameter 8023:03 "Disable motor diagnosis" to TRUE.
- 2. Set "Velocity" to 0.
- 3. Set "Enable" to 1.
	- $\Rightarrow$  A motor phase is powered.
	- $\Rightarrow$  You may hear a "click" noise from the roller motor.
- 4. Rotate the conveyor roller by hand. Do you feel defined snap steps?
	- Yes: continue below
	- No: increase the value of parameter 8023:14 "Sensorless offset voltage" by 10<sub>dec</sub> and try again.
- 5. Turn the conveyor roller 360° by hand. Count the number of snap steps. <sup>1)</sup>
- 6. Set "Enable" to 0.
- 7. Set the parameter 8023:03"Disable motor diagnosis" back to FALSE.
- 8. Enter the number of snap steps in parameter 8020:13 "Mechanical to electrical ratio".

 $1)$  Hint: make a mark on the roller. This makes it easier to rotate the roller by exactly 360 $^{\circ}$ .

# <span id="page-53-0"></span>**5.3 Fine-tuning parameters**

## **5.3.1 Alignment phase and ramp-up phase**

Use the following diagram to adjust the parameters of the alignment phase and the ramp-up phase. The CoE indexes of the parameters are shown in the diagram. *n* is the number of the motor channel.

Best practice for tuning a parameter:

- 1. Set the output variable "Enable" to 0
- 2. Adjust the desired parameter
- 3. Set the output variable "Enable" to 1
- 4. Evaluate the result
	- Check the [Diagnosis bits \[](#page-71-0) $\triangleright$  [72\]](#page-71-0) for warnings or errors
	- Try again if necessary.

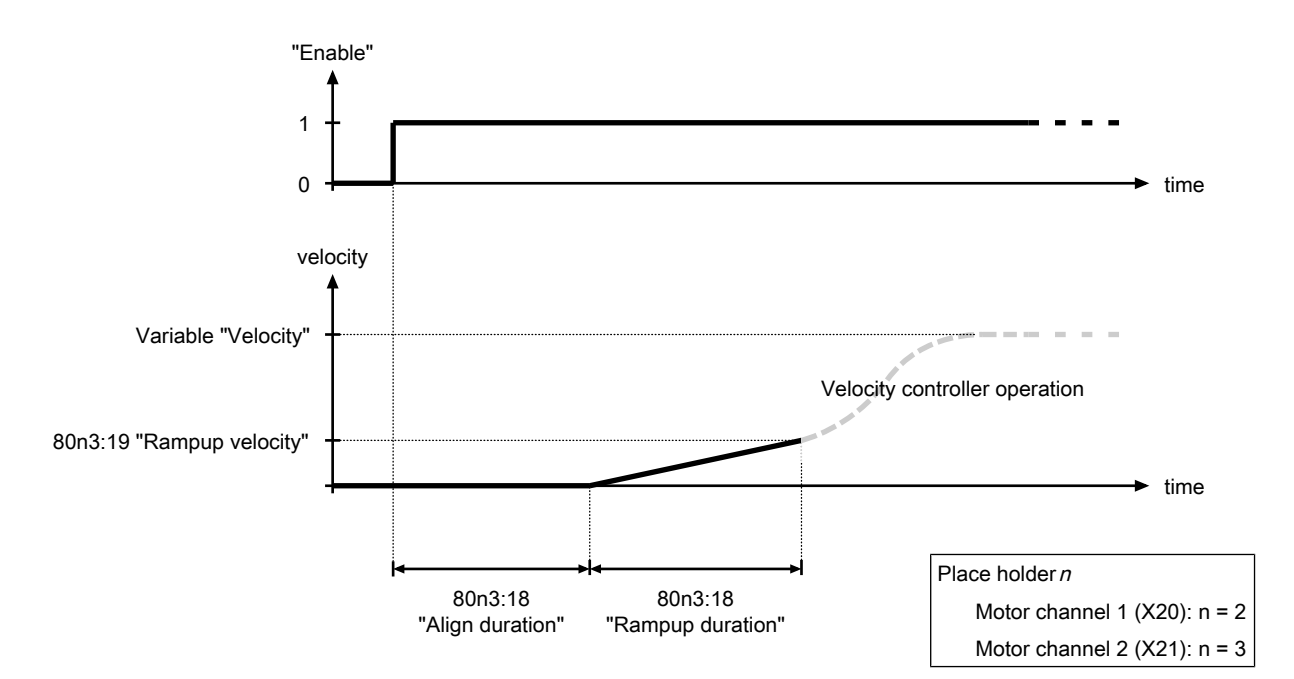

Fig. 7: Alignment phase and ramp-up phase parameters

### **5.3.2 Velocity controller**

The velocity controller is a PI controller. The controller parameters are located in the CoE directory:

- Proportional gain  $K_p$ : parameter 80n3:11 $_{hex}$  "Velocity loop integral time"
- Integral time T<sub>i</sub>: CoE parameter 80n3:12 $_{\rm hex}$  "Velocity loop proportional gain"
- Parameter 80n3:13 $_{hex}$  "Feed forward gain"

You can disable the velocity controller by setting the proportional gain  $K_P$  to zero.

## **5.4 Autoacknowledge: acknowledge errors automatically**

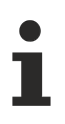

This function is available from firmware 05.

If a commutation error occurs, the motor channel affected is disabled. The Autoacknowledge function can automatically re-enable the motor channel and restart the motor.

Autoacknowledge works both in operation with a central PLC and in ZPA mode.

#### **Delivery state**

In the delivery state, the Autoacknowledge function is disabled. To enable it, set parameter F810:14 "Autoacknowledge number of attempts" to a value greater than 0. See chapter [Configuration of](#page-54-0) [Autoacknowledge \[](#page-54-0)[}](#page-54-0) [55\]](#page-54-0).

### <span id="page-54-0"></span>**5.4.1 Configuration of Autoacknowledge**

There are two parameters with which you can configure the Autoacknowledge function:

#### **Maximum number of errors that are automatically acknowledged**

With the parameter F810:14 "Autoacknowledge number of attempts" you define the maximum number of commutation errors that are to be automatically acknowledged by the Autoacknowledge function. If this number is exceeded, the motor channel goes into an error state that must be acknowledged manually. See chapter [Acknowledging errors \[](#page-73-0)[}](#page-73-0) [74\]](#page-73-0).

If this parameter has the value 0, the Autoacknowledge function is disabled for the corresponding motor channel.

#### **Delay time after error**

With the parameter F810:15 "Autoacknowledge delay" you define the timespan between the occurrence of a commutation error and the automatic acknowledgement of the error. Unit: milliseconds.

### **5.4.2 Reading the state**

#### **Number of acknowledged errors**

Parameter 9040:01 "Autoacknowledge current number of attempts" contains the number of commutation errors that have been acknowledged since the last manual acknowledgement or power-up of the box.

#### **Elapsed time since last Autoacknowledge**

Parameter 9040:02 "Autoacknowledge current waiting time" contains the time in milliseconds that has elapsed since the last autoacknowledge event.

## **5.5 ZPA: Zero Pressure Accumulation**

This chapter describes the configuration of an EP7402 for autonomous operation with "Zero Pressure Accumulation" (ZPA).

### **5.5.1 Requirements**

#### **Software**

- Firmware version 03 or higher
- ESI version 0020 or higher

#### **Hardware**

- One EP7402 for every two zones
- One sensor per zone

### **5.5.2 Basic principles**

ZPA is a strategy for controlling the transport of goods on a roller conveyor. ZPA is characterized by two key aspects:

- Avoidance of collisions between the conveyed goods.
- Autonomous operation of the motor controller. A central control system is not required.

### **5.5.2.1 Glossary**

In the environment of roller conveyors with ZPA operation, some terms have become established. The terms are also used in this documentation:

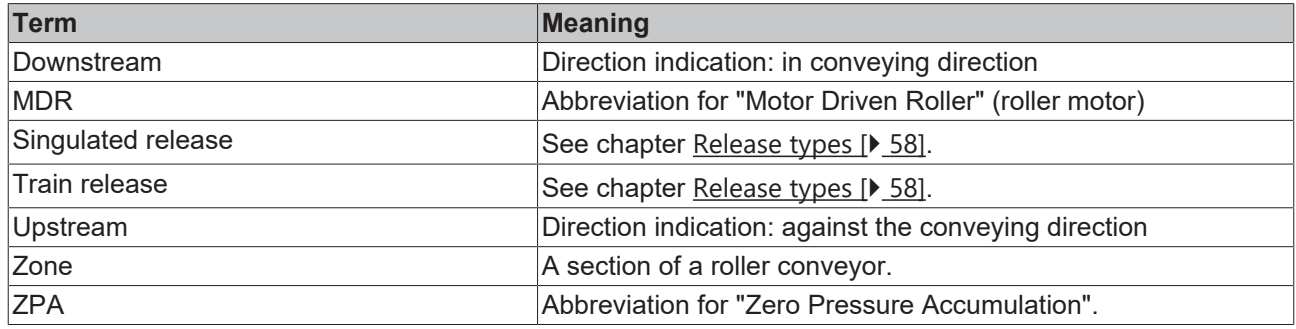

### **5.5.2.2 Functioning**

A roller conveyor is divided into zones for operation with ZPA. Each zone has a roller motor as a drive and a sensor that determines whether there is material in the zone. A motor controller controls the roller motor and evaluates the information from the sensor.

An EP7402 contains two motor controllers. Thus, only one EP7402 is required to control two zones.

A package is only forwarded from one zone to the following zone if there is no package in the following zone or if the existing package is already forwarded. To make this possible, the motor controllers of adjacent zones communicate with each other.

## FCKHOFF

#### **Example**

This example shows the behavior of the motor controllers of two adjacent zones. The two zones can be located at any position within a roller conveyor. The figures show a view from above.

1. Initial situation:

Zone A accepts a package from the previous zone.

Zone B contains a package that is currently not being conveyed any further. This may be due, for example, to the fact that there is also a package in the following zone.

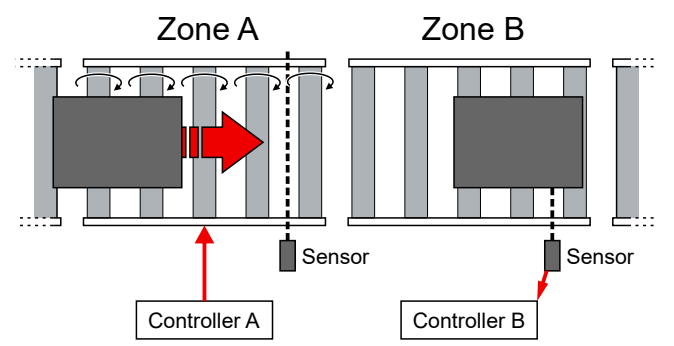

2. As soon as the sensor of zone A detects the package, controller A stops the motor. He is now waiting for zone B to become free.

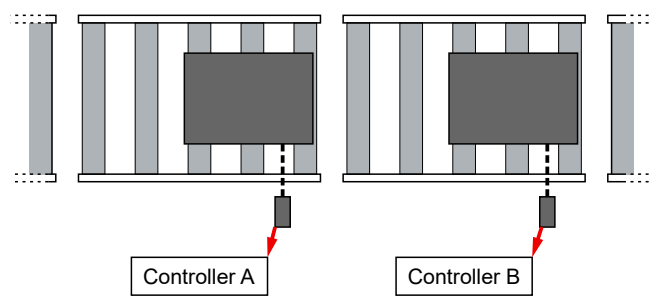

3. The material has been removed from zone B, e.g. by continuing to convey it or by removing it manually.

Controller B reports to controller A that zone B is free.

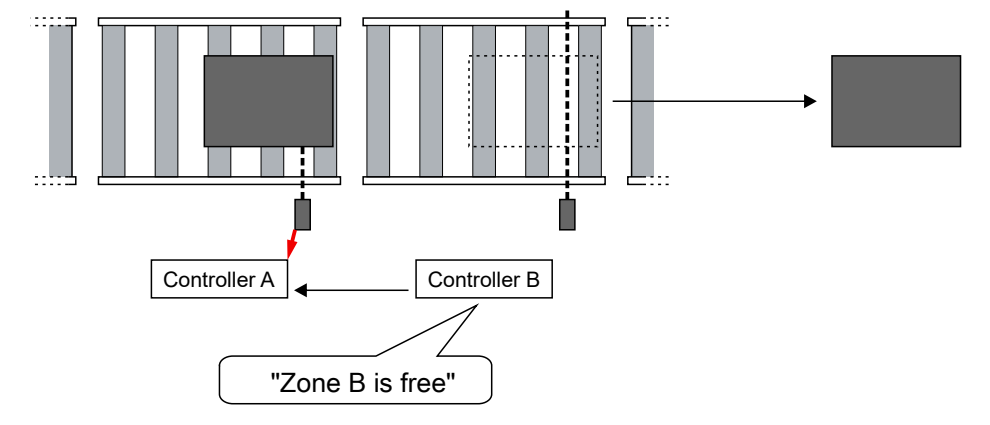

4. Controller A notifies Controller B that it is conveying a package to Zone B. Both controllers start their motors to convey the package further.

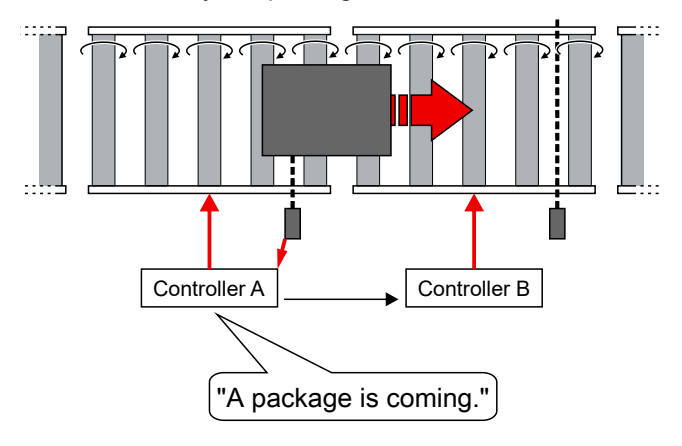

### <span id="page-57-0"></span>**5.5.2.3 Release types**

The release type determines the time from which a zone is assumed to be "free" for subsequent packages.

- With singulated release a zone is only assumed to be "free" when the package currently in the zone has left the detection range of the sensor.
- With train release a zone is assumed to be "free" as soon as the package currently in the zone is conveyed further.

Train release enables higher throughput.

### **5.5.2.4 ZPA operation with EP7402**

An EP7402 contains two motor controllers. Thus, only one EP7402 is required to control two zones.

#### **ZPA communication**

In ZPA mode, communication is required between the motor controllers of adjacent zones.

The internal ZPA communication between the two motor controllers within an EP7402 is done via internal variables.

The external ZPA communication between the motor controllers of two adjacent EP7402 is optionally performed by one of the following mechanisms:

• Switching signals of the digital inputs/outputs (X01, X02, X05, X06) via M8 cables. (factory setting)

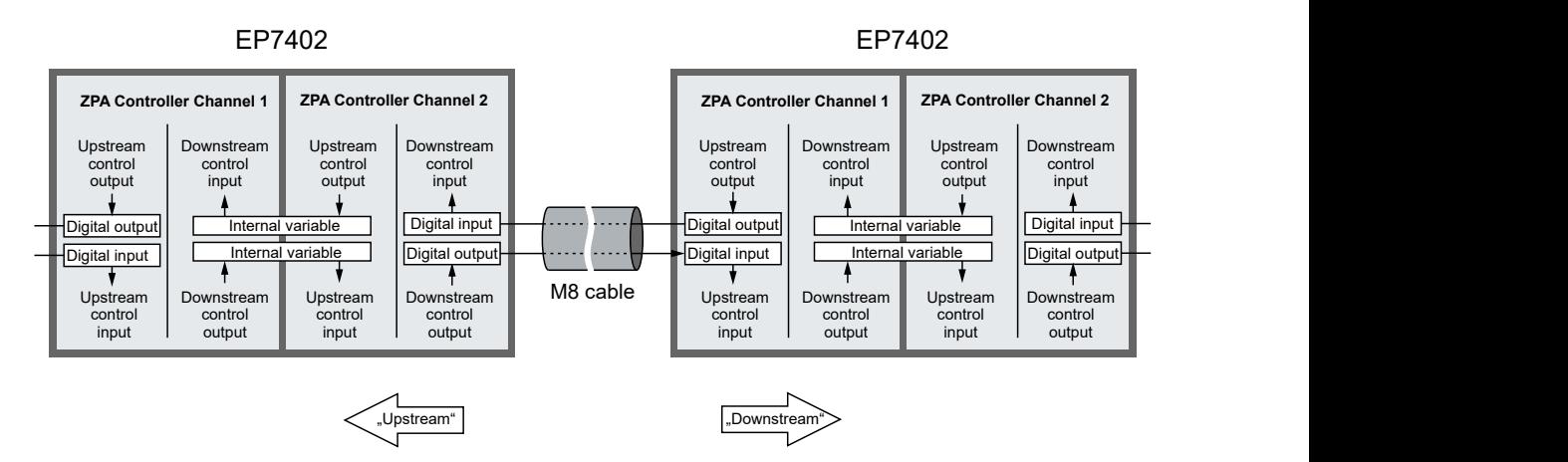

• EtherCAT communication via a controller.

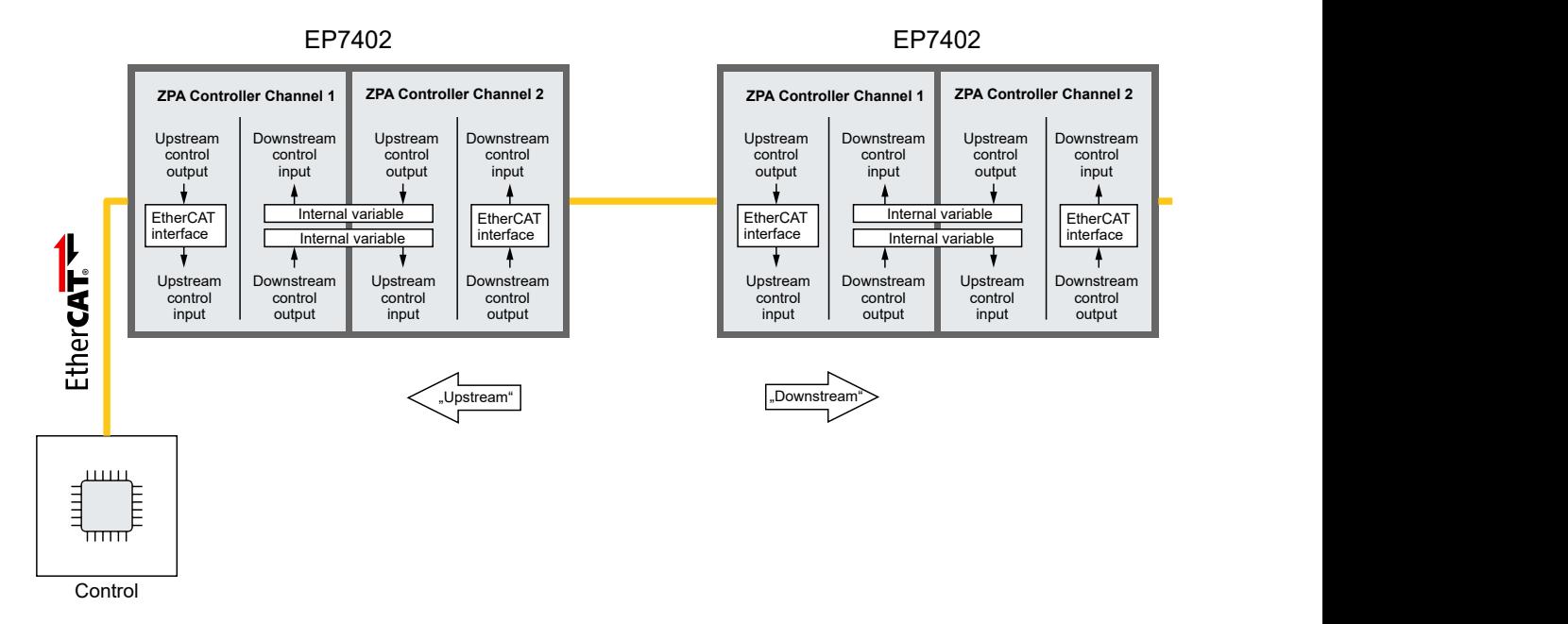

See chapter [ZPA communication via EtherCAT \[](#page-61-0) $\triangleright$  [62\]](#page-61-0).

## **5.5.3 Cabling**

The following figure shows the start of a roller conveyor.

Wire the EP7402 as shown in the figure.

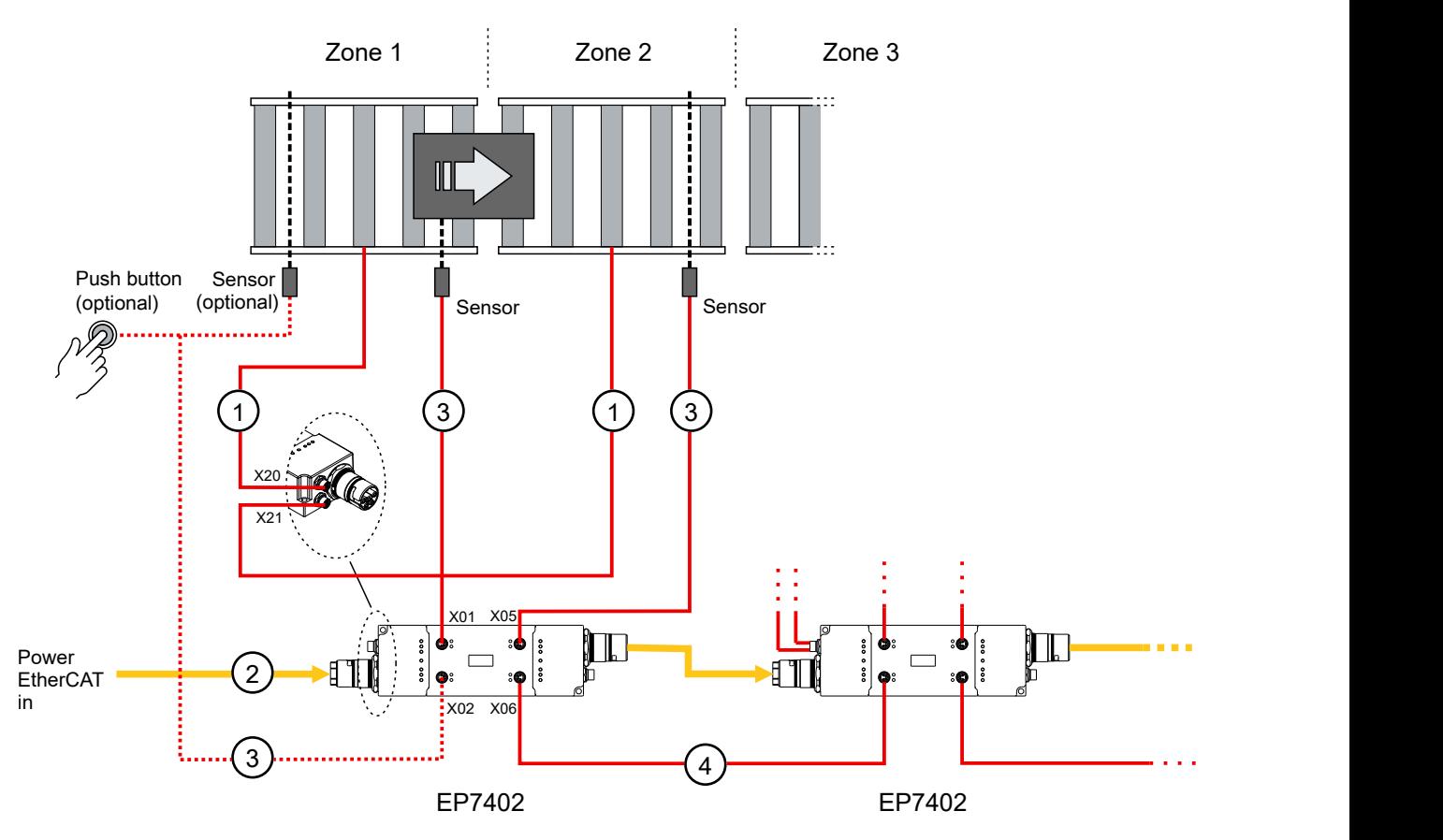

#### **Cables**

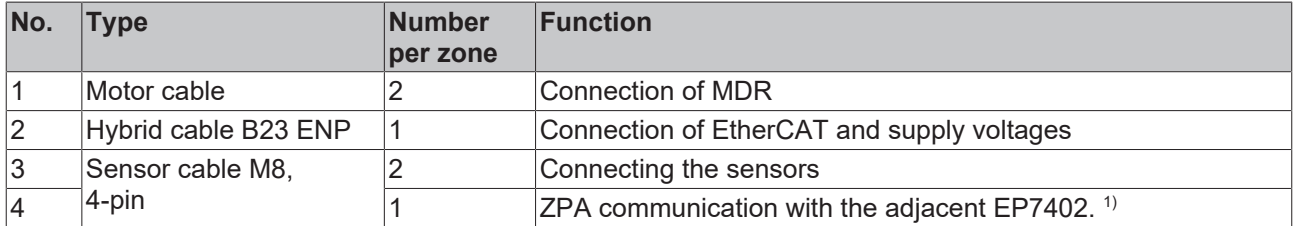

 $1)$  This cable is omitted if the ZPA communication is done via EtherCAT, see chapter  $ZPA$  communication via EtherCAT  $[$  [62\]](#page-61-0).

All required cables are available from Beckhoff. See chapter [Accessories \[](#page-88-1)[}](#page-88-1) [89\]](#page-88-1).

The pin assignment can be found in the chapter [Cabling \[](#page-24-0) $\triangleright$  [25\]](#page-24-0).

#### **The first zone: Zone 1**

In principle, you can set up and wire the first zone in the same way as all other zones. The conveying process starts as soon as a package is placed in the detection range of the sensor.

However, since the feeding of packages takes place at the *beginning* of zone 1 and the sensor is usually at the *end* of the zone, it may make sense to use an additional sensor or push button at the beginning of zone 1. The additional sensor or push button is shown as "optional" in the figure.

Connect the signal of the sensor or push button to pin 4 of X02 of the first EP7402. The pin assignment can be found in the chapter [Digital input/outputs \[](#page-37-0) $\triangleright$  [38\]](#page-37-0).

#### **The last zone**

In the factory setting of EP7402, the conveying process stops as soon as a package reaches the detection range of the sensor of the last zone.

The wiring and configuration of the last zone depends on whether the last zone is connected to channel 1 or channel 2 of an EP7402.

- Channel 1:
	- Disable channel 2 by setting parameter  $8050:01<sub>hex</sub>$  "Disable zone" to TRUE.
- Channel 2: Leave the X06 connection of the last EP7402 unconnected.

#### **Sensor signals**

With the factory settings, the EP7402 expects a digital Hi level when a sensor detects a package.

If you are using sensors that provide a low-active signal, change the following parameters:

- Channel 1: Change the value of parameter  $8040:13_{hex}$  from "Input 1" to "Input 1 [low active]".
- Channel 2: Change the value of parameter  $8050:13_{hex}$  from "Input 3" to "Input 3 [low active]".

## <span id="page-61-0"></span>**5.5.4 ZPA communication via EtherCAT**

In the factory setting of the EP7402, ZPA communication with adjacent EP7402 takes place by means of digital switching signals via M8 cables.

This chapter describes how to configure an EP7402 so that ZPA communication takes place via EtherCAT instead.

#### **Digital inputs and outputs become available**

If the ZPA communication is done via EtherCAT, you can use the digital inputs and outputs that were originally used for the ZPA communication for other purposes. See chapter [Digital inputs and](#page-67-0) [outputs in ZPA mode \[](#page-67-0)▶ [68\]](#page-67-0).

#### **Setting the parameters**

Set the following parameters in the CoE directory:

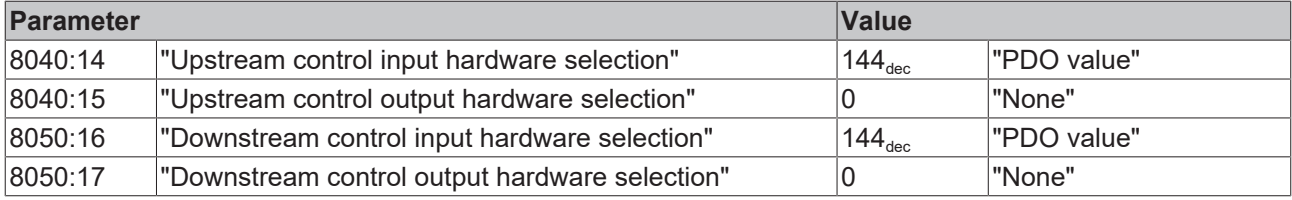

G

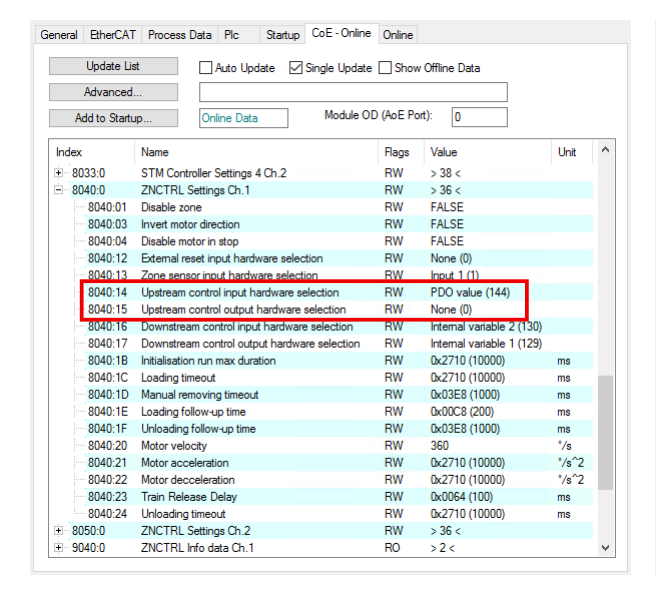

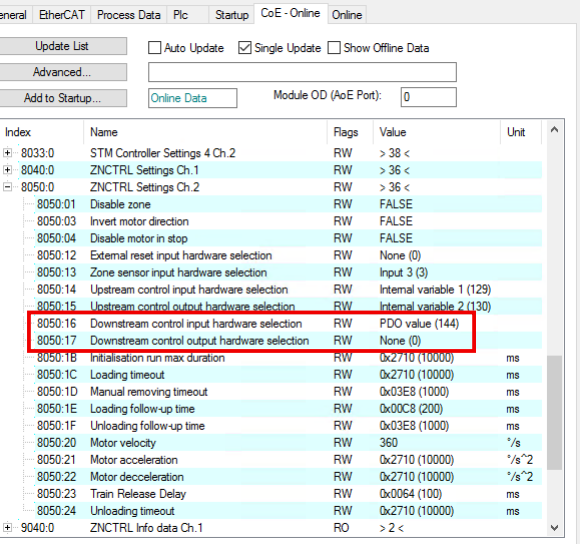

#### **Linking variables**

In the controller, link the following variables between *all* adjacent EP7402:

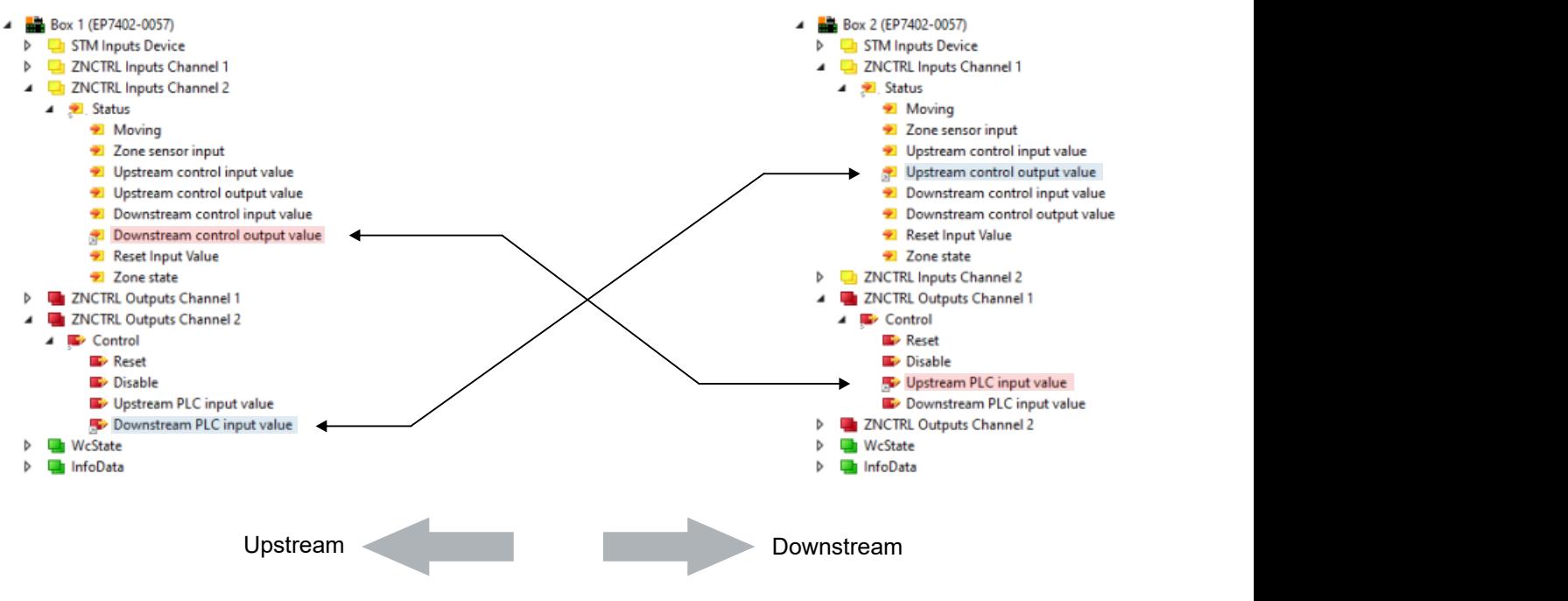

**Linking the variables directly**

To link two variables directly in TwinCAT, proceed as follows:

- Right-click a variable and select "Change Link..." from the context menu.
- In the dialog box, uncheck "Exclude same Image".

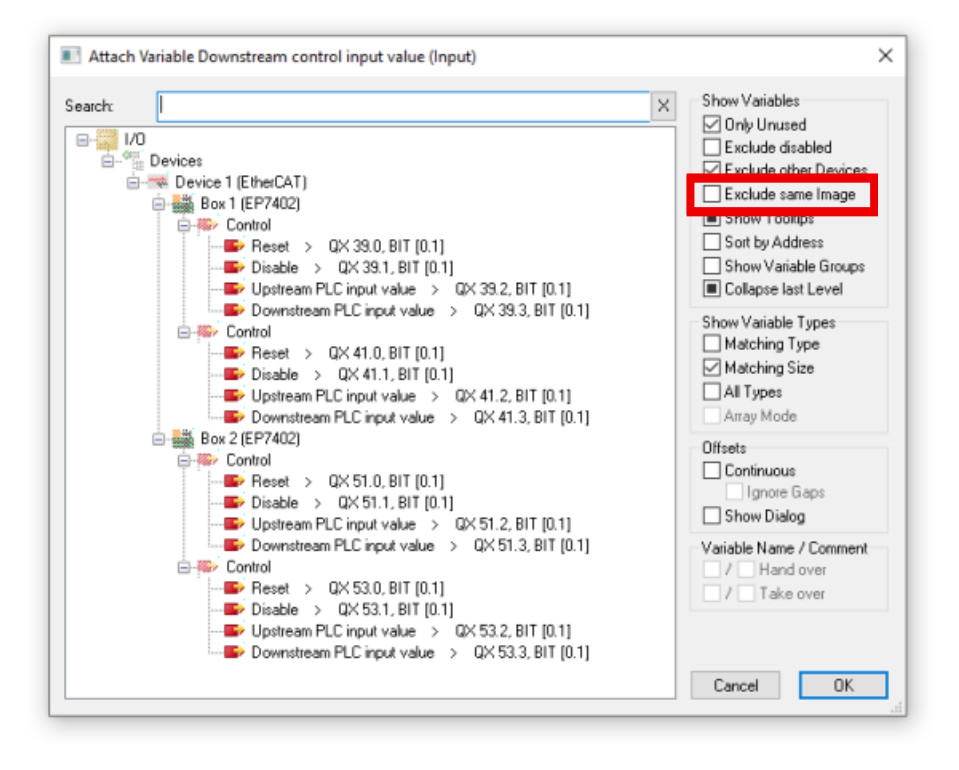

- $\Rightarrow$  The variables of the EtherCAT junction become visible.
- Select variable and click "OK".

### **5.5.5 Commissioning**

 **CAUTION**

#### **The motor rotates during startup**

Injuries and property damage are possible.

- Make sure that the motor can move freely at all times and that it cannot cause injury or damage.
- 1. Configure both motor channels as described in chapter [Quick start \[](#page-41-0) $\blacktriangleright$  [42\]](#page-41-0).
- 2. Activate the ZPA process image by selecting the Predefined PDO Assignment "Local control".

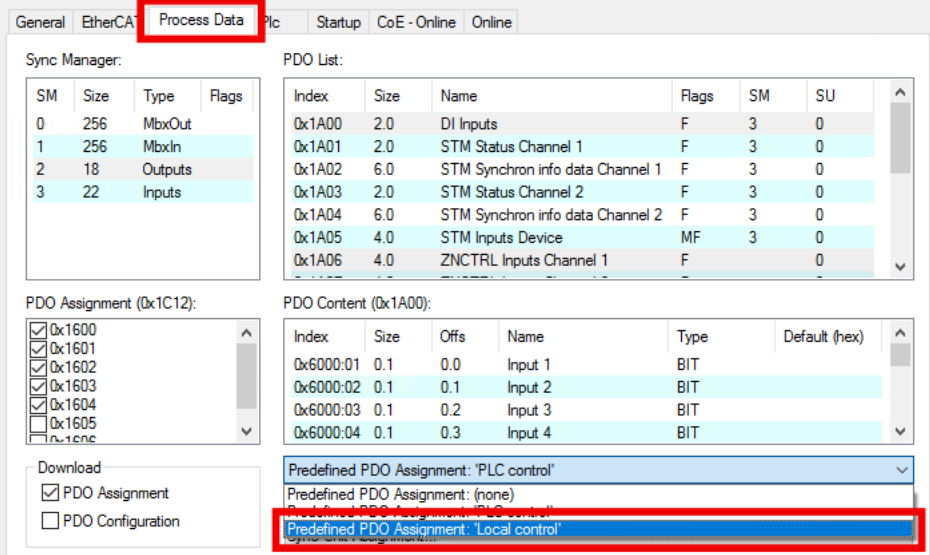

- 3. Configure ZPA communication:
	- If the ZPA communication is to be done via M8 cables, skip this step.
	- If the ZPA communication is to take place via EtherCAT, see chapter [ZPA communication via EtherCAT](#page-61-0) [\[](#page-61-0)[}](#page-61-0) [62\]](#page-61-0).
- 4. Activate the ZPA mode by setting the CoE parameter F810:11 "Operation mode" to "Local control".

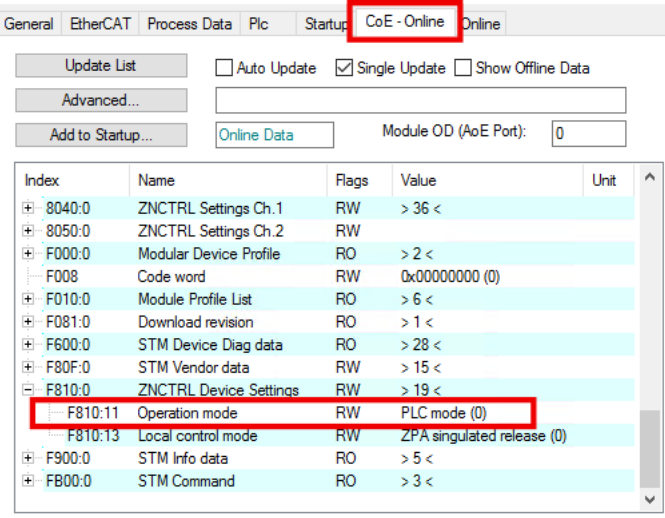

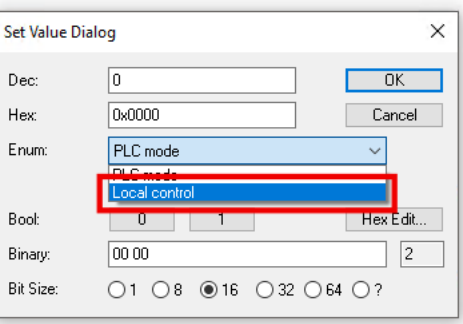

- $\Rightarrow$  The EP7402 immediately starts ZPA mode and first performs an initialization run. The initialization run takes 10 s. (factory setting)
- $\Rightarrow$  If the ZPA communication is done via M8 cables, you can now disconnect the EP7402 from the controller.

#### **Performing a test run**

- 1. Start the conveying process. Depending on the structure and cabling of the roller conveyor, the conveying process is started in one of the following ways:
	- Place a package in the detection area of the sensor in the first zone.
	- Press start button
- 2. If an error occurs that could not be eliminated after checking the cabling and mechanical system:
	- check the diagnostic bits  $[]$  [72\]](#page-71-0).
	- follow the trend of the "Zone State" variables with the help of the chapter State machine  $[\triangleright$  [66\]](#page-65-0).
- 3. If necessary, optimize the ZPA parameters. See [CoE-Objekte 8040 and 8050 "ZNCTRL Settings Ch.n"](#page-81-0) [\[](#page-81-0)[}](#page-81-0) [82\]](#page-81-0).

#### **If required: enable "Train release"**

"Train Release" is a release type that allows a higher throughput than the preconfigured release type "Singulated Release". An overview of the release types can be found in the chapter [Release types \[](#page-57-0)[}](#page-57-0) [58\]](#page-57-0).

Enabling procedure:

Select value "ZPA train release" in parameter F810:13 "Local control mode".

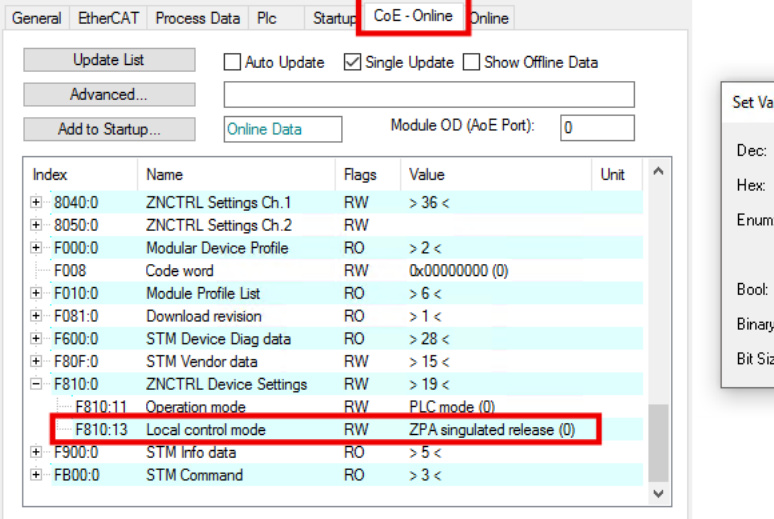

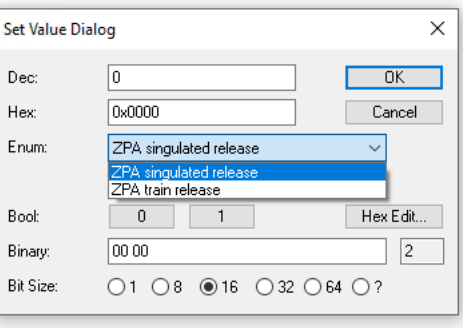

Then perform another test run and optimize further parameters if necessary.

## <span id="page-65-0"></span>**5.5.6 State machine**

The variable "Zone State" contains the current state of the ZPA state machine of a zone.

- 4 Th ZNCTRL Inputs Channel 1
	- ⊿ *D* Status
		- **₩** Moving
		- Zone sensor input
		- D Upstream control input value
		- Dipstream control output value
		- Downstream control input value
		- Downstream control output value
		- Reset Input Value
		- **E** Zone state

The following figure shows the internal state machine of a zone or channel of an EP7402.

For a better overview, the following elements are not shown in the figure:

- The Zone State 5 "Disabled".
- The release type "Train Release".

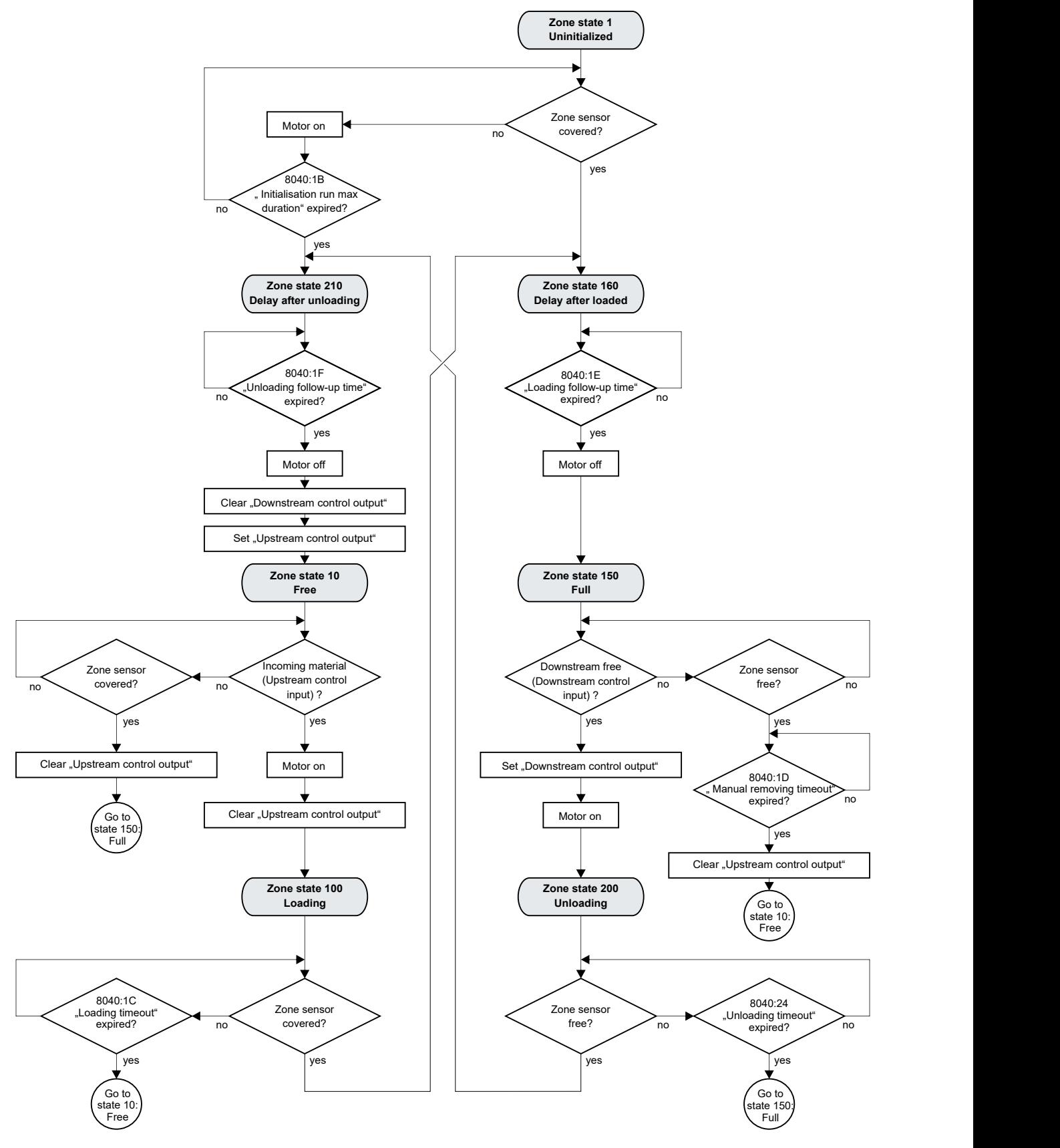

# REAK

## <span id="page-67-0"></span>**5.5.7 Digital inputs and outputs in ZPA mode**

### *NOTICE*

#### **Disturbance of the ZPA mode**

In the factory setting, ZPA communication takes place via digital inputs/outputs. If you switch the digital outputs of these inputs/outputs via the process data, the ZPA communication may be disturbed. The result can be, for example, collisions between the conveyed goods.

- Only switch digital outputs of inputs/outputs that are not involved in ZPA communication.
- Make sure that the output variables of all inputs/outputs involved in the ZPA communication are constantly set to 0.

In the factory setting this concerns all variables with the name pattern "Control output x".

#### **Functionality depending on firmware version**

The digital outputs can only be switched in ZPA mode from firmware 05.

Up to and including firmware 04, changes in the signal state of the output variables have no effect in ZPA mode.

In the factory setting, the process data of the digital inputs and outputs are disabled in ZPA mode.

#### **Activating process data**

Activate the following process data objects in the "Process Data" tab:

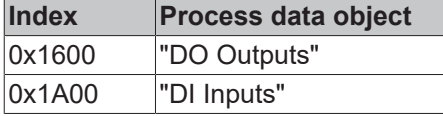

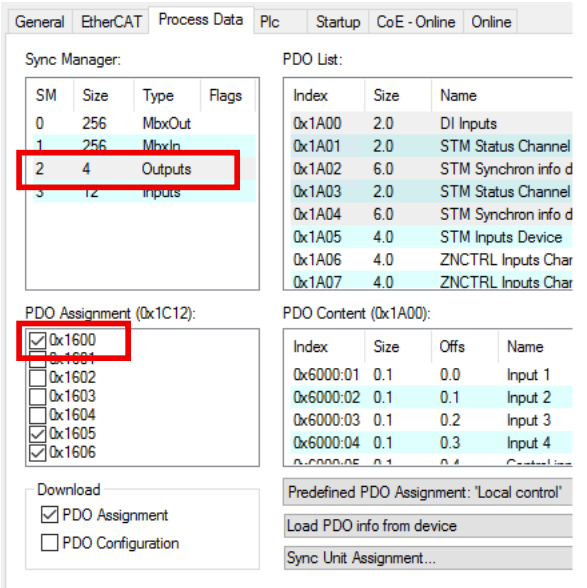

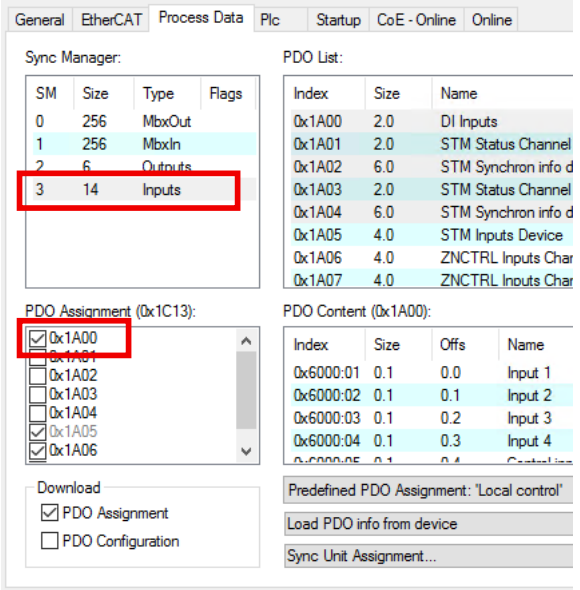

#### **Available inputs/outputs**

If ZPA communication takes place via digital inputs/outputs (factory setting), four of the eight digital inputs/ outputs are reserved for ZPA communication.

You can use the other four digital inputs/outputs freely. In the factory setting, these are the inputs/outputs at the sockets X01 and X05 or the variables "Input 1...4" and "Output 1...4":

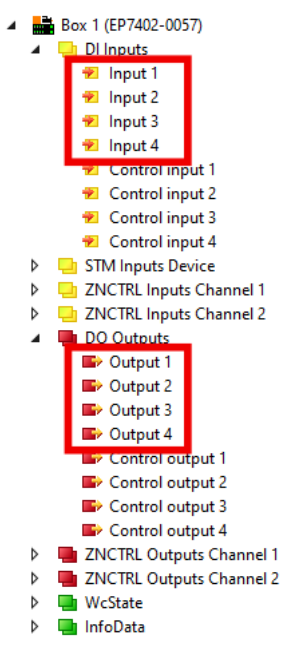

The assignment between the socket numbers and the variable names in TwinCAT can be found in the chapter [Assignment of connections and process data \[](#page-17-0) $\triangleright$  [18\]](#page-17-0).

Activate the ZPA communication via EtherCAT to be able to use all eight digital inputs/outputs freely. See chapter [ZPA communication via EtherCAT \[](#page-61-0) $\blacktriangleright$  [62\]](#page-61-0).

## <span id="page-69-0"></span>**5.6 Restore the delivery state**

You can restore the delivery state of the backup objects as follows:

- 1. Ensure that TwinCAT is running in Config mode.
- 2. In CoE object 1011:0 "Restore default parameters" select parameter 1011:01 "Subindex 001".

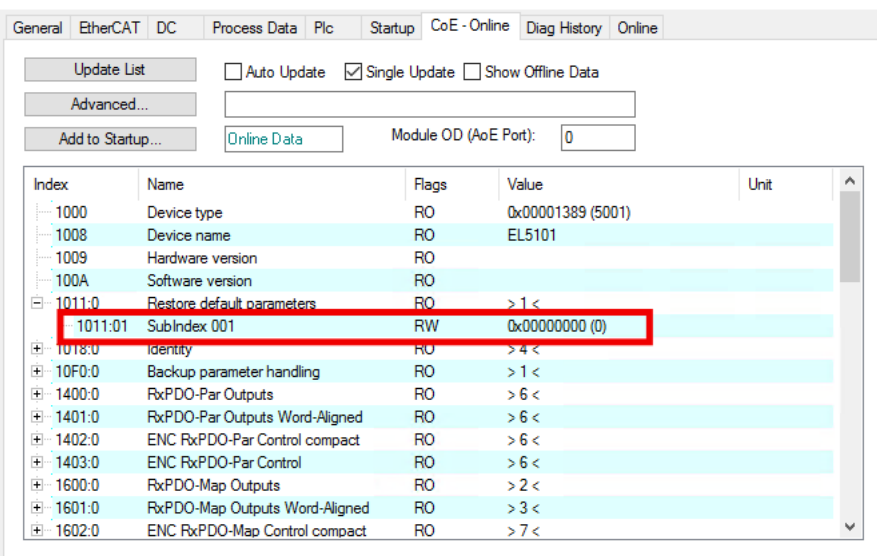

- 3. Double-click on "Subindex 001".
	- $\Rightarrow$  The "Set Value Dialog" dialog box opens.
- 4. Enter the value 1684107116 in the "Dec" field. Alternatively: enter the value 0x64616F6C in the "Hex" field.

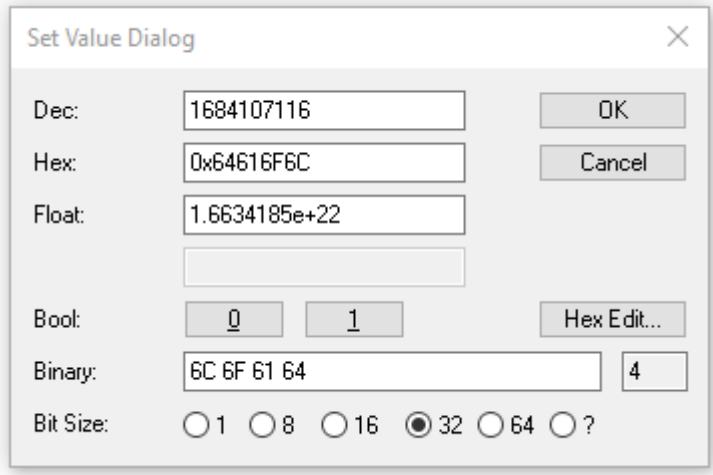

- 5. Confirm with "OK".
- $\Rightarrow$  All backup objects are reset to the delivery state.

#### **Alternative restore value**

With some older modules the backup objects can be changed with an alternative restore value: Decimal value: 1819238756 Hexadecimal value: 0x6C6F6164

An incorrect entry for the restore value has no effect.

# **6 Troubleshooting**

The following table shows a selection of possible problems and solutions.

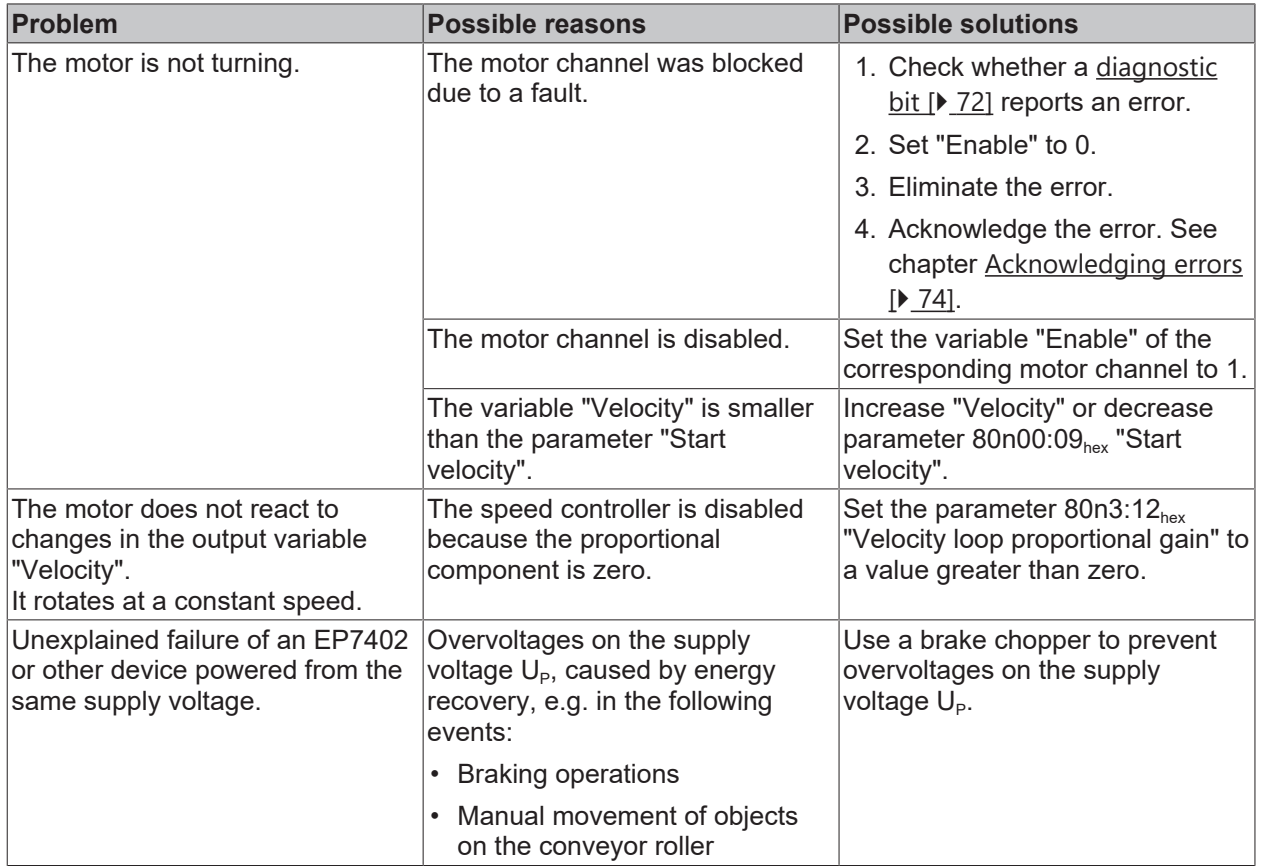

## <span id="page-71-0"></span>**6.1 Diagnosis bits**

The diagnostic bits are located in the [process data object "STM Inputs Device" \[](#page-16-1) $\blacktriangleright$  [17\]](#page-16-1).

- 4 **The STM Inputs Device** 
	- **Device Diag**

The diagnostic bits indicate warning and error messages.

- **Warning messages ("warning")** are temporary. A warning message indicates that a measured value lies outside of the nominal range. A warning message is canceled when the measured value is within the nominal range again.
- **Error messages ("error")** are persistent. If an error occurs, the affected motor channels are disabled until you acknowledge the error. See chapter [Acknowledging errors \[](#page-73-0) $\blacktriangleright$  [74\]](#page-73-0).

There are two different scopes for diagnostic bits:

- Module errors and module warnings concern the entire box.
- Channel-related errors and warnings concern only one motor channel.

The diagnostic bits are subdivided according to these two categories below.

#### **Modul errors and module warnings**

If a module error occurs, both motor channels are disabled. Both channels are enabled again when the module error has been correctly acknowledged. See chapter [Acknowledging errors \[](#page-73-0) $\blacktriangleright$  [74\]](#page-73-0).

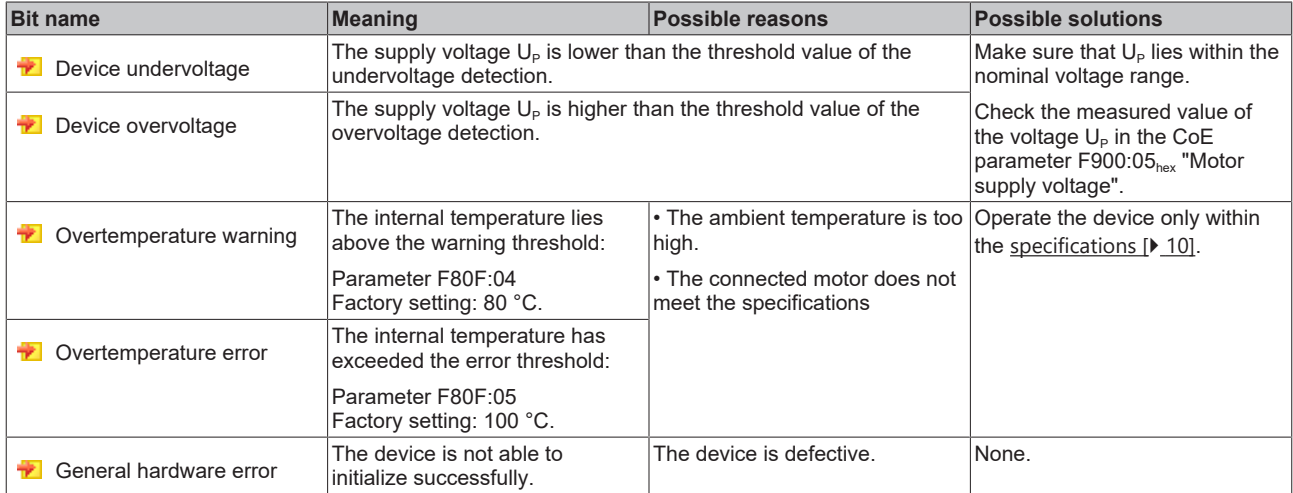
## **Channel-related errors and warnings**

If a channel-related error occurs, only the motor channel on which the error occurred is disabled.

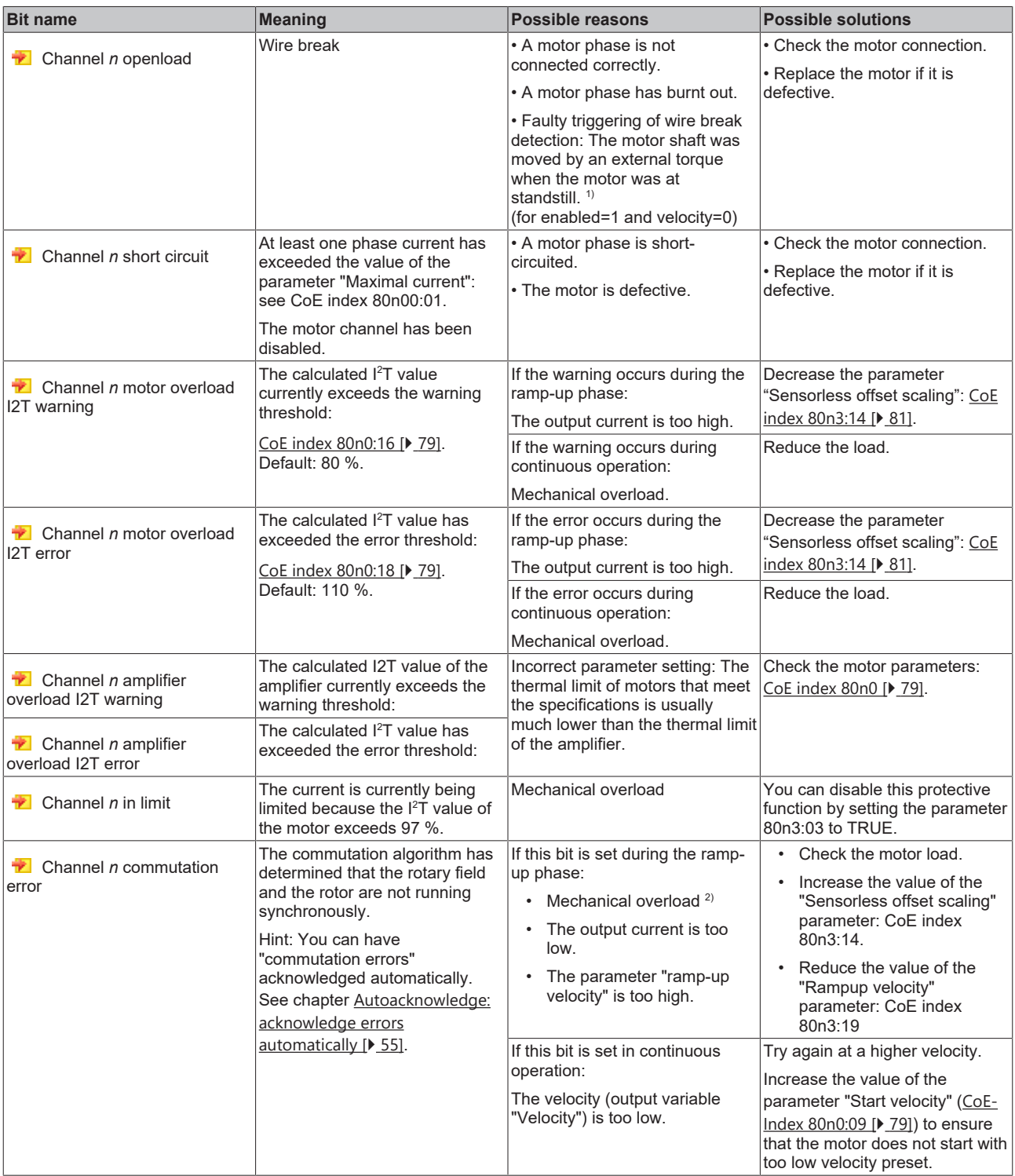

 $1)$  This happens, for example, when a package is conveyed from the previous zone and the package rotates the non-driven conveyor roller due to its forward movement.

 $2)$  Especially likely when the motor makes a noise with increasing pitch.

# **6.2 Acknowledging errors**

There are two categories of errors that have to be acknowledged in different ways:

- Module error
- Channel-related errors

In order to find out which category the currently pending error belongs to, refer to the chapter [Diagnosis bits](#page-71-0) [\[](#page-71-0)[}](#page-71-0) [72\]](#page-71-0). The diagnostic bits are subdivided there into the above-mentioned categories.

## **Acknowledging module errors**

You can acknowledge module errors in two ways:

• by software: both motor channels have a "Reset" variable. Apply a positive edge to each "Reset" variable.

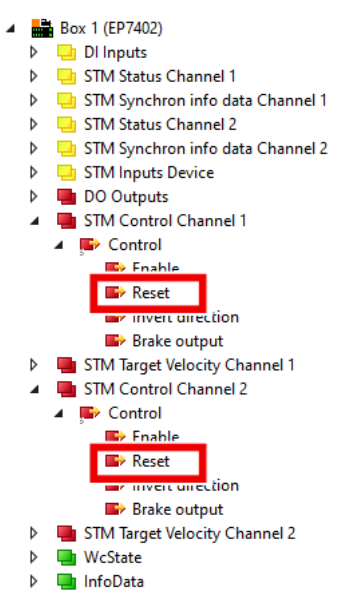

• by hardware (only in ZPA mode): apply a positive edge to the reset inputs of both channels. See CoE parameters [8040:12 \[](#page-81-0) $\triangleright$  [82\]](#page-81-0) and [8050:12 \[](#page-82-0) $\triangleright$  [83\]](#page-82-0).

It is not sufficient to acknowledge the error on only one motor channel. The module error and the disablement of both motor channels are only canceled when the error has been acknowledged on both motor channels.

Even if a motor channel is not being used, the error must be acknowledged on this channel.

#### **Acknowledge channel-related errors**

You can acknowledge channel-related errors in two ways:

- by software: apply a positive edge to the "Reset" variable of the motor channel affected. The "Reset" variable is located in the process data object "STM Control Channel *n*" (*n* = 1...2).
- by hardware (only in ZPA mode): apply a positive edge to the reset input of the affected channel. See CoE parameters [8040:12 \[](#page-81-0)[}](#page-81-0) [82\]](#page-81-0) and [8050:12 \[](#page-82-0)[}](#page-82-0) [83\]](#page-82-0).

#### **Troubleshooting**

- If an error message persists after acknowledgement, the error has probably not yet been eliminated.
- To successfully acknowledge the error "Open Load", you must first set "Enable" to 0.

# **7 Decommissioning**

 **WARNING**

# **Risk of electric shock!**

Bring the bus system into a safe, de-energized state before starting disassembly of the devices!

# **8 Application Hints**

# **8.1 Motor Diagnosis**

You can use the I<sup>2</sup>T value for long-term diagnosis and wear-detection of the motor and attached mechanics.

- 1. Map the I2T value to one of the "Info data" variables in "STM Synchron info data Channel n". [CoE index](#page-79-0) [80n2 "STM Features" \[](#page-79-0) $\blacktriangleright$  [80\]](#page-79-0).
- 2. Monitor the "Info data" variable in a scope project.
- $\Rightarrow$  This enables to recognize irregularities.

# **Example scope recording**

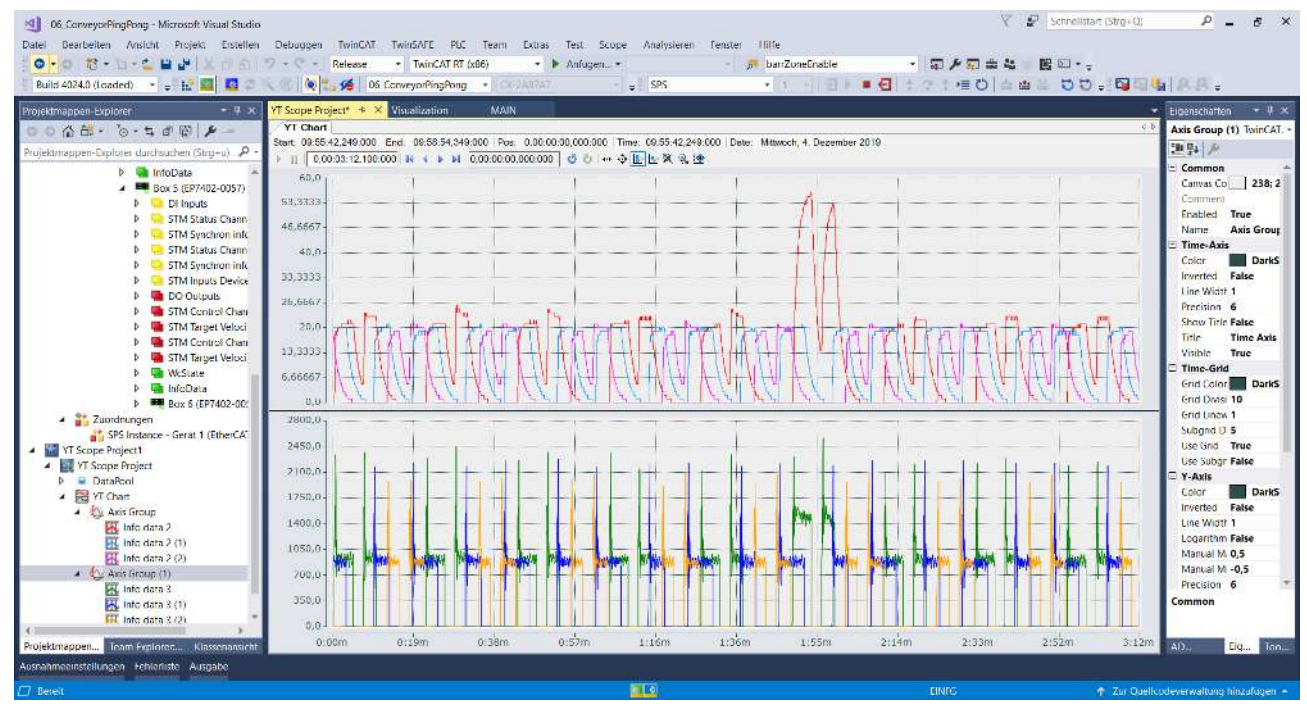

# **9 CoE objects**

# **9.1 Register**

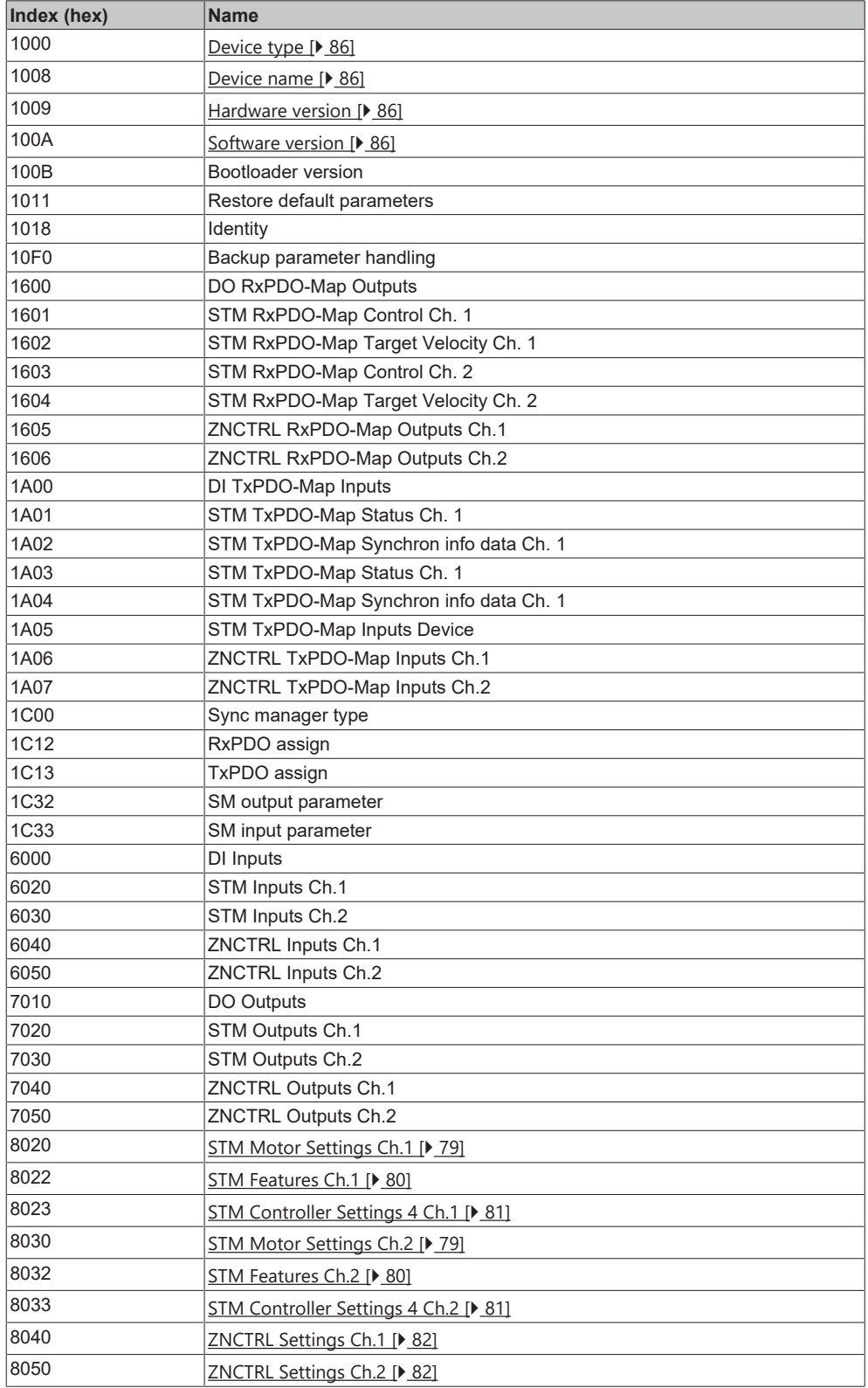

# **BECKHOFF**

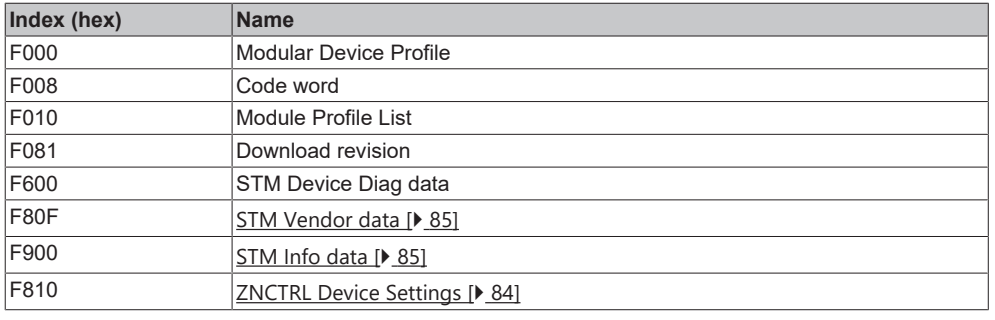

# **9.2 Object descriptions**

# **9.2.1 Parameterization objects**

<span id="page-78-0"></span>Set these parameters during commissioning.

## **Index 8020: STM Motor Settings Ch. 1 Index 8030: STM Motor Settings Ch. 2**

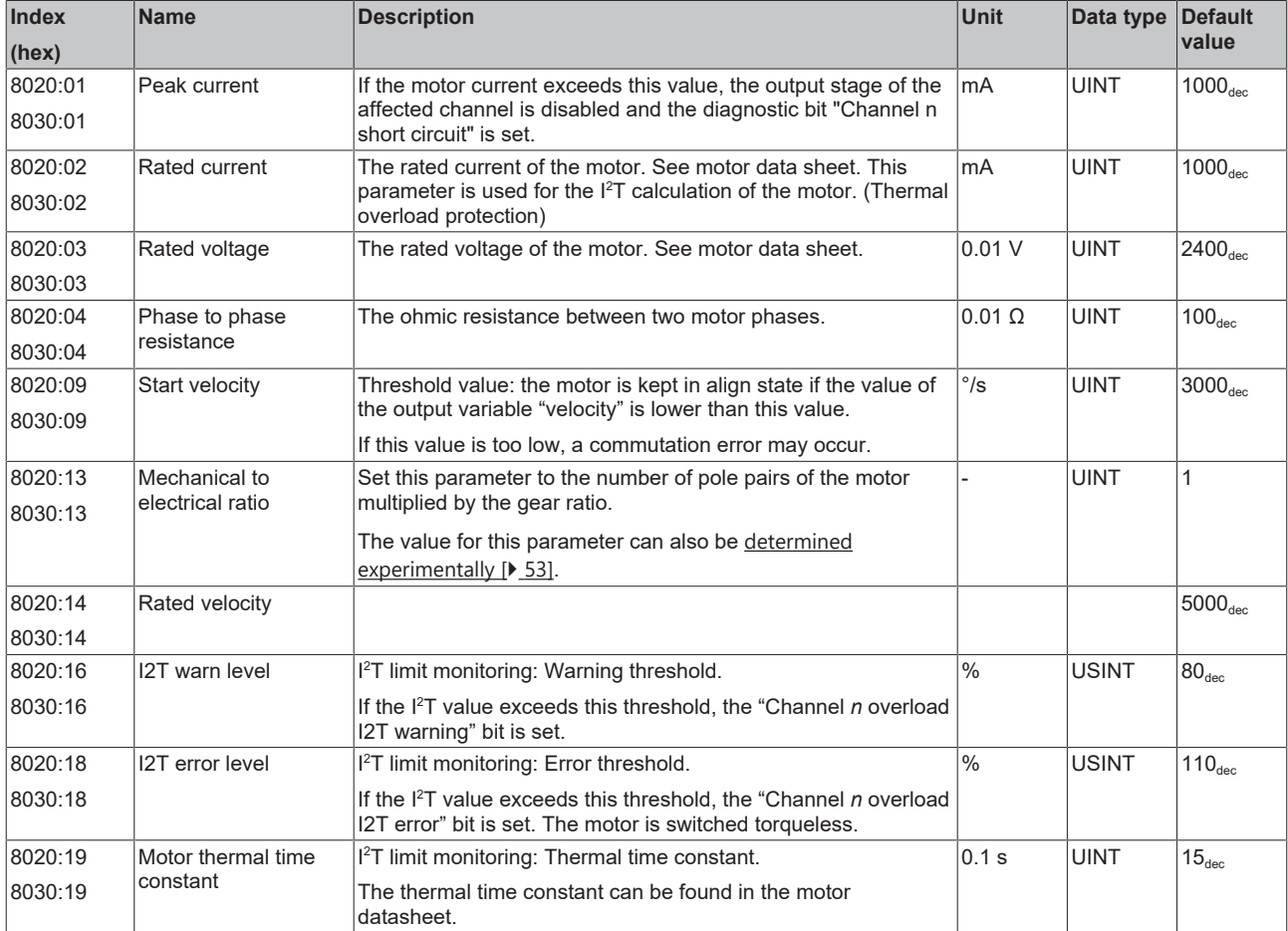

## <span id="page-79-0"></span>**Index 8022: STM Features Channel 1 Index 8032: STM Features Channel 2**

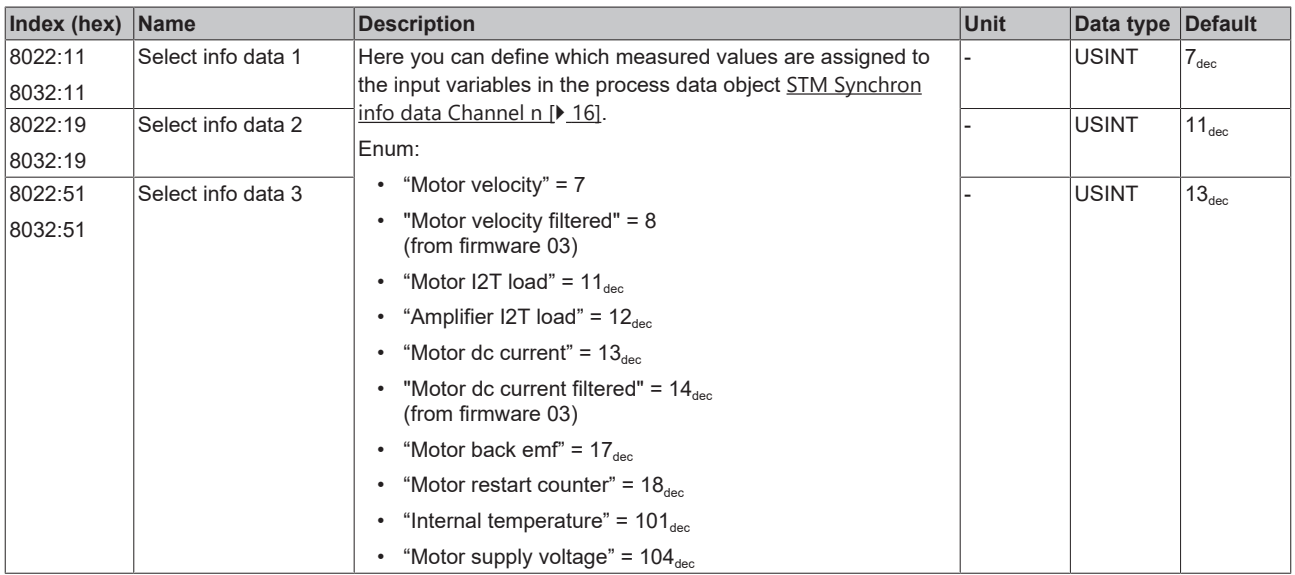

#### <span id="page-80-0"></span>**Index 8023: STM Controller Settings 4 Ch. 1 Index 8033: STM Controller Settings 4 Ch. 2**

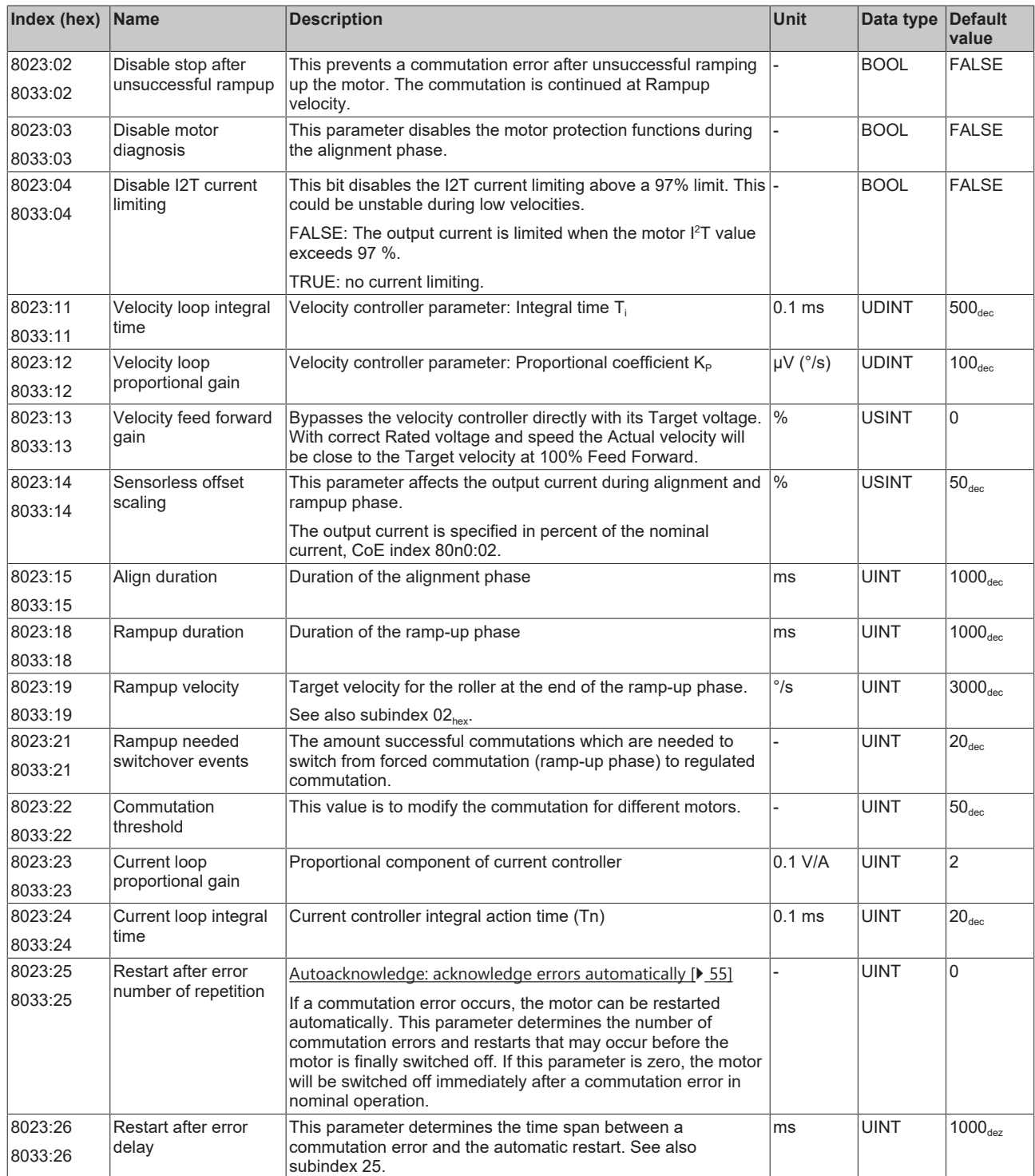

# <span id="page-81-0"></span>**Index 8040hex: ZNCTRL Settings Ch.1**

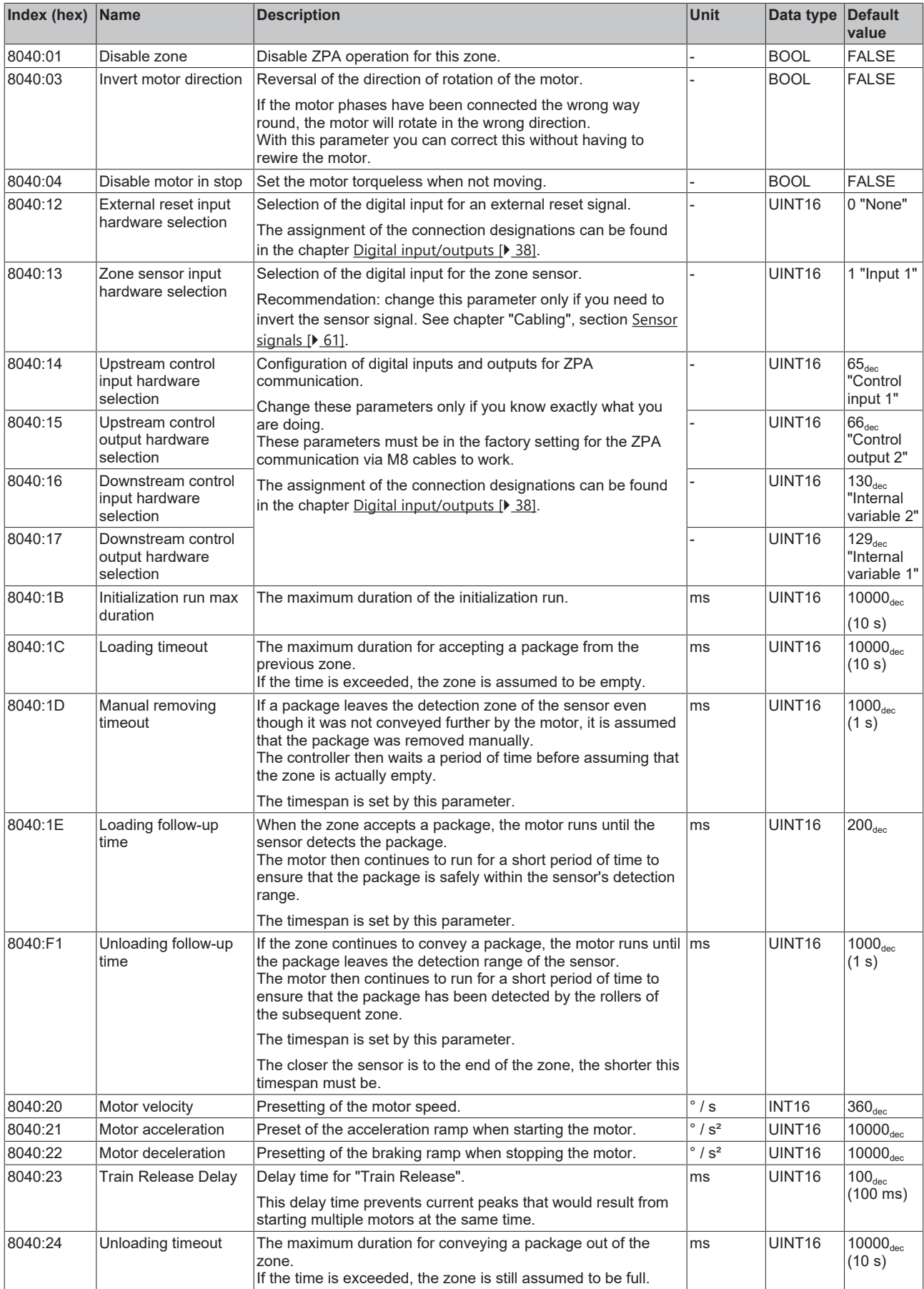

# <span id="page-82-0"></span>**Index 8050hex: ZNCTRL Settings Ch.2**

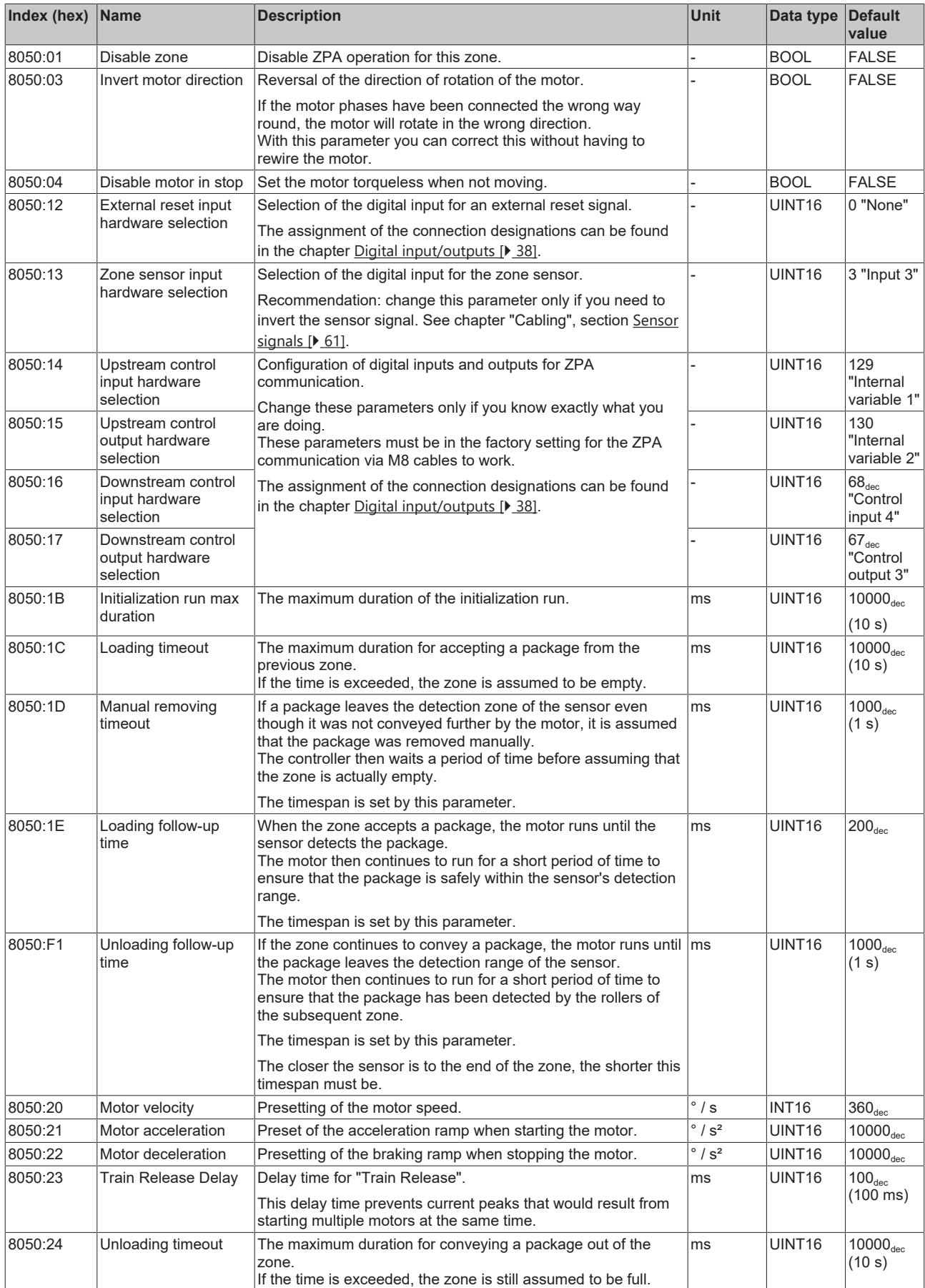

# <span id="page-83-0"></span>**Index F810hex: ZNCTRL Device Settings**

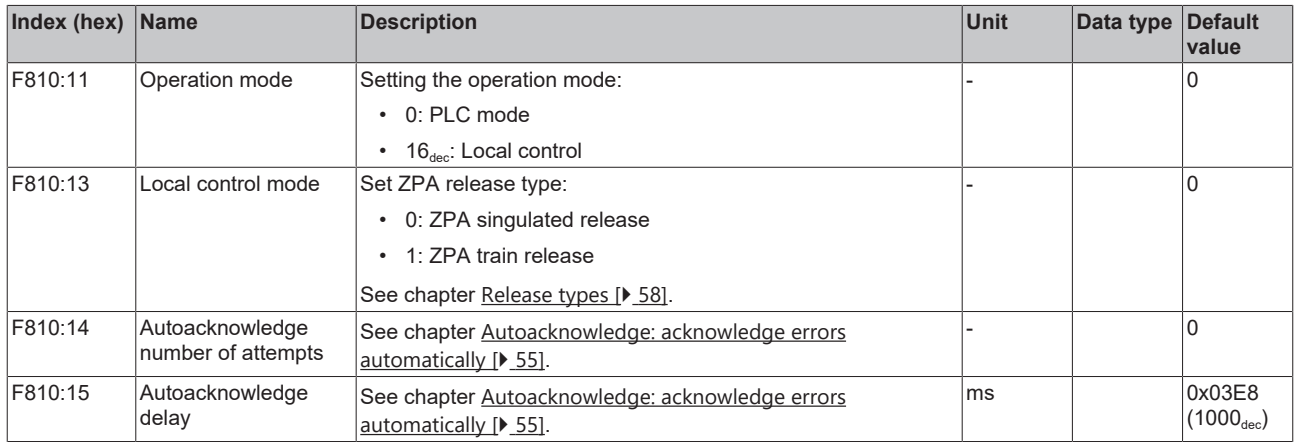

# **9.2.2 Information objects**

## <span id="page-84-0"></span>**Index F80F: STM Vendor data**

## Access rights: read only

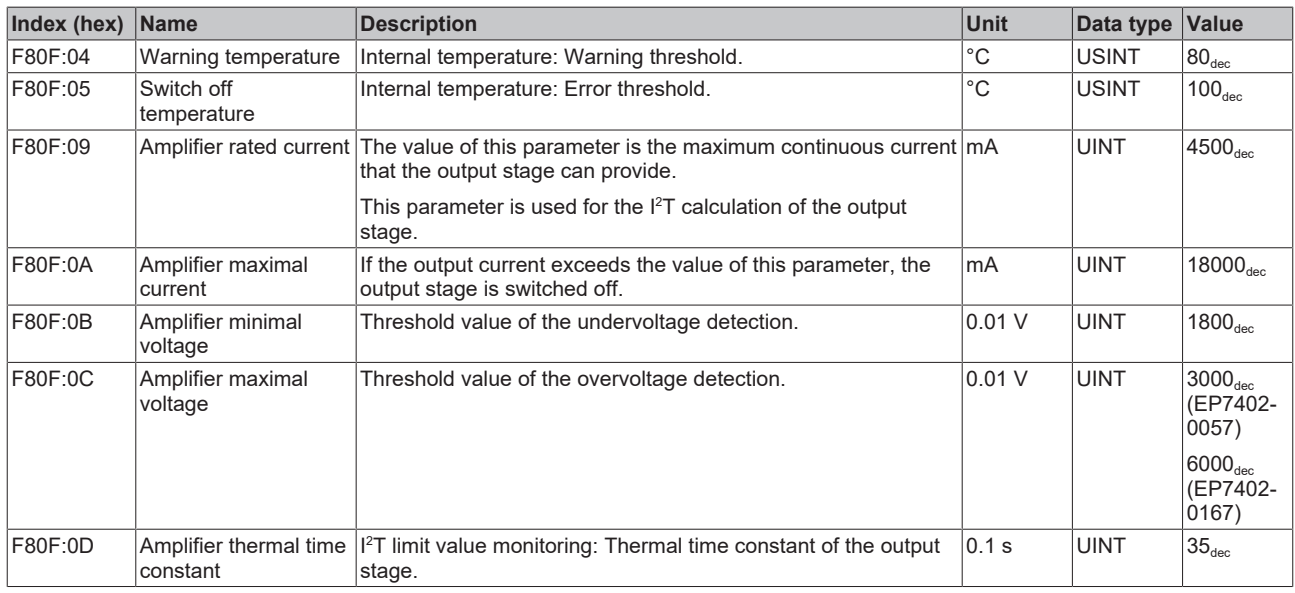

# <span id="page-84-1"></span>**Index F900: STM Info data**

# Access rights: read only

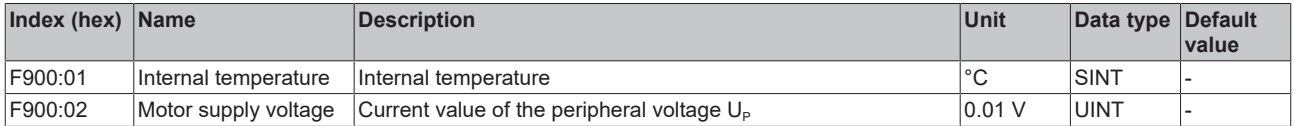

# **9.2.3 Standard objects**

## <span id="page-85-0"></span>**Index 1000 Device type**

Access rights: read only

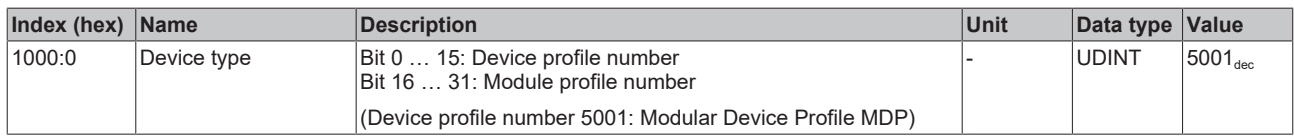

## <span id="page-85-1"></span>**Index 1008 Device name**

Access rights: read only

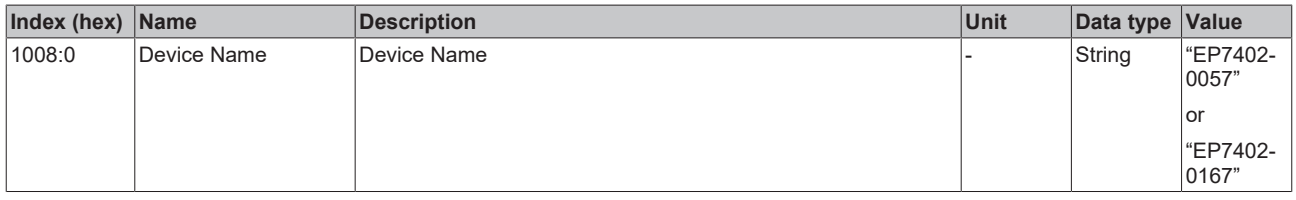

## <span id="page-85-2"></span>**Index 1009 Hardware version**

Access rights: read only

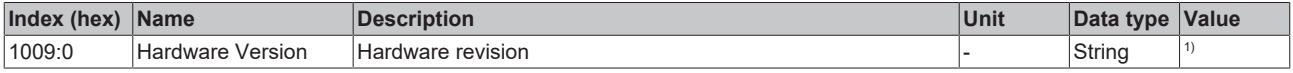

<span id="page-85-3"></span><sup>1)</sup> Refer to  $Firmware$  and hardware versions  $[• 7]$  $[• 7]$ .</u>

## **Index 100A Software version**

Access rights: read only

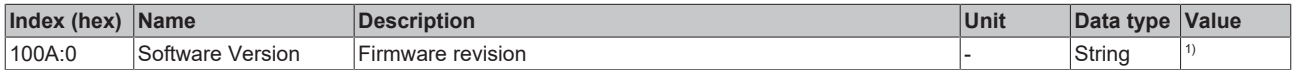

<sup>1)</sup> Refer to **Firmware and hardware versions**  $[\triangleright$  **7**].

# **10 Appendix**

# **10.1 Example motor parameters**

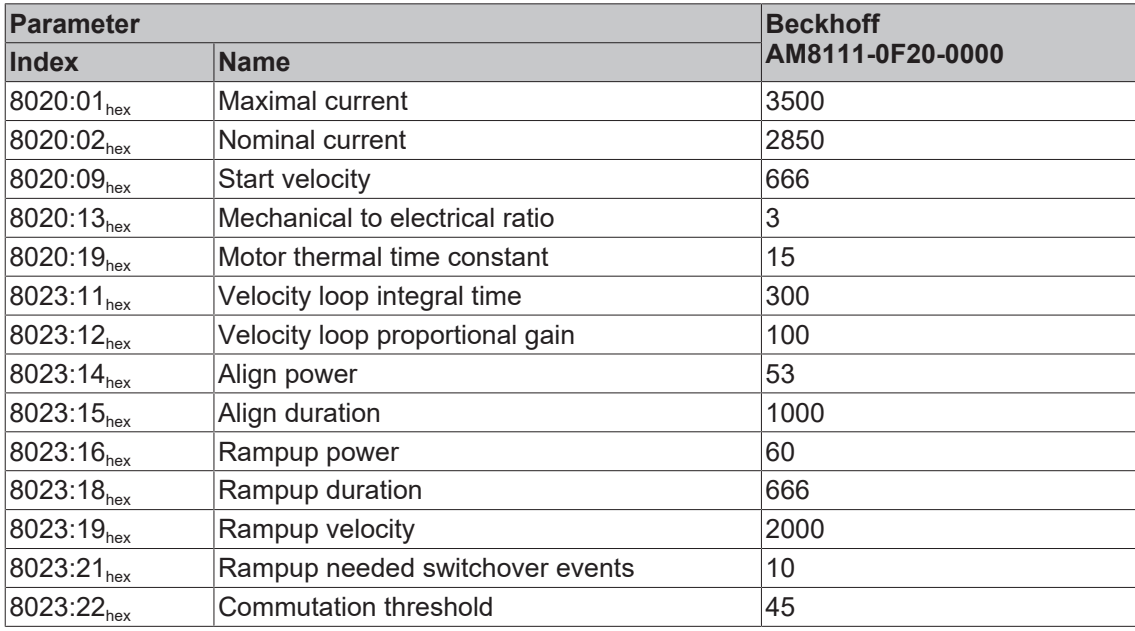

# **10.2 General operating conditions**

## **Protection rating according to IP code**

The degrees of protection are defined and divided into different classes in the IEC 60529 standard (EN 60529). Degrees of protection are designated by the letters "IP" and two numerals: **IPxy**

- Numeral x: Dust protection and contact protection
- Numeral y: Protection against water

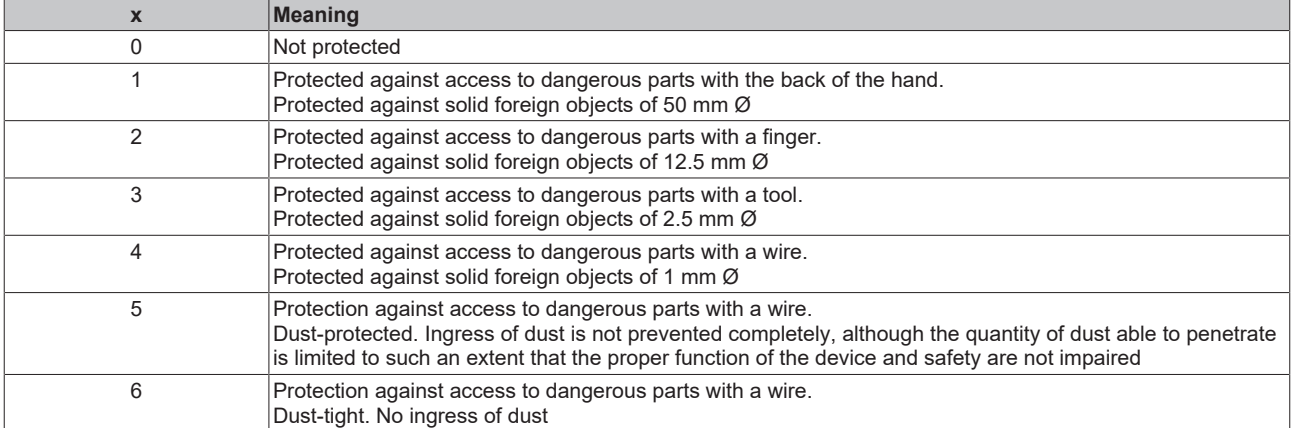

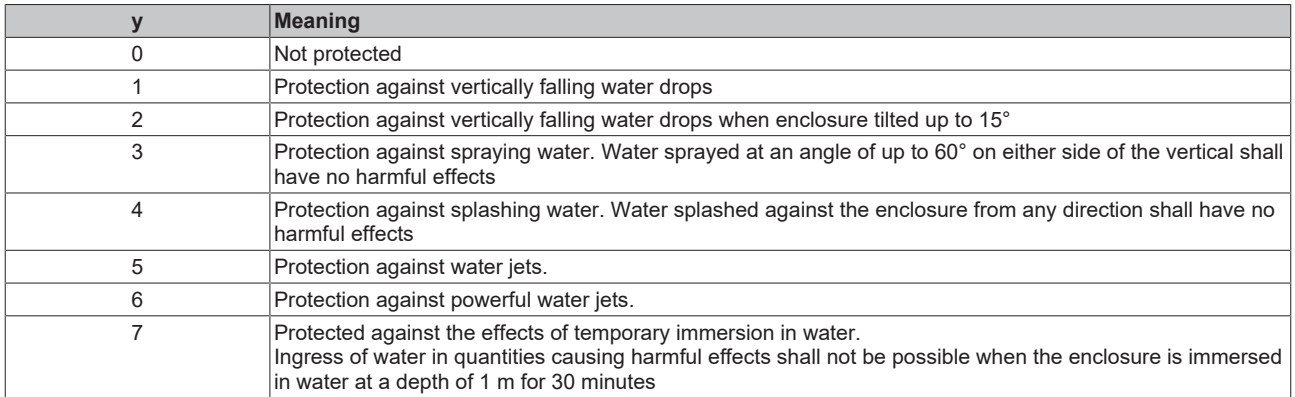

## **Chemical resistance**

The resistance refers to the housing of the IP67 modules and the metal parts used. In the table below you will find some typical resistances.

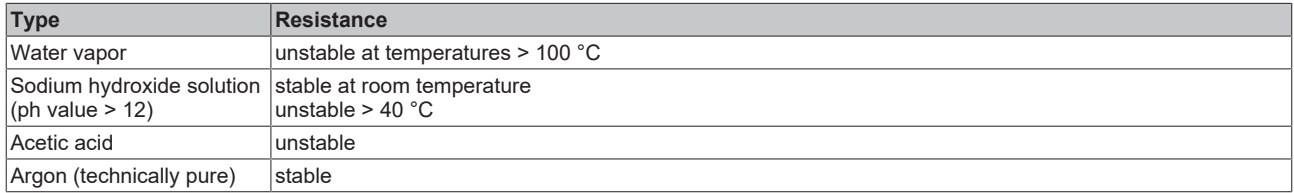

## **Key**

- resistant: Lifetime several months
- non inherently resistant: Lifetime several weeks
- not resistant: Lifetime several hours resp. early decomposition

# **10.3 Accessories**

# **Cables**

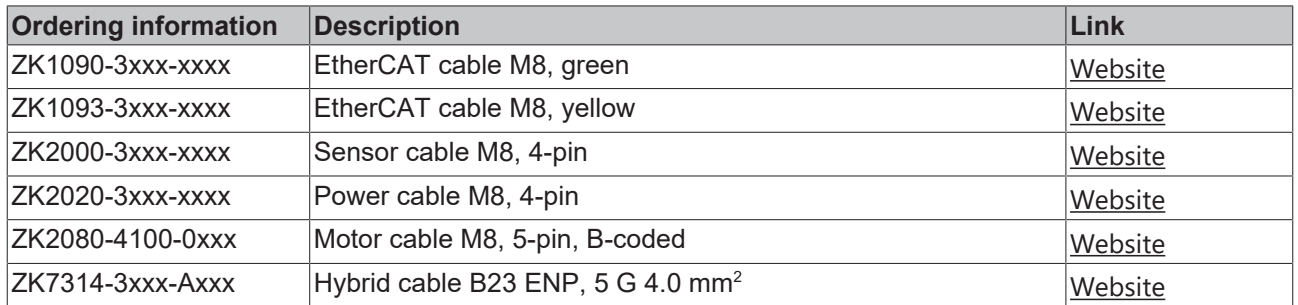

# **Protective caps for connectors**

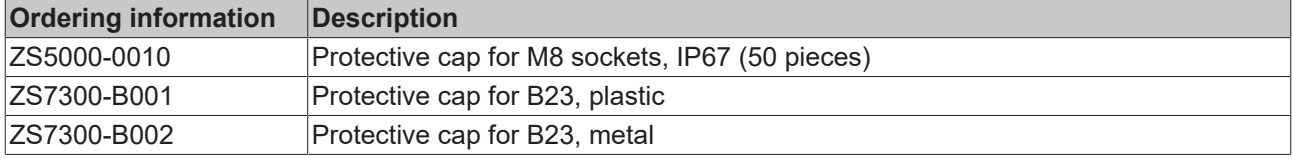

## **Tools**

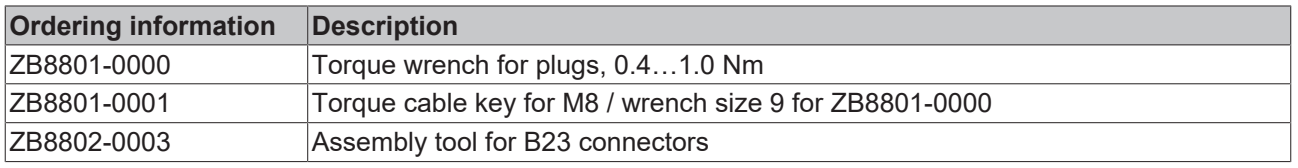

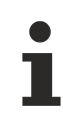

# **Further accessories**

Further accessories can be found in the price list for fieldbus components from Beckhoff and online at [https://www.beckhoff.com](https://www.beckhoff.com/).

# **10.4 Version identification of EtherCAT devices**

# **10.4.1 General notes on marking**

# **Designation**

A Beckhoff EtherCAT device has a 14-digit designation, made up of

- family key
- type
- version
- revision

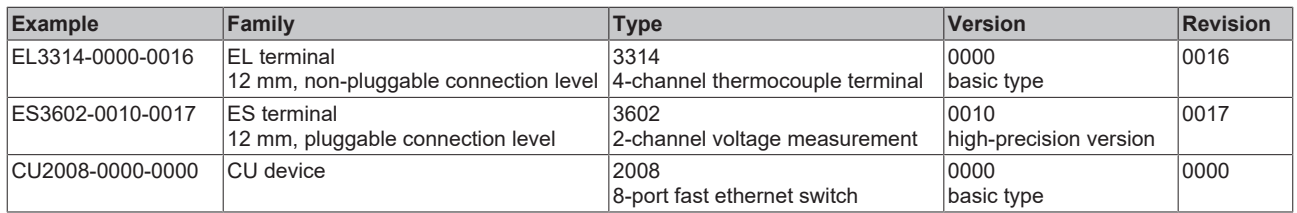

## **Notes**

- The elements mentioned above result in the **technical designation**. EL3314-0000-0016 is used in the example below.
- EL3314-0000 is the order identifier, in the case of "-0000" usually abbreviated to EL3314. "-0016" is the EtherCAT revision.
- The **order identifier** is made up of
	- family key (EL, EP, CU, ES, KL, CX, etc.)
	- type (3314)
	- version (-0000)
- The **revision** -0016 shows the technical progress, such as the extension of features with regard to the EtherCAT communication, and is managed by Beckhoff.

In principle, a device with a higher revision can replace a device with a lower revision, unless specified otherwise, e.g. in the documentation.

Associated and synonymous with each revision there is usually a description (ESI, EtherCAT Slave Information) in the form of an XML file, which is available for download from the Beckhoff web site. From 2014/01 the revision is shown on the outside of the IP20 terminals, see Fig. *"EL5021 EL terminal, standard IP20 IO device with batch number and revision ID (since 2014/01)"*.

• The type, version and revision are read as decimal numbers, even if they are technically saved in hexadecimal.

# **10.4.2 Version identification of IP67 modules**

The serial number/ data code for Beckhoff IO devices is usually the 8-digit number printed on the device or on a sticker. The serial number indicates the configuration in delivery state and therefore refers to a whole production batch, without distinguishing the individual modules of a batch.

Structure of the serial number: **KK YY FF HH**

KK - week of production (CW, calendar week)

YY - year of production

**BECKHOFF** 

- FF firmware version
- HH hardware version

Example with serial number 12 06 3A 02:

- 12 production week 12
- 06 production year 2006
- 3A firmware version 3A
- 02 hardware version 02

Exceptions can occur in the **IP67 area**, where the following syntax can be used (see respective device documentation):

Syntax: D ww yy x y z u

D - prefix designation ww - calendar week

yy - year

- x firmware version of the bus PCB
- y hardware version of the bus PCB
- $\overline{z}$  firmware version of the I/O PCB
- u hardware version of the I/O PCB

Example: D.22081501 calendar week 22 of the year 2008 firmware version of bus PCB: 1 hardware version of bus PCB: 5 firmware version of I/O PCB: 0 (no firmware necessary for this PCB) hardware version of I/O PCB: 1

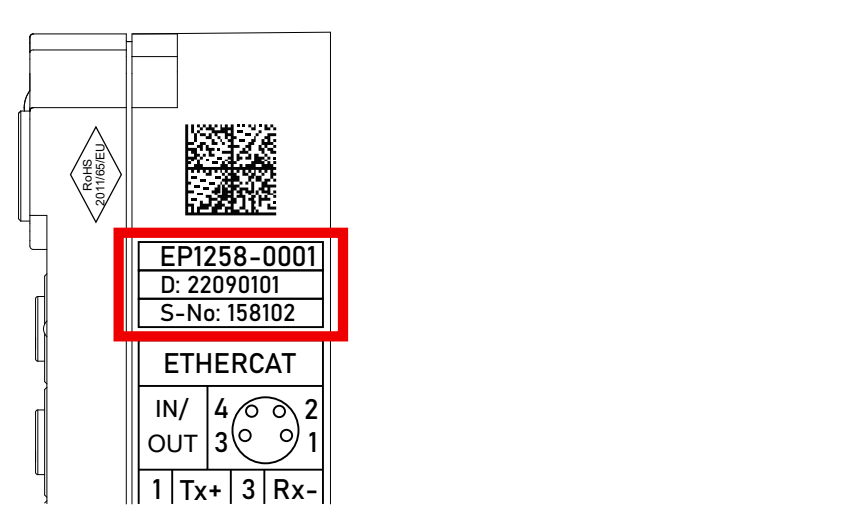

Fig. 8: EP1258-00001 IP67 EtherCAT Box with batch number/DateCode 22090101 and unique serial number 158102

# **10.4.3 Beckhoff Identification Code (BIC)**

The Beckhoff Identification Code (BIC) is increasingly being applied to Beckhoff products to uniquely identify the product. The BIC is represented as a Data Matrix Code (DMC, code scheme ECC200), the content is based on the ANSI standard MH10.8.2-2016.

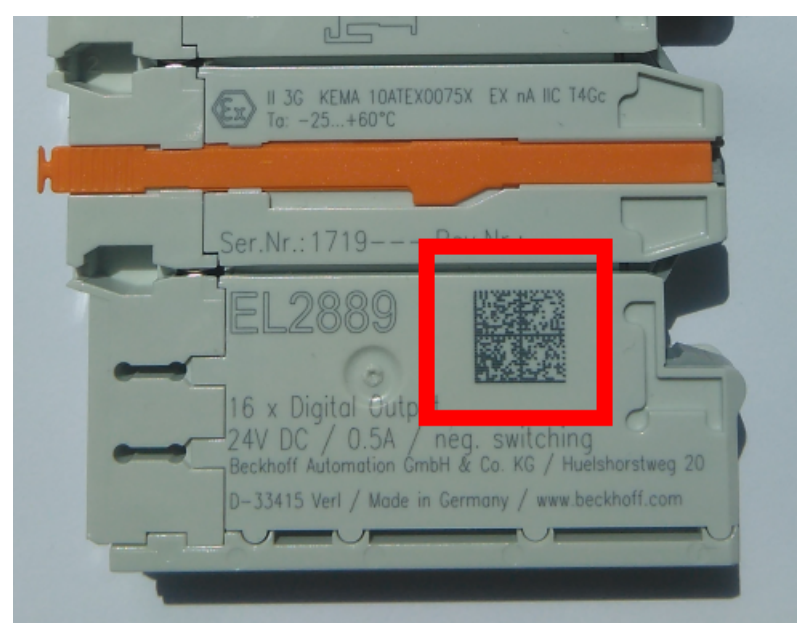

Fig. 9: BIC as data matrix code (DMC, code scheme ECC200)

The BIC will be introduced step by step across all product groups.

Depending on the product, it can be found in the following places:

- on the packaging unit
- directly on the product (if space suffices)
- on the packaging unit and the product

The BIC is machine-readable and contains information that can also be used by the customer for handling and product management.

Each piece of information can be uniquely identified using the so-called data identifier (ANSI MH10.8.2-2016). The data identifier is followed by a character string. Both together have a maximum length according to the table below. If the information is shorter, spaces are added to it.

Following information is possible, positions 1 to 4 are always present, the other according to need of production:

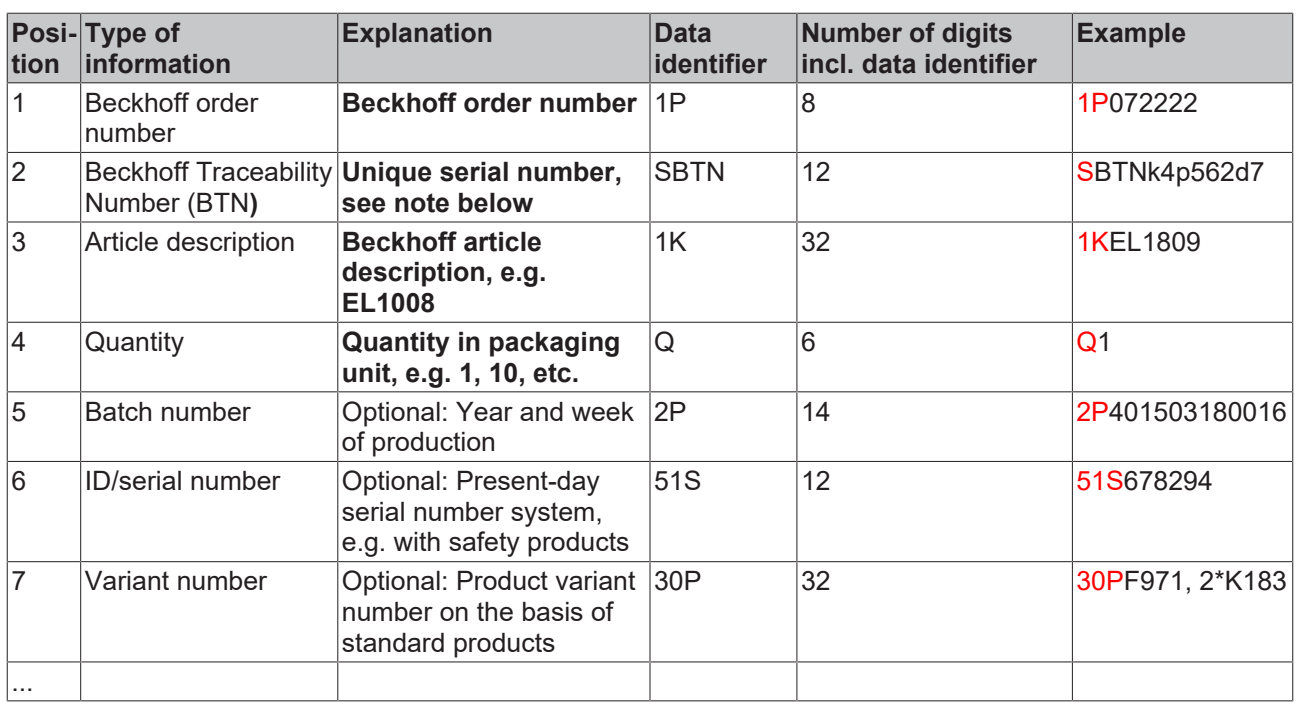

Further types of information and data identifiers are used by Beckhoff and serve internal processes.

## **Structure of the BIC**

Example of composite information from positions 1 to 4 and with the above given example value on position 6. The data identifiers are highlighted in bold font:

**1P**072222**S**BTNk4p562d7**1K**EL1809 **Q**1 **51S**678294

Accordingly as DMC:

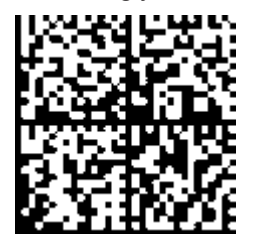

Fig. 10: Example DMC **1P**072222**S**BTNk4p562d7**1K**EL1809 **Q**1 **51S**678294

## **BTN**

An important component of the BIC is the Beckhoff Traceability Number (BTN, position 2). The BTN is a unique serial number consisting of eight characters that will replace all other serial number systems at Beckhoff in the long term (e.g. batch designations on IO components, previous serial number range for safety products, etc.). The BTN will also be introduced step by step, so it may happen that the BTN is not yet coded in the BIC.

# *NOTICE*

This information has been carefully prepared. However, the procedure described is constantly being further developed. We reserve the right to revise and change procedures and documentation at any time and without prior notice. No claims for changes can be made from the information, illustrations and descriptions in this information.

# **10.4.4 Electronic access to the BIC (eBIC)**

## **Electronic BIC (eBIC)**

The Beckhoff Identification Code (BIC) is applied to the outside of Beckhoff products in a visible place. If possible, it should also be electronically readable.

Decisive for the electronic readout is the interface via which the product can be electronically addressed.

## **K-bus devices (IP20, IP67)**

Currently, no electronic storage and readout is planned for these devices.

## **EtherCAT devices (IP20, IP67)**

All Beckhoff EtherCAT devices have a so-called ESI-EEPROM, which contains the EtherCAT identity with the revision number. Stored in it is the EtherCAT slave information, also colloquially known as ESI/XML configuration file for the EtherCAT master. See the corresponding chapter in the EtherCAT system manual ([Link](https://infosys.beckhoff.com/content/1033/ethercatsystem/2469086859.html)) for the relationships.

The eBIC is also stored in the ESI‑EEPROM. The eBIC was introduced into the Beckhoff I/O production (terminals, box modules) from 2020; widespread implementation is expected in 2021.

The user can electronically access the eBIC (if existent) as follows:

- With all EtherCAT devices, the EtherCAT master (TwinCAT) can read the eBIC from the ESI-EEPROM
	- From TwinCAT 3.1 build 4024.11, the eBIC can be displayed in the online view.
	- To do this,

check the checkbox "Show Beckhoff Identification Code (BIC)" under EtherCAT  $\rightarrow$  Advanced Settings  $\rightarrow$  Diagnostics:

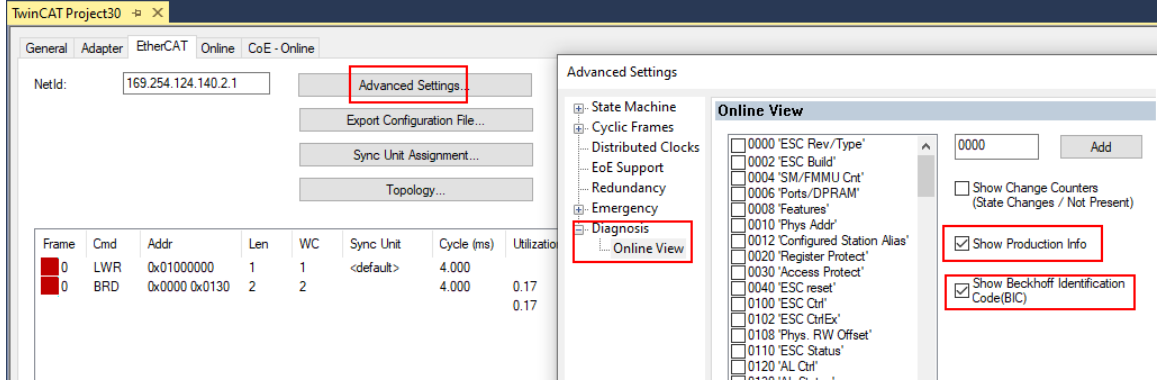

◦ The BTN and its contents are then displayed:

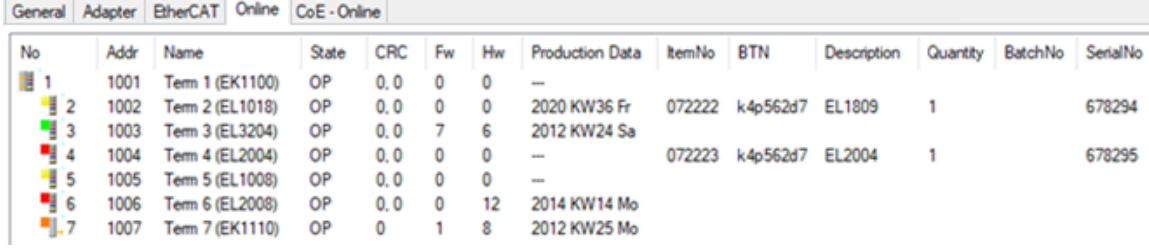

- Note: as can be seen in the illustration, the production data HW version, FW version and production date, which have been programmed since 2012, can also be displayed with "Show Production Info".
- Access from the PLC: From TwinCAT 3.1. build 4024.24 the functions *FB\_EcReadBIC* and *FB\_EcReadBTN* are available in the Tc2\_EtherCAT Library from v3.3.19.0 for reading into the PLC..
- In the case of EtherCAT devices with CoE directory, the object 0x10E2:01 can additionally by used to display the device's own eBIC; the PLC can also simply access the information here:

◦ The device must be in PREOP/SAFEOP/OP for access:

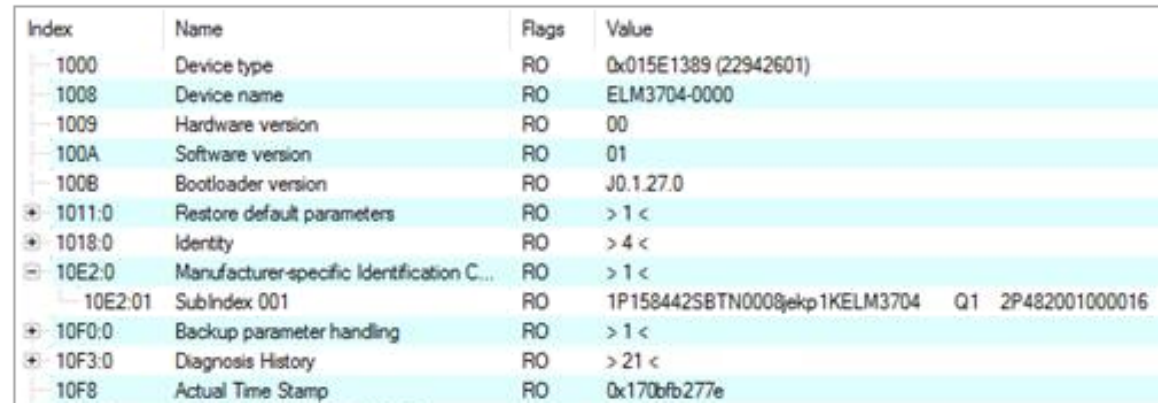

- The object 0x10E2 will be introduced into stock products in the course of a necessary firmware revision.
- From TwinCAT 3.1. build 4024.24 the functions *FB\_EcCoEReadBIC* and *FB\_EcCoEReadBTN* are available in the Tc2\_EtherCAT Library from v3.3.19.0 for reading into the PLC.
- For processing the BIC/BTN data in the PLC, the following auxiliary functions are available in *Tc2\_Utilities* from TwinCAT 3.1 build 4024.24 onwards
	- F\_SplitBIC: The function splits the Beckhoff Identification Code (BIC) sBICValue into its components based on known identifiers and returns the recognized partial strings in a structure ST\_SplitBIC as return value.
	- BIC TO BTN: The function extracts the BTN from the BIC and returns it as a value.
- Note: in the case of electronic further processing, the BTN is to be handled as a string(8); the identifier "SBTN" is not part of the BTN.
- Technical background

The new BIC information is additionally written as a category in the ESI-EEPROM during the device production. The structure of the ESI content is largely dictated by the ETG specifications, therefore the additional vendor-specific content is stored with the help of a category according to ETG.2010. ID 03 indicates to all EtherCAT masters that they must not overwrite these data in case of an update or restore the data after an ESI update.

The structure follows the content of the BIC, see there. This results in a memory requirement of approx. 50..200 bytes in the EEPROM.

- Special cases
	- If multiple, hierarchically arranged ESCs are installed in a device, only the top-level ESC carries the eBIC Information.
	- If multiple, non-hierarchically arranged ESCs are installed in a device, all ESCs carry the eBIC Information.
	- If the device consists of several sub-devices with their own identity, but only the top-level device is accessible via EtherCAT, the eBIC of the top-level device is located in the CoE object directory 0x10E2:01 and the eBICs of the sub-devices follow in 0x10E2:nn.

## **PROFIBUS, PROFINET, DeviceNet devices etc.**

Currently, no electronic storage and readout is planned for these devices.

# **10.5 Support and Service**

Beckhoff and their partners around the world offer comprehensive support and service, making available fast and competent assistance with all questions related to Beckhoff products and system solutions.

## **Beckhoff's branch offices and representatives**

Please contact your Beckhoff branch office or representative for local support and service on Beckhoff products!

The addresses of Beckhoff's branch offices and representatives round the world can be found on her internet pages: [www.beckhoff.com](https://www.beckhoff.com/)

You will also find further documentation for Beckhoff components there.

## **Support**

The Beckhoff Support offers you comprehensive technical assistance, helping you not only with the application of individual Beckhoff products, but also with other, wide-ranging services:

- support
- design, programming and commissioning of complex automation systems
- and extensive training program for Beckhoff system components

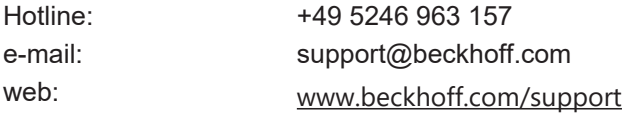

## **Service**

The Beckhoff Service Center supports you in all matters of after-sales service:

- on-site service
- repair service
- spare parts service
- hotline service

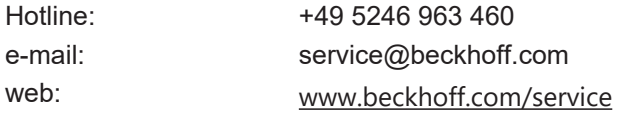

## **Headquarters Germany**

Beckhoff Automation GmbH & Co. KG

Hülshorstweg 20 33415 Verl Germany

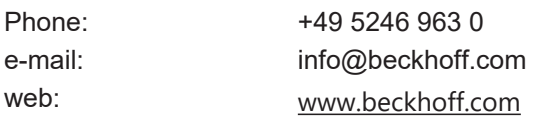

Beckhoff Automation GmbH & Co. KG Hülshorstweg 20 33415 Verl Germany Phone: +49 5246 9630 [info@beckhoff.com](mailto:info@beckhoff.de?subject=EP7402) [www.beckhoff.com](https://www.beckhoff.com)